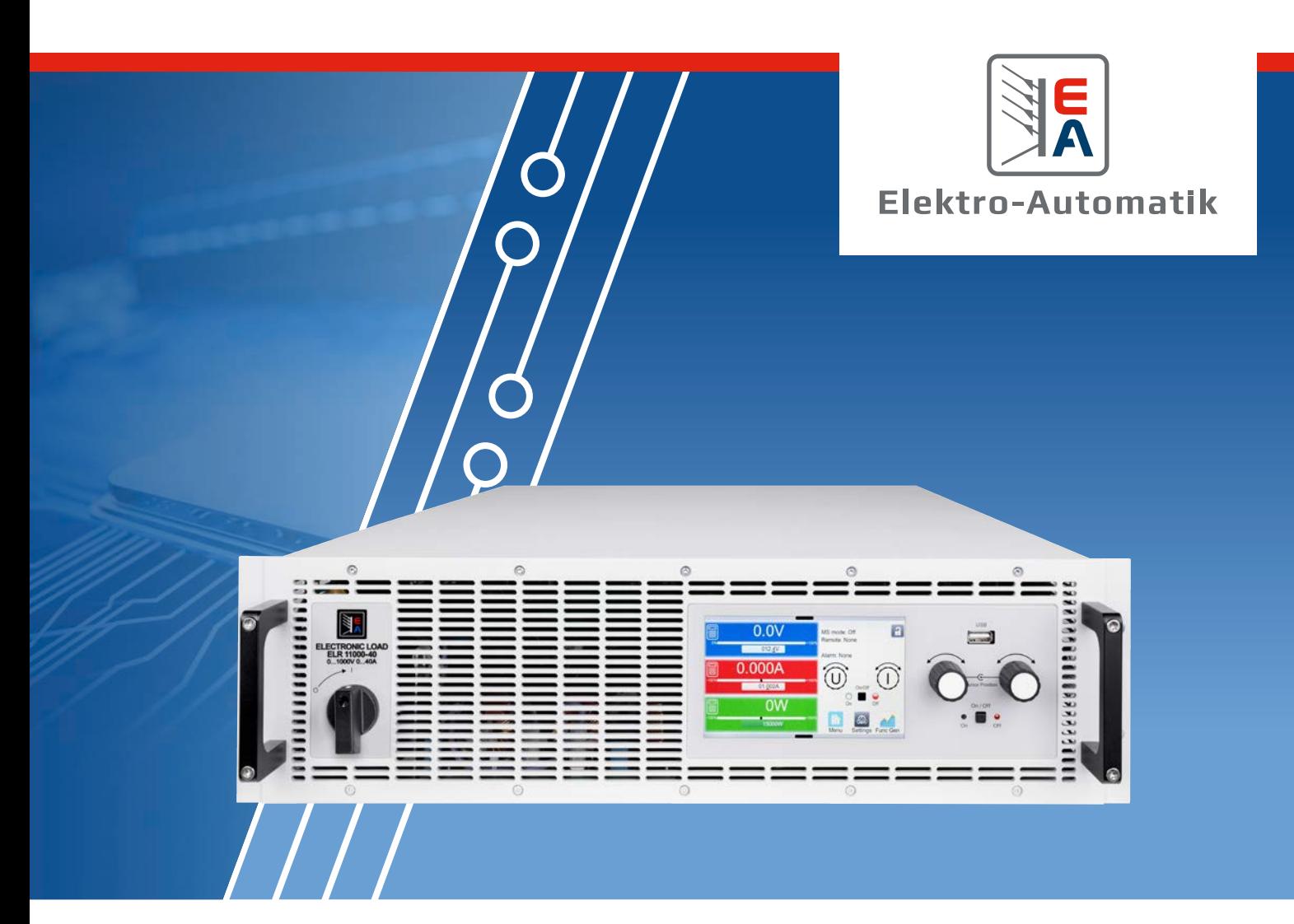

# **EA-ELR 10000 3U MANUAL**

Programmable Electronic DC Loads with Energy Recovery

# **TABLE OF CONTENTS**

# 1. [General](#page-4-0)

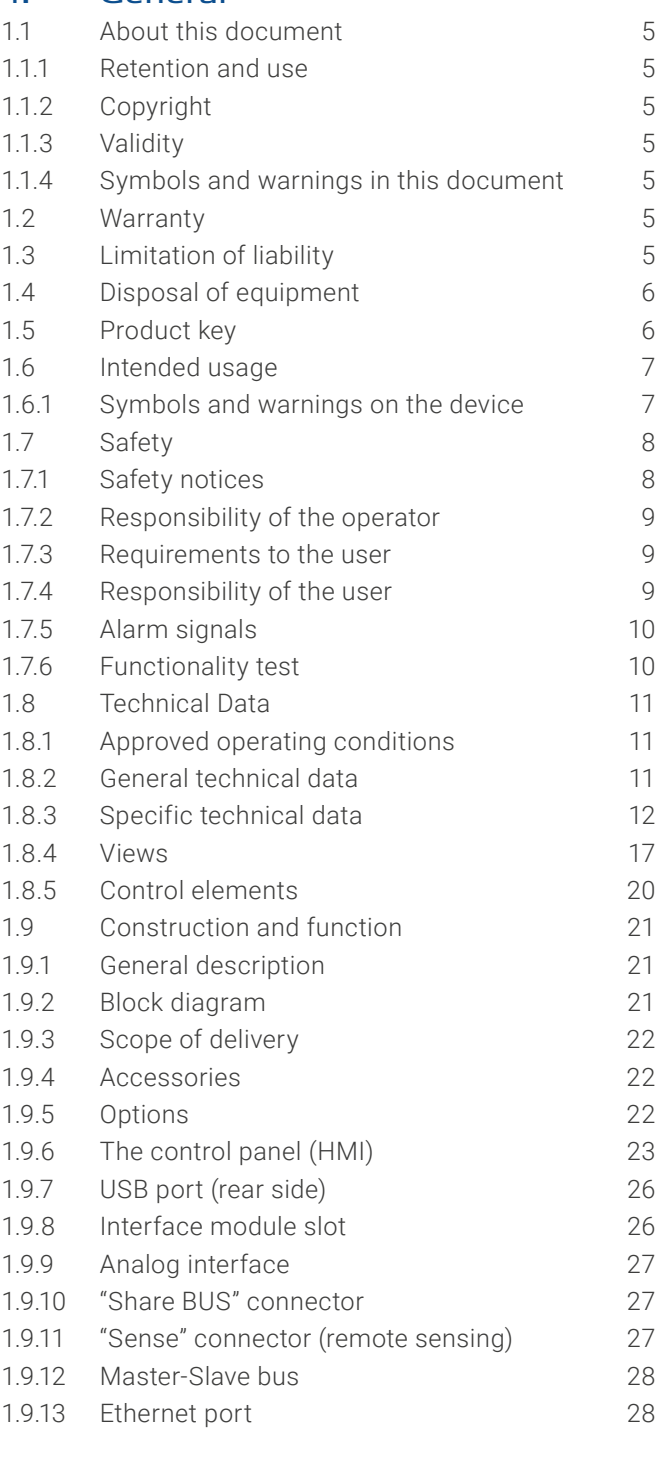

# 2. [Installation & commissioning](#page-28-0)

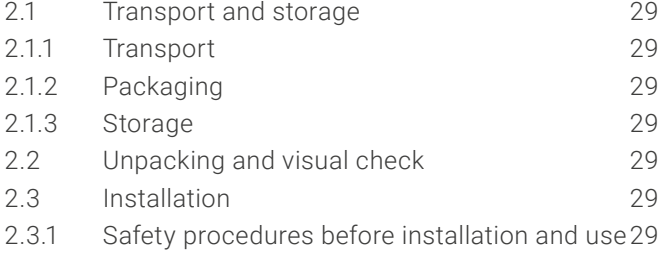

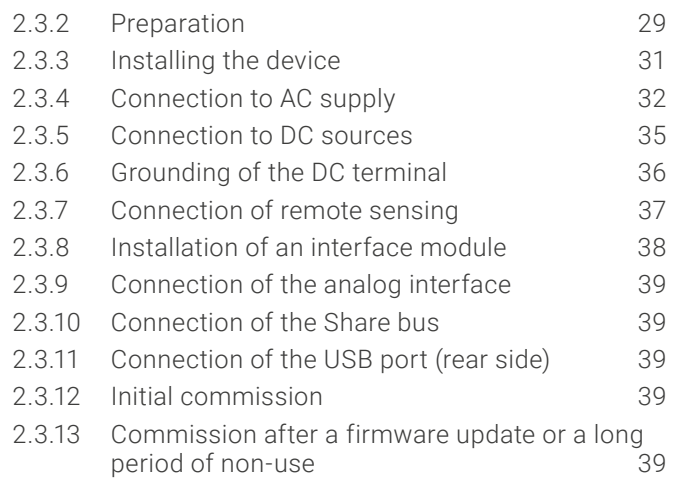

# 3. [Operation and application](#page-39-0)

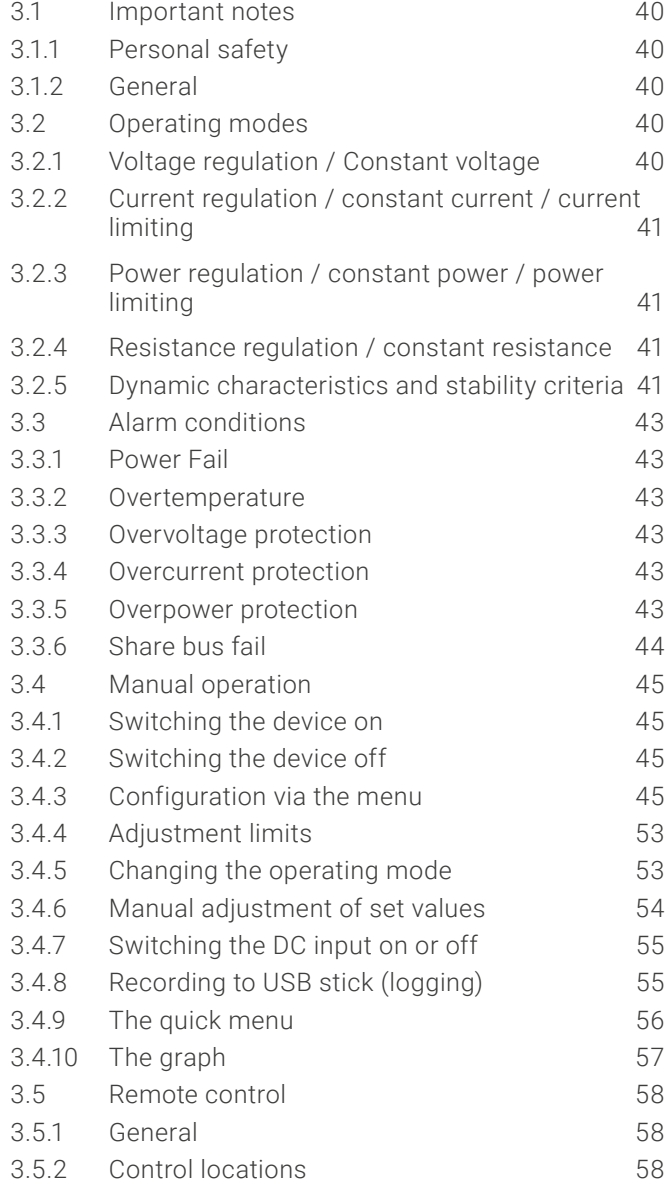

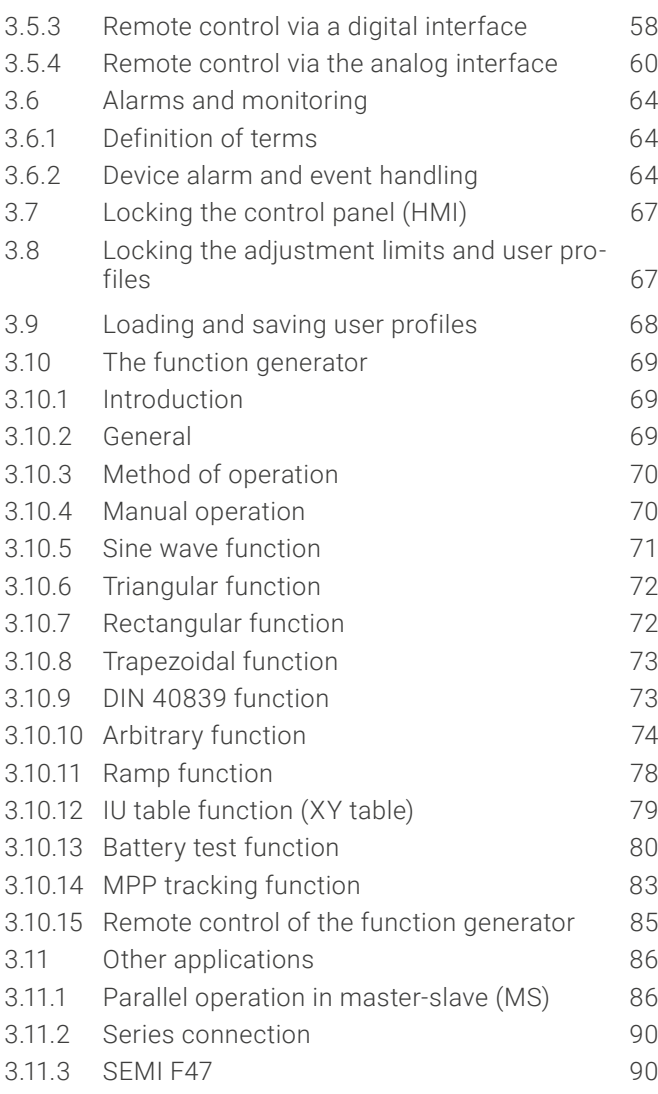

# 4. [Service and maintenance](#page-90-0)

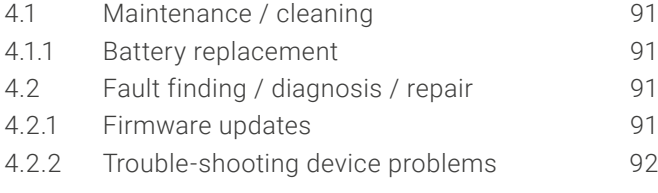

# 5. [Contact and support](#page-92-0)

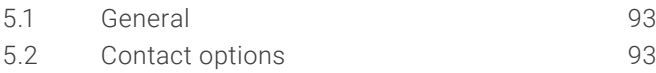

The part of this document that deals with the handling of features on the control panel is only valid for devices with firmwares "KE: 3.02". "HMI: 3.02" and "DR: 1.0.2.20" or higher.

## © EA Elektro-Automatik in 2022, this information is subject to change without notice 33200820\_manual\_elr\_10000\_3u\_15kw\_en\_02 **4**

# <span id="page-4-0"></span>**1. General**

# 1.1 About this document

# 1.1.1 Retention and use

This document is to be kept in the vicinity of the equipment for future reference and explanation of the operation of the device. This document is to be delivered and kept with the equipment in case of change of location and/or user.

The most recent issue of this document can be found online, on our website.

# 1.1.2 Copyright

Modification and partial or complete usage of this PDF document for other purposes as intended are forbidden and breach may lead to legal process.

# 1.1.3 Validity

This manual is valid for the following equipment and its variants:

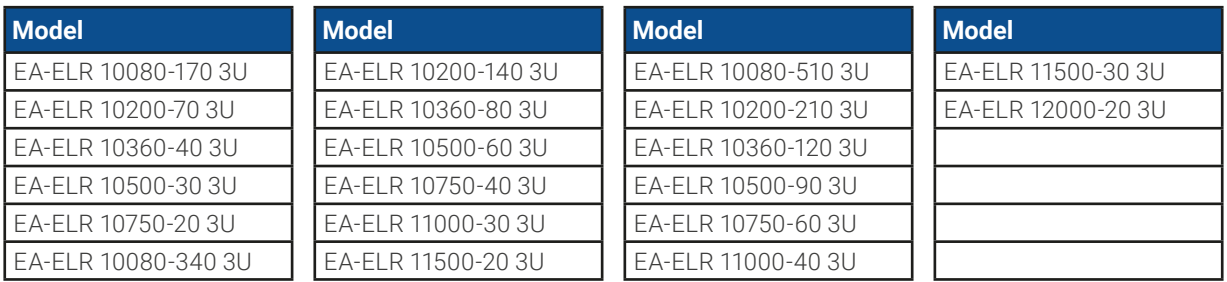

# 1.1.4 Symbols and warnings in this document

Warning and safety notices as well as general notices in this document are shown in a box with a symbol as follows. The symbols are also valid, where placed, also to mark specific spots on the device:

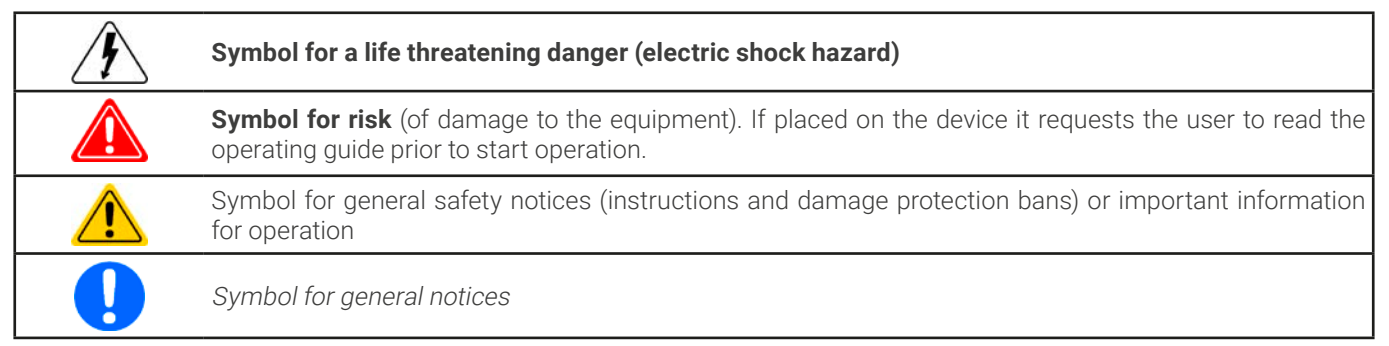

# 1.2 Warranty

EA Elektro-Automatik guarantees the functional competence of the applied technology and the stated performance parameters. The warranty period begins with the delivery of free from defects equipment.

Terms of guarantee are included in the general terms and conditions (TOS) of EA Elektro-Automatik.

# 1.3 Limitation of liability

All statements and instructions in this manual are based on current norms and regulations, up-to-date technology and our long term knowledge and experience. The manufacturer accepts no liability for losses due to:

- Usage for purposes other than designed
- Use by untrained personnel
- Rebuilding by the customer
- Technical changes
- Use of not authorized spare parts

The actual delivered device(s) may differ from the explanations and diagrams given here due to latest technical changes or due to customized models with the inclusion of additionally ordered options.

# <span id="page-5-0"></span>1.4 Disposal of equipment

A piece of equipment which is intended for disposal must, according to European laws and regulations (ElektroG, WEEE) be returned to the manufacturer for scrapping, unless the person operating the piece of equipment or another, delegated person is conducting the disposal. Our equipment falls under these regulations and is accordingly marked with the following symbol:

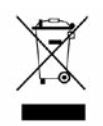

The device contains a Lithium battery cell. Disposal of that battery follows the above stated rule or specific local regulations.

# 1.5 Product key

Decoding of the product description on the label, using an example:

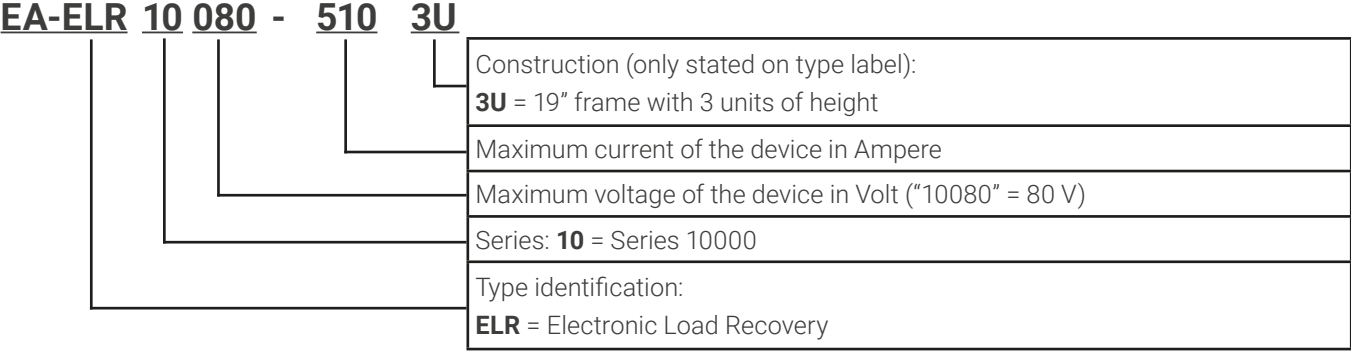

# <span id="page-6-0"></span>1.6 Intended usage

The equipment is intended to be used only as a variable voltage and current source or only as a variable current sink. Furthermore it's only intended to be used installed and operated in suitable equipment (19" rack or similar), together with a rigid, non-retractable AC supply connection.

Typical application for a voltage source is DC power supply to any relevant user, including when used as battery charger to test charge various battery types, and for current sinks the replacement of an ohmic resistor by an adjustable electronic DC load in order to load relevant voltage and current sources of any type.

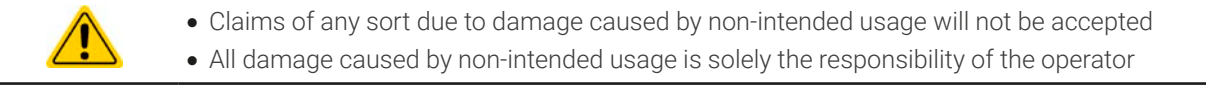

# 1.6.1 Symbols and warnings on the device

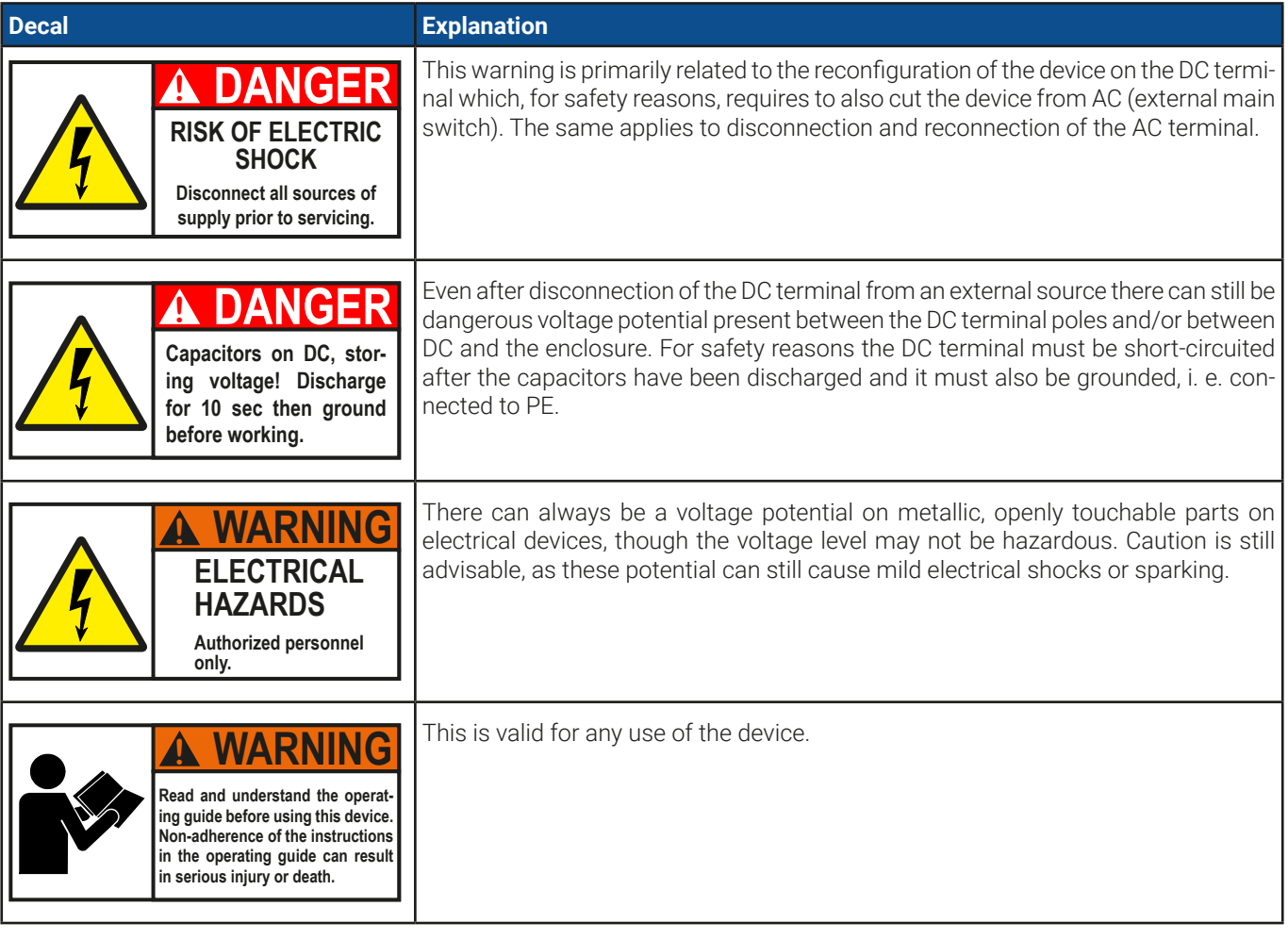

# <span id="page-7-0"></span>1.7 Safety 1.7.1 Safety notices

# **Mortal danger - Hazardous voltage**

- • **Electrical equipment operation means that some parts accessible on the outside of the device can be under high voltage. Therefore all parts under voltage must be covered during operation! This basically applies to all models.**
- • **The DC terminal is isolated from the AC input and not connected to ground internally. Hence there can be dangerous potential between the DC poles and PE, for instance caused by a connected external source application. Due to charged capacitors this could even be true if the DC input or the device are already switched off.**
- • **Do not insert any object, particularly metallic, through the ventilator slots!**
- • **For every reconfiguration on the AC or DC terminals, specifically those which can have a dangerous voltage potential, the device must be cut completely from the AC supply (main switch on the distant end of the AC cable); it doesn't suffice to only use the power switch on the front**
- • **Always follow 5 safety rules when working with electric devices:**
	- • **Disconnect completely**
	- • **Secure against reconnection**
	- • **Verify that the system is dead**
	- • **Carry out earthing and short-circuiting**
	- • **Provide protection from adjacent live parts**
- • Avoid any use of liquids near the equipment. Protect the device from wet, damp and condensation.
- • Do not connect external power sources with reversed polarity to the DC terminal! The equipment will be damaged, even when completely powered off.
- Never connect external power sources to the DC terminal that can generate a higher voltage than the rated voltage of the device!
- Never insert a network cable which is connected to Ethernet or its components into the master-slave sockets on the rear side of the device!
- The equipment must only be used as intended
- The equipment is only approved for use within the connection limits stated on the product label.
- ESD regulations must be applied when plugging interface cards or modules into the relative slot
- • Interface cards or modules may only be attached or removed after the device is switched off. It's not necessary to open the device.
- • Always configure the various protecting features against overcurrent, overvoltage etc. for sensitive loads to what the target application requires!
- Always make sure that the energy recovery can feed back the inverted energy and that it does not switch to isolated operation. For situations of isolated operation a supervision device (grid protection) has to be installed
- It's not allowed to run the device on AC sources such as generators or UPS equipment. It must only be connected to a power grid!
- When controlling the device manually on the HMI while it's connected to any controlling unit (PLC, PC etc.) via any analog or digital interface, that controlling unit could take over remote control anytime; for safety reasons it's recommended to block remote control by activating the so-called local mode (also see ["3.4. Manual operation"](#page-44-1) and ["3.4.3. Configuration via the menu"](#page-44-2))

# <span id="page-8-0"></span>1.7.2 Responsibility of the operator

Operator is any natural or legal person who uses the equipment or delegates the usage to a third party, and is responsible during its usage for the safety of the user, other personnel or third parties.

The equipment is in industrial operation. Therefore the operators are governed by the legal safety regulations. Alongside the warning and safety notices in this manual the relevant safety, accident prevention and environmental regulations must also be applied. In particular the operator has to

- be acquainted with the relevant job safety requirements
- • identify other possible dangers arising from the specific usage conditions at the work station via a risk assessment
- introduce the necessary steps in the operating procedures for the local conditions
- regularly control that the operating procedures are current
- update the operating procedures where necessary to reflect changes in regulation, standards or operating conditions.
- • define clearly and unambiguously the responsibilities for operation, maintenance and cleaning of the equipment.
- ensure that all employees who use the equipment have read and understood the manual. Furthermore the users are to be regularly schooled in working with the equipment and the possible dangers.
- provide all personnel who work with the equipment with the designated and recommended safety equipment

Furthermore, the operator is responsible for ensuring that the device is at all times technically fit for use.

# 1.7.3 Requirements to the user

Any activity with equipment of this type may only be performed by persons who are able to work correctly and reliably and satisfy the requirements of the job.

- Persons whose reaction capability is negatively influenced by e.g. drugs, alcohol or medication may not operate the equipment.
- Age or job related regulations valid at the operating site must always be applied.

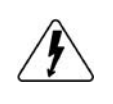

## **Danger for unqualified users**

**Improper operation can cause person or object damage. Only persons who have the necessary training, knowledge and experience may use the equipment.**

The group of people allowed to operate the equipment is additionally limited to:

**Delegated persons:** these are persons who have been properly and demonstrably instructed in their tasks and the attendant dangers.

**Qualified persons:** these are persons who are able through training, knowledge and experience as well as knowledge of the specific details to carry out all the required tasks, identify dangers and avoid personal and other risks.

# 1.7.4 Responsibility of the user

The equipment is in industrial operation. Therefore the operators are governed by the legal safety regulations. Alongside the warning and safety notices in this manual the relevant safety, accident prevention and environmental regulations must also be applied. In particular the users of the equipment:

- must be informed of the relevant job safety requirements
- must work to the defined responsibilities for operation, maintenance and cleaning of the equipment
- before starting work must have read and understood the operating manual

# <span id="page-9-0"></span>1.7.5 Alarm signals

The equipment offers various possibilities for signaling alarm conditions, however, not for danger situations. The signals may be optical (on the display as text or via LED), acoustic (piezo buzzer) or electronic (pin/status output of an analog interface). All alarms will cause the device to switch off the DC input. For details about the different alarms refer to section ["3.3. Alarm](#page-42-1)  [conditions"](#page-42-1).

The meaning of the signals is as follows:

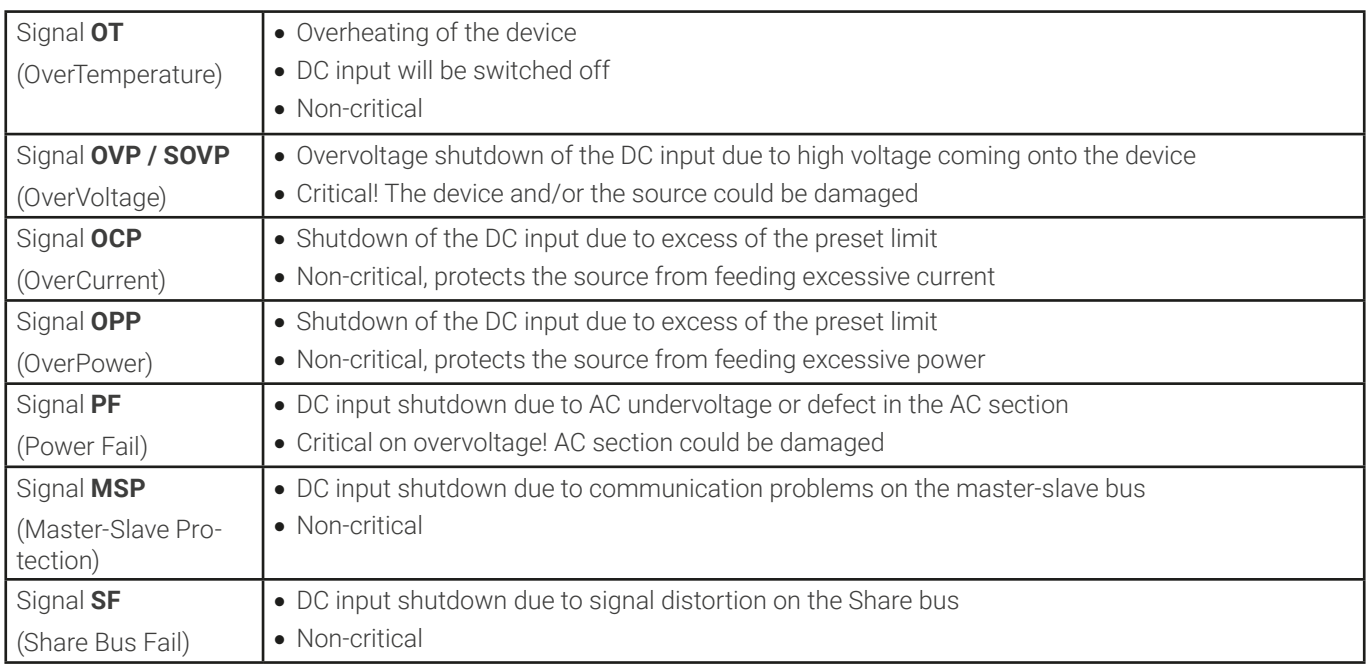

# 1.7.6 Functionality test

The operator of the device must decide when to check the device for correct functionality, by whom and how often. The when could either be before every use or after it has been relocated or reconfigured or perhaps in a defined interval.

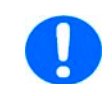

Should the set values not be adjustable as instructed below it could simply be due to adjustment limits interfering. See ["3.4.4. Adjustment limits"](#page-52-1). When reaching a limit when adjusting value, the device would indicate in the display.

The test procedure would always be like this:

- 1. Disconnect all cables (Sense, Share bus, analog interface, USB), except for AC
- 2. Connect an external DC source that can at least deliver as much current and voltage as the rating of the device under test (DUT) and set it to 10%  $U_{\text{Nom}}$  current of the DUT and full
- 3. Connect a suitable ampere meter (shunt, current transducer) in line with or around one of the DC cables
- 4. Switch the device on, adjust a current of 10%  $I_{\text{Norm}}$  while the voltage set value is set to 0 and the power set values to maximum. Then switch the DC input on and measure the current with the ammeter and compare. Also check what the actual current on the display shows.
- 5. Repeat the same thing at  $100\%$  U<sub>Nom</sub>.
- 6. Should the external DC source be adjustable in current, limit the current to 90% INom of the DUT while setting the voltage to 102%  $U_{\text{Norm}}$  of the DUT. Add a voltage multimeter on the DC input.
- 7. On the DUT, adjust 10%  $U_{\text{Norm}}$  and measure with the multimeter on the DC input to verify the adjusted voltage is met. Also check what the actual current on the display shows.
- 8. Repeat the same thing at 90% or 100%  $U_{\text{Norm}}$ .

Only if the current and voltage are supplied by the device as adjustable in the range of 0-100% FS, the device can be considered as correctly operational.

# <span id="page-10-1"></span><span id="page-10-0"></span>1.8 Technical Data

# 1.8.1 Approved operating conditions

# 1.8.1.1 Ambiance

The allowed ambient temperature range for operation is 0 °C (32 °F) to 50 °C (122 °F). During storage or transport, the allowed range extends to -20 °C (-4 °F) to 70 °C (158 °F). In case water condensation occurred due to transport, the device must be acclimatized prior to operation for at least 2 hours, ideally in a place with good air circulation.

The device is intended to be operation in dry rooms. It must not be exposed or operated to extreme dust, high air humidity, danger of explosion and aggressive chemicals polluting the air. The operating position isn't arbitrary (see "2.3.3. Installing [the device"](#page-30-1)),but in any case it requires a sufficient air circulation. The device is allowed to be operated in altitude up to 2000 m (approx. 6,560 ft) above sea level. Technical specifications (here: ratings), when given with tolerance, are valid for a unit warmed up for at least 30 minutes and for an ambient temperature of 23 °C (73 °F). Specifications without tolerance are typical values from an average device.

# 1.8.1.2 Cooling

Power dissipated inside the device heats up air circulating through the device. With the air-cooled versions a fan at the end of an air flow channel,in which a cooling block is placed, pulls the air through the device. Entry is on the front, exhaust at the back. Depending on the internal temperature, the fan speed is automatically regulated up or down, whereas a certain minimum speed is maintained because some internal components even heat up when the device is idle.

Dust in the air can obstruct the air flow with time, thus it's important to keep the air flow unimpeded at least outside of the device be leaving sufficient room behind it. Since it's usually installed inside cabinets, the cabinet doors are required to be meshed.

At the same time, the ambient temperature should be kept at low levels, perhaps by external means such as an air condition. Should the device heat up internally and the cooling block temperature exceed 80 °C (160 °F), the device will protect itself from overheating by automatically switching off the power stage. It could then only continue to operate and switch the power stage on again after cooling down for some time.

# 1.8.2 General technical data

Display: Color TFT touch screen with gorilla glass, 5", 800pt x 480pt, capacitive Controls: 2 rotary knobs with pushbutton function, 1 pushbutton

# <span id="page-11-1"></span><span id="page-11-0"></span>1.8.3 Specific technical data

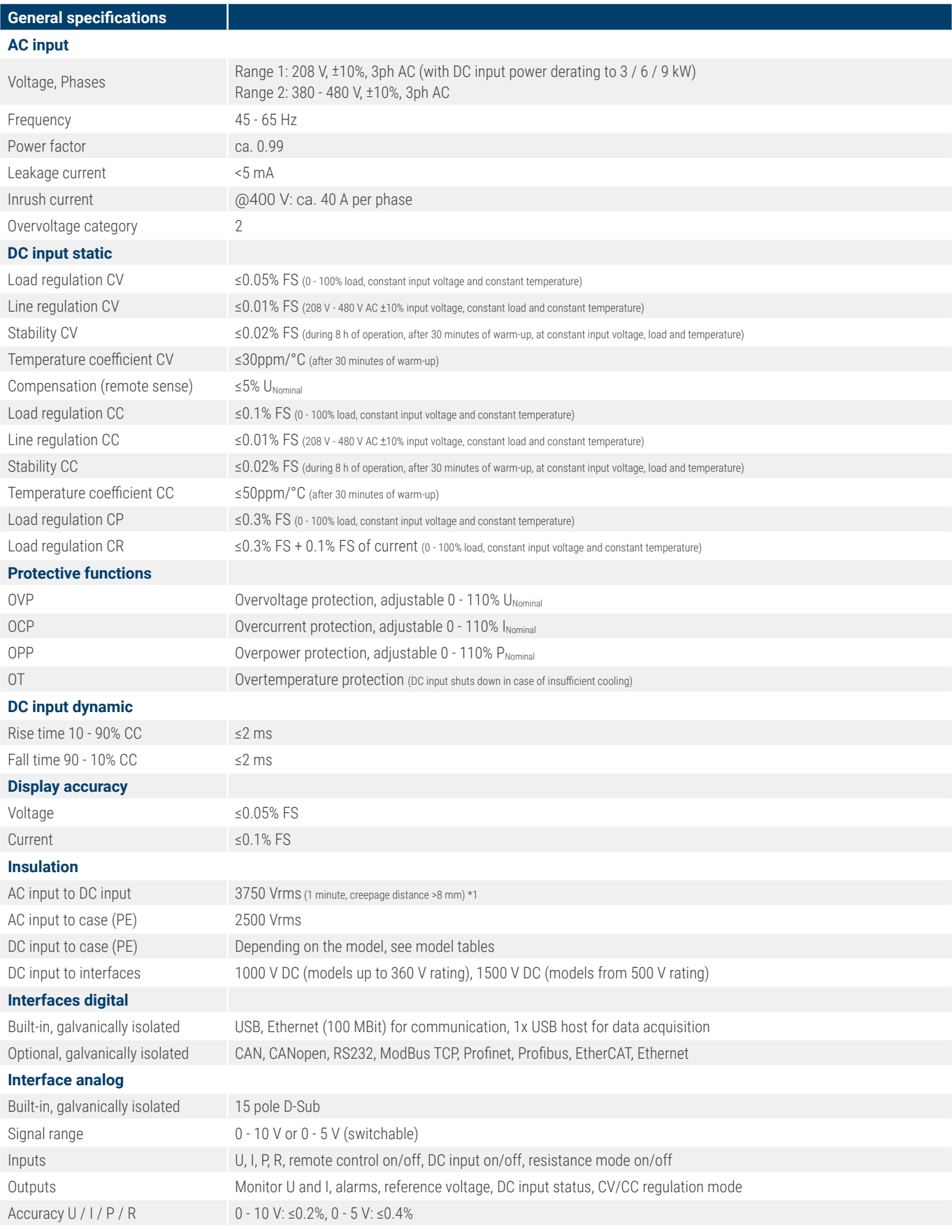

\*1 Models with 80 V DC rating have reinforced insulation while all other models from 200 V DC rating have basic insulation

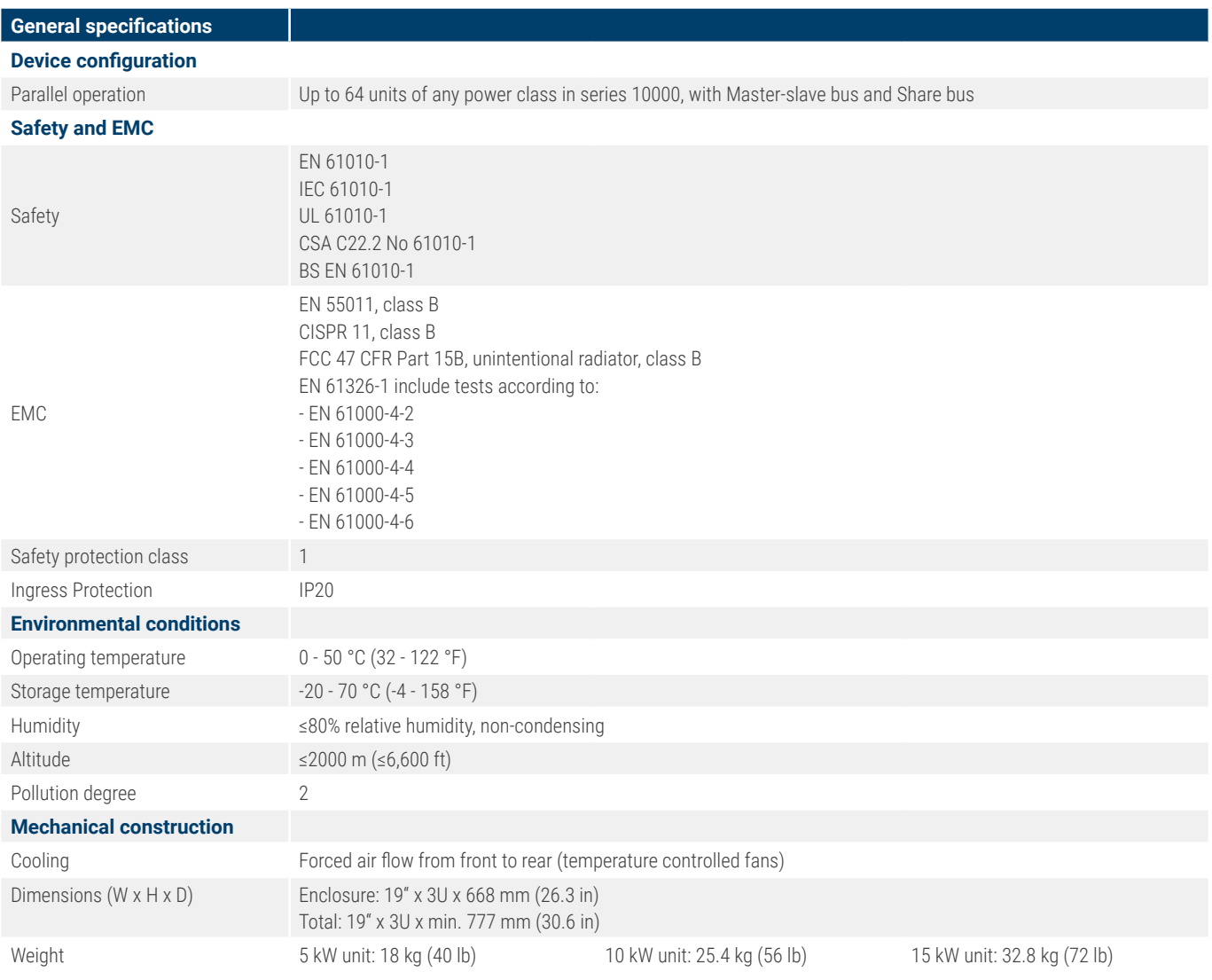

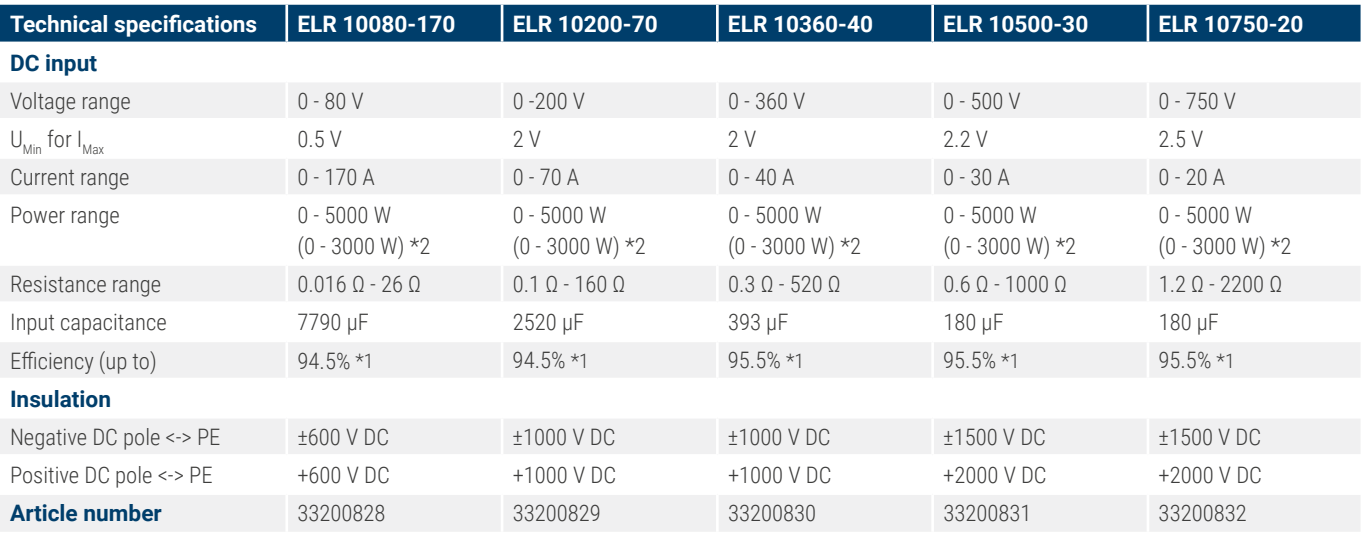

\*1 At 100% power and 100% input voltage \*2 In AC voltage depending DC power derating mode

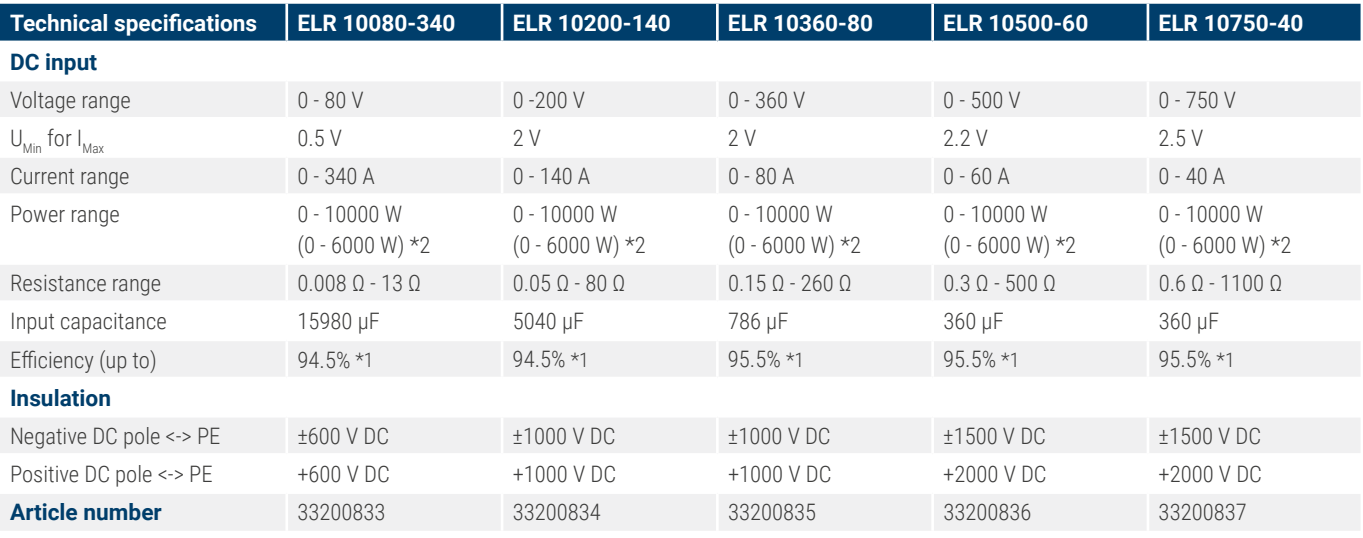

\*1 At 100% power and 100% input voltage \*2 In AC voltage depending DC power derating mode

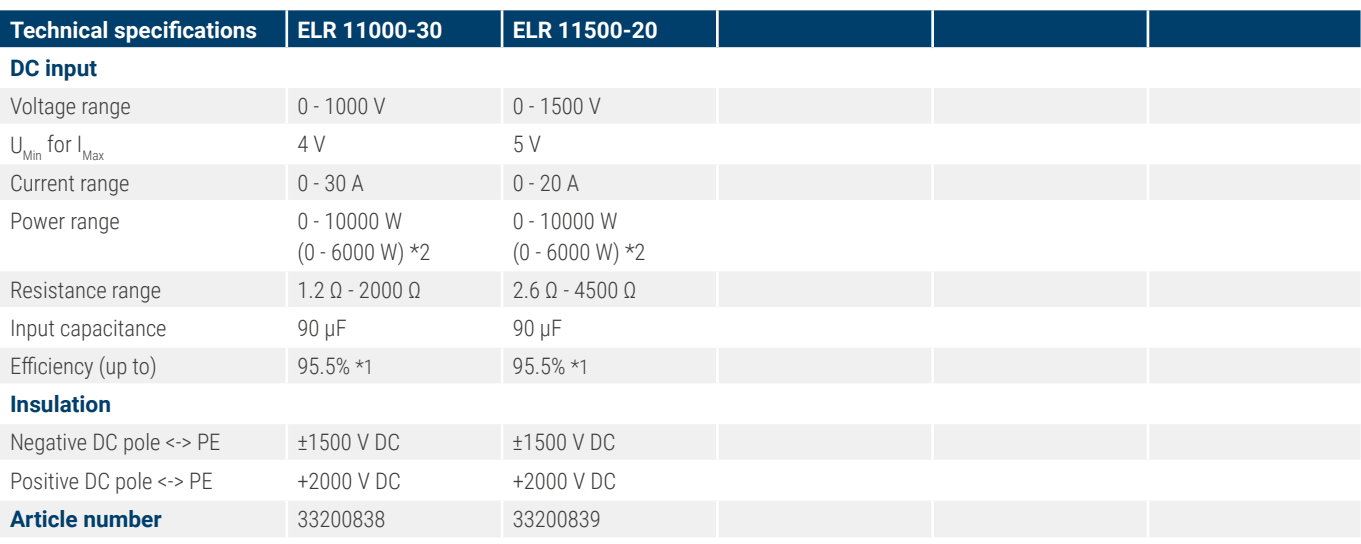

\*1 At 100% power and 100% input voltage \*2 In AC voltage depending DC power derating mode

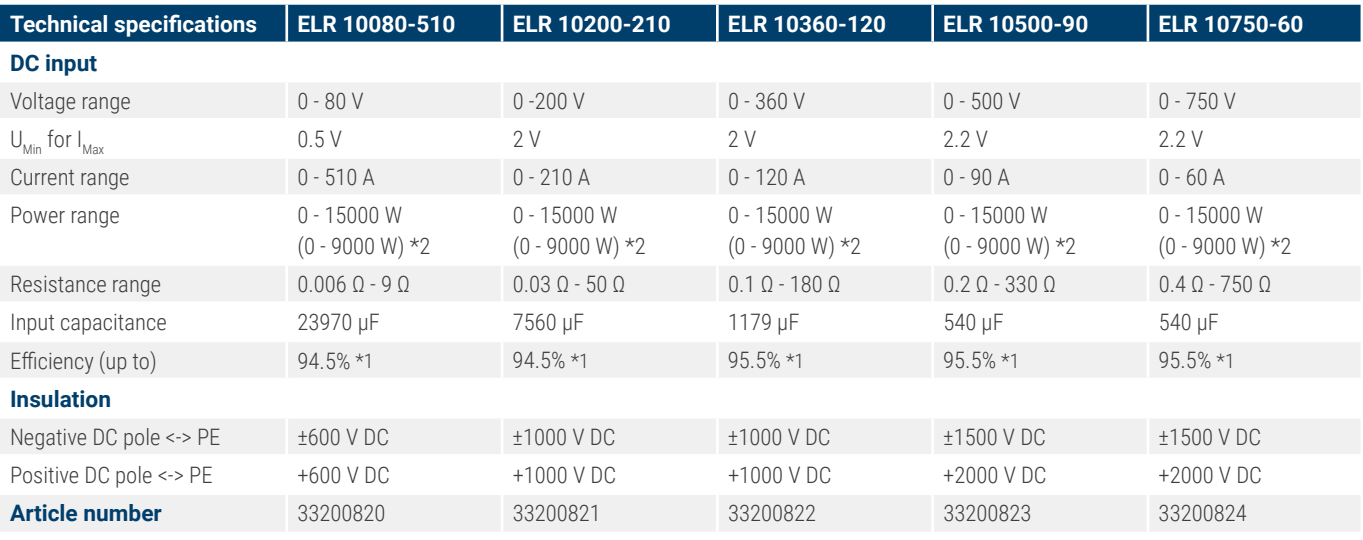

\*1 At 100% power and 100% input voltage \*2 In AC voltage depending DC power derating mode

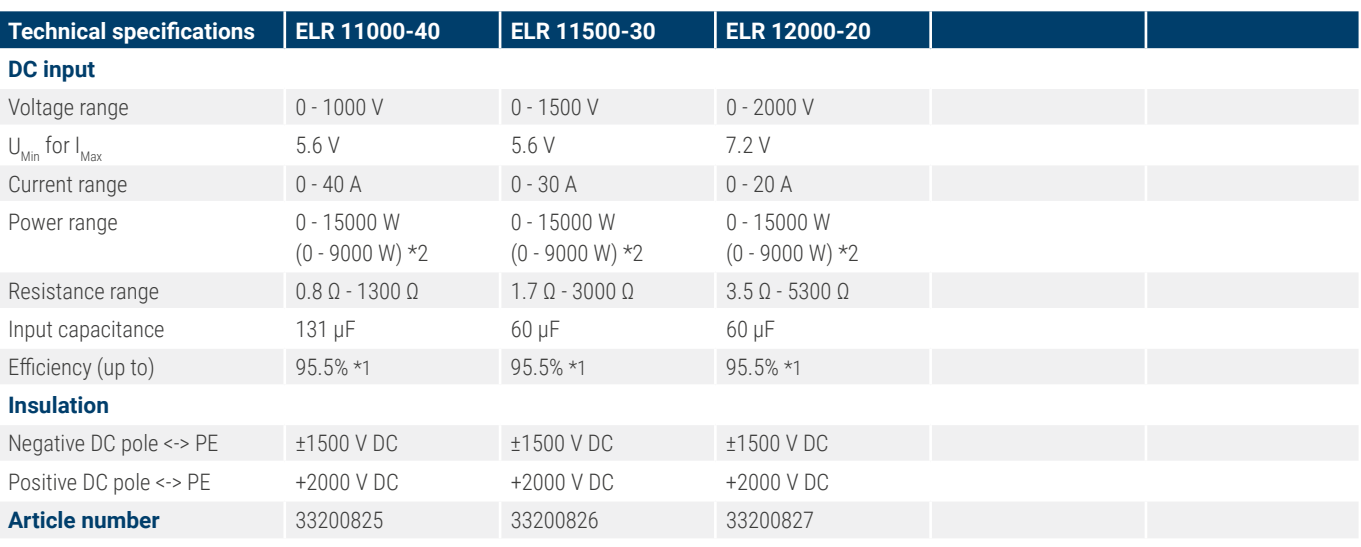

\*1 At 100% power and 100% input voltage \*2 In AC voltage depending DC power derating mode

# <span id="page-16-1"></span><span id="page-16-0"></span>1.8.4 Views

1.8.4.1 Technical drawings ELR 10000 3U ≤200 V

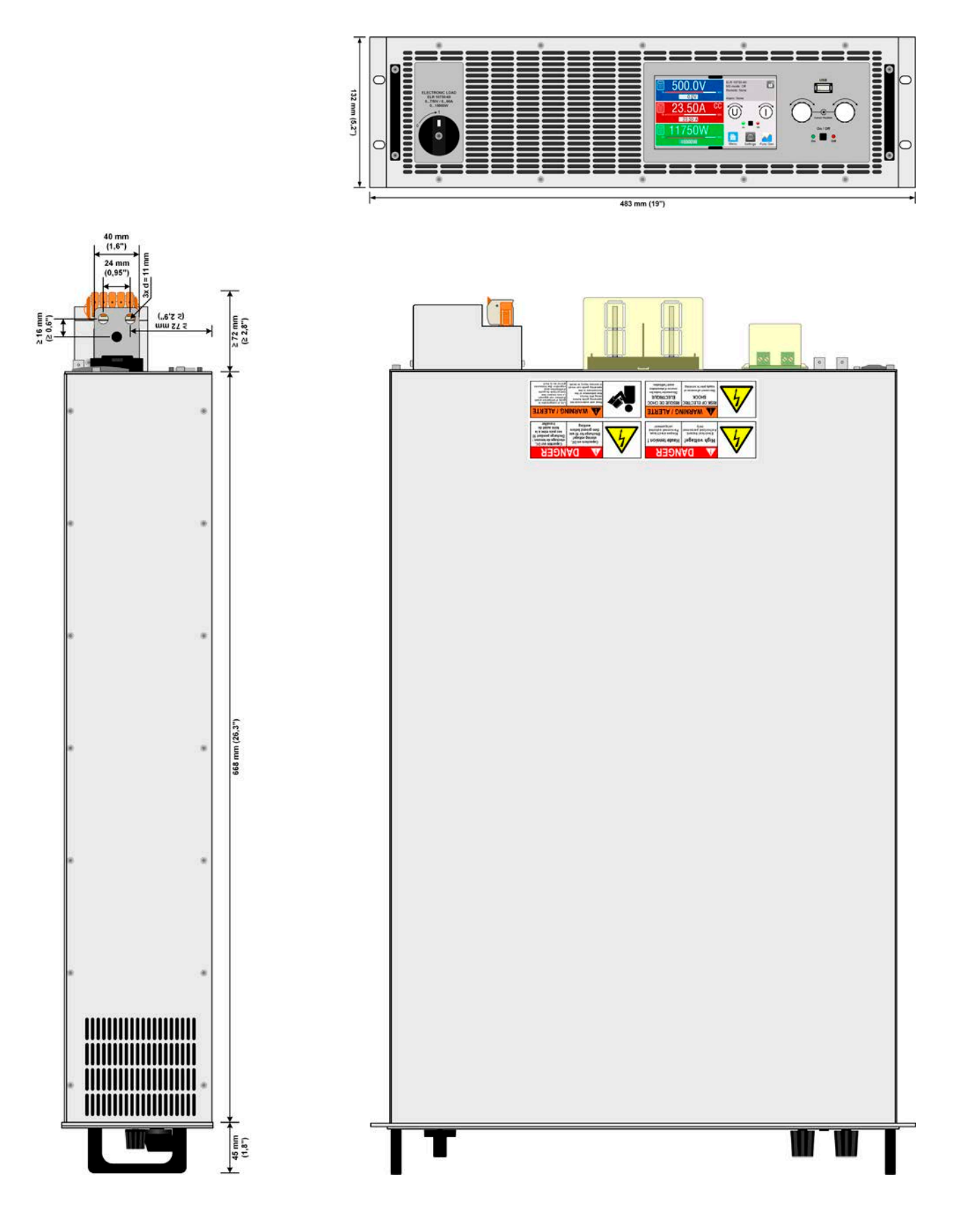

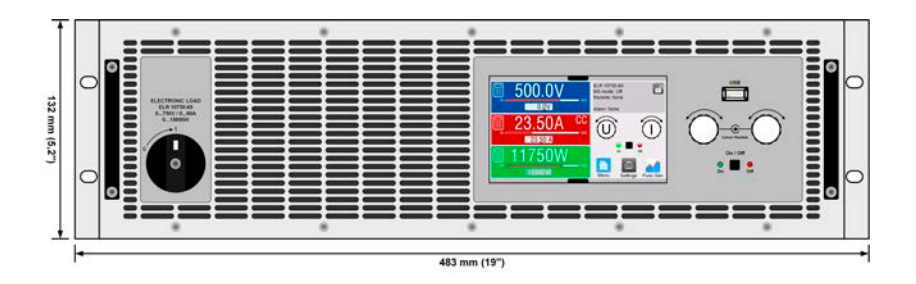

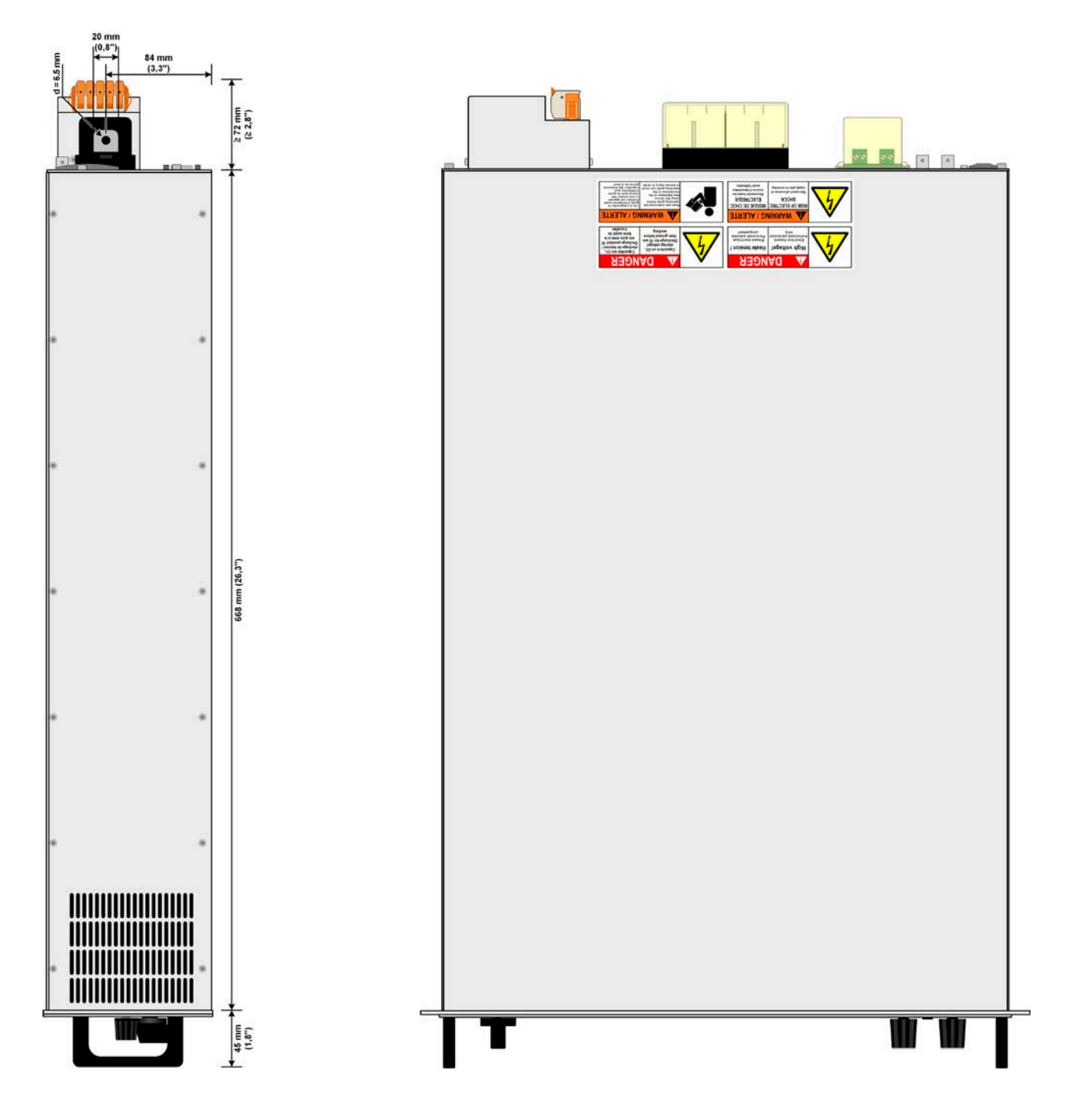

# 1.8.4.3 Front Panel Description ELR 10000 3U

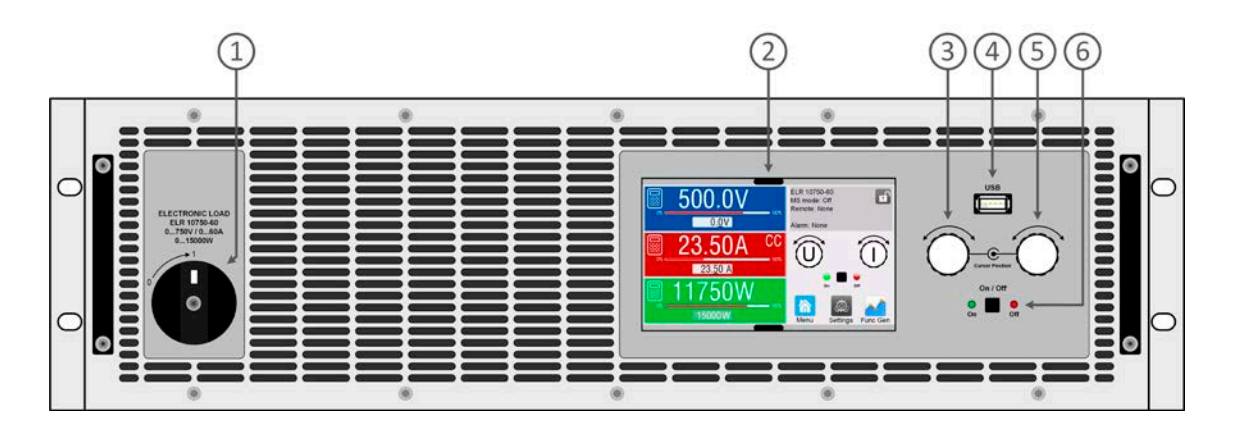

1. Power switch

- 2. TFT control interface, interactive operation and display
- 3. Rotary knob with push-button action, for settings and control
- 4. USB host, uses USB sticks for data logging and sequencing
- 5. Rotary knob with push-button action, for settings and control
- 6. On/Off push-button with LED status display

# 1.8.4.4 Rear Panel Description ELR 10000 3U

<span id="page-18-0"></span>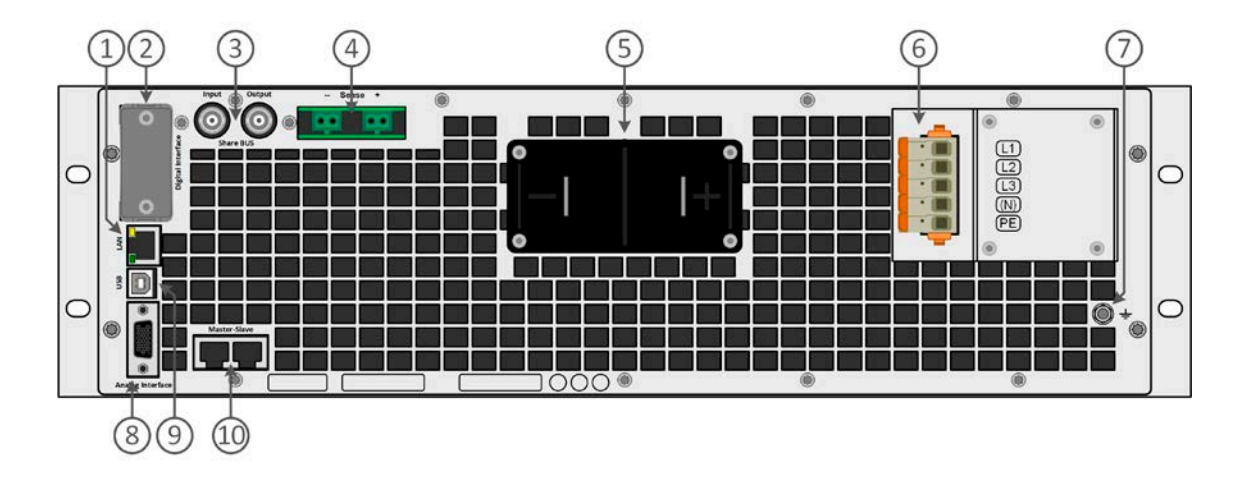

1. Ethernet interface

- 2. Slot for interfaces
- 3. Share bus connectors to set up a system for parallel connection
- 4. Remote sense connectors
- 5. DC output terminal (copper blades)
- 6. AC input connector
- 7. Grounding connection screw (PE)
- 8. Connector (DB15 female) for isolated analog programming, monitor and other functions
- 9. USB interface
- 10. Master-Slave bus connectors to set up a system for parallel connection

# <span id="page-19-0"></span>1.8.5 Control elements

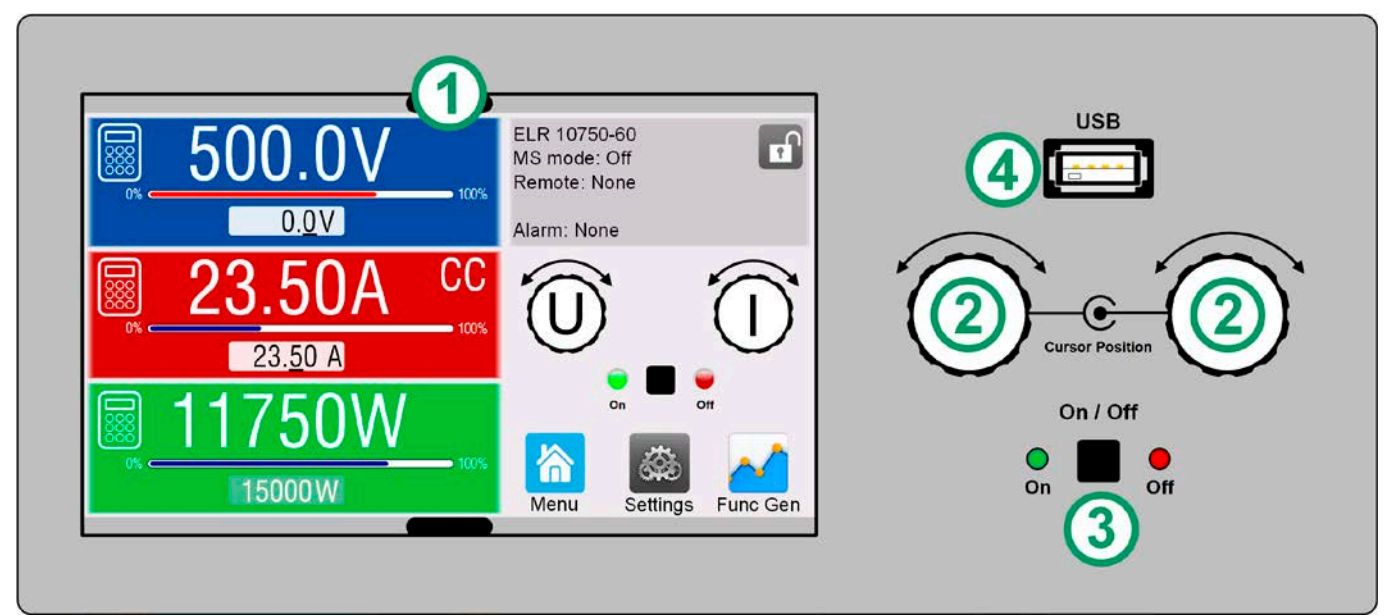

Figure 1- Control Panel

# **Overview of the elements on the control panel**

For a detailed description see section ["1.9.6. The control panel \(HMI\)"](#page-22-1).

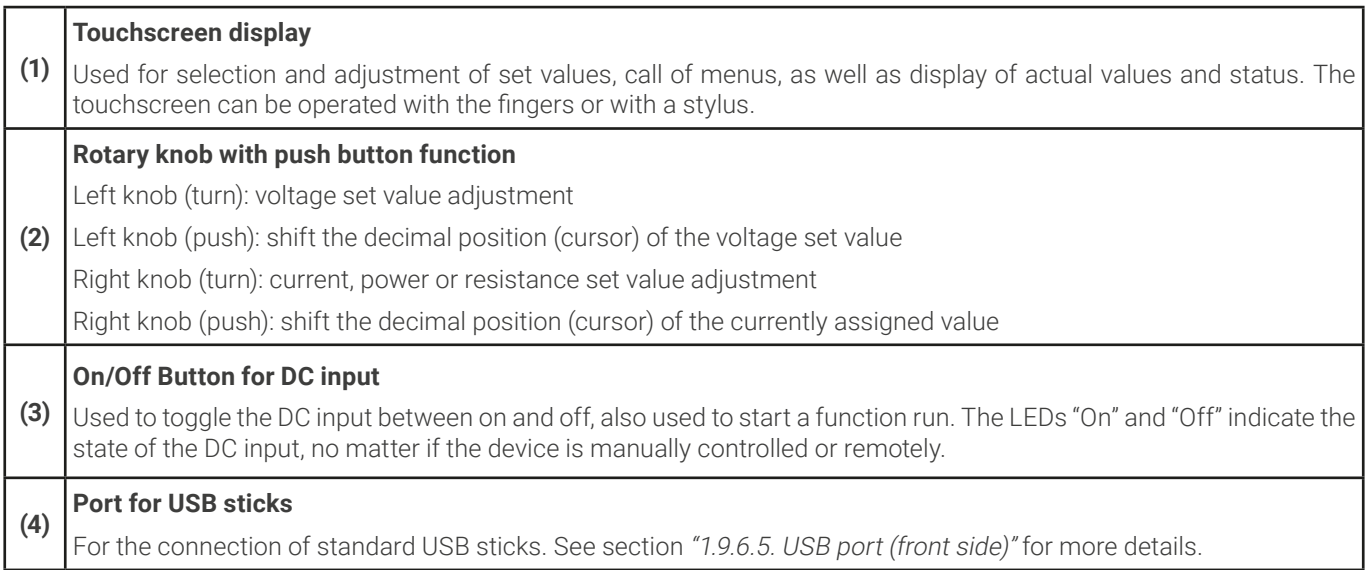

# <span id="page-20-0"></span>1.9 Construction and function

# 1.9.1 General description

The devices of series ELR 10000 3U are energy recovering, switching electronic loads. The recovery or recuperation feature inverts the consumed DC energy with an efficiency of up to 95.5% and feeds it back into the local mains.

Apart from basic functions of electronic loads, set point curves can be generated by the integrated function generator (sine, rectangular, triangular and other curve types). Arbitrary generator curves (up to 99 points) can be saved to and loaded from an USB stick. For industrial component testing, the devices furthermore offer a battery test and an MPP tracking function for solar module tests.

For remote control the devices are provided as standard with USB and Ethernet ports on the rear side, as well as a galvanically isolated analog interface. Via optional plug-in interface modules, another digital interface such as for RS232, Profibus, ProfiNet, ModBus TCP, CAN, CANopen or EtherCAT can be added. These enable the devices to be connected to standard industrial buses simply by changing or adding a small module. The configuration, if necessary at all, is simple.

In addition, the devices offer as standard the possibility for parallel connection in so-called Share bus operation for constant current sharing, plus a true master-slave connection with totaling of all actual values is also provided as standard. Operating in this way allows for up to 64 units to be combined to a single system with a total power of up to 960 kW.

# 1.9.2 Block diagram

The block diagram illustrates the main components inside the device and their relationships.

There are digital, microprocessor controlled components (KE, DR, HMI), which can be target of firmware updates.

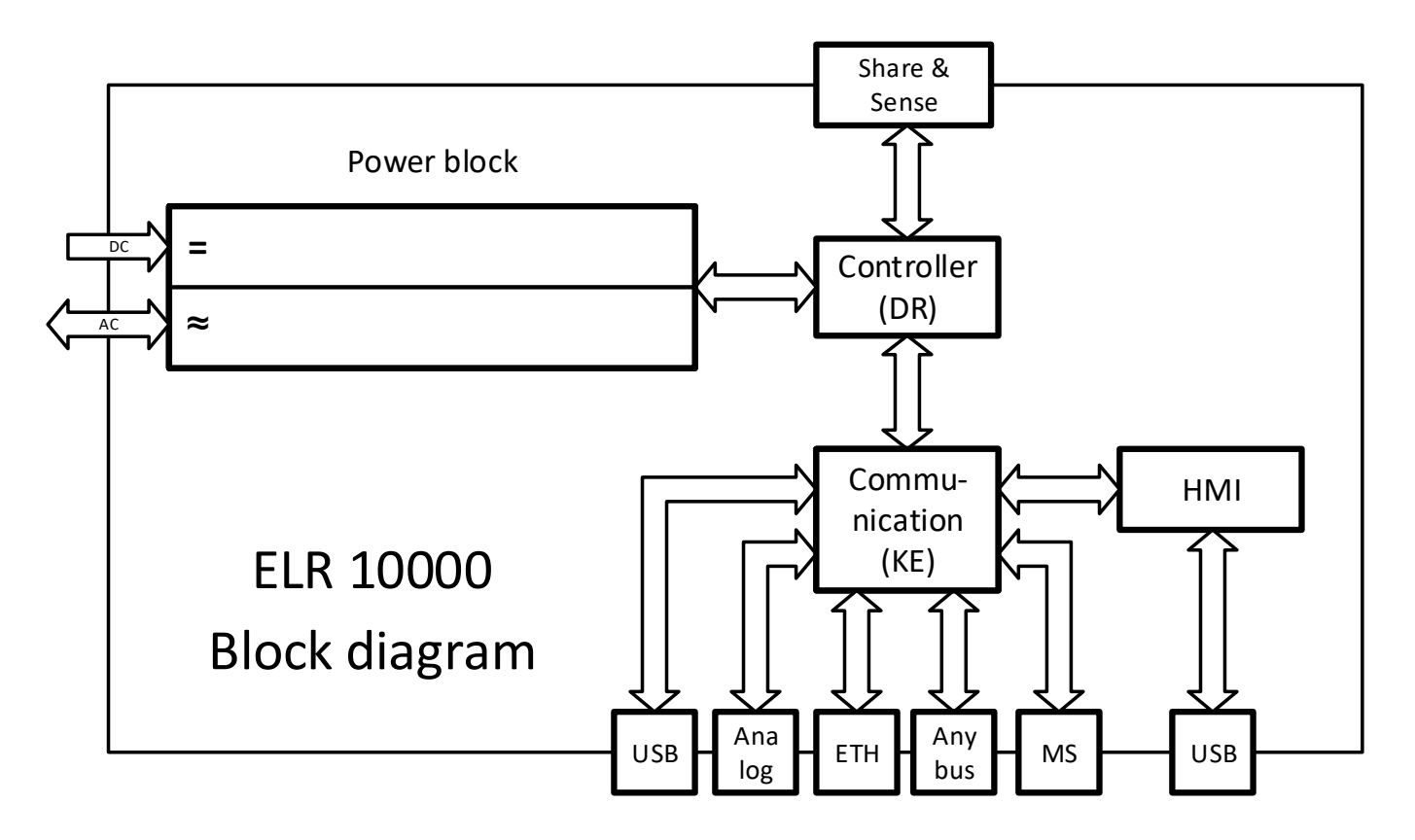

# <span id="page-21-1"></span><span id="page-21-0"></span>1.9.3 Scope of delivery

- 1 x Electronic load device
- 2 x Remote sensing plugs

1 x 1.8 m (5.9 ft) USB cable

1 x Set of DC input covers

# 1 x Sense terminal cover

1 x USB stick with documentation and software

1 x AC connector plug (clamp type)

1 x Set for AC cable strain relief

# 1.9.4 Accessories

For all models in this series the following hardware accessories are available:

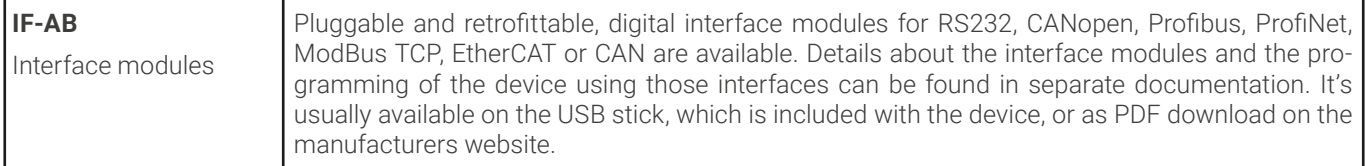

For all models in this series the following software accessories are available:

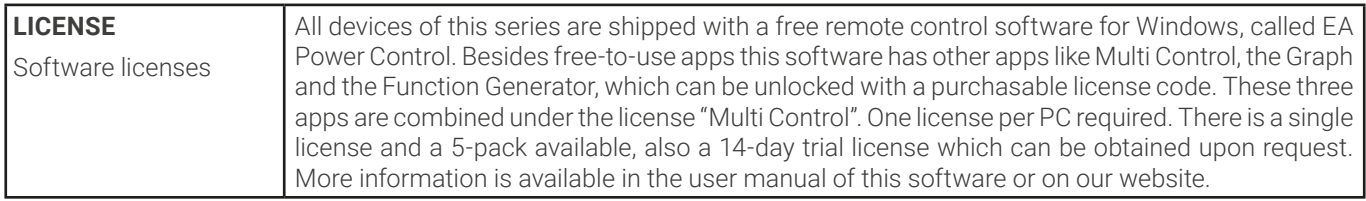

# 1.9.5 Options

These options are usually ordered along with the device, as they are permanently built in or preconfigured during the manufacturing process.

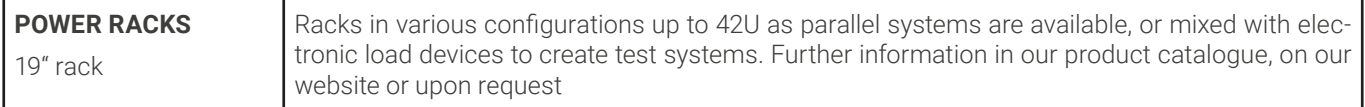

# <span id="page-22-1"></span><span id="page-22-0"></span>1.9.6 The control panel (HMI)

The HMI (**H**uman **M**achine **I**nterface) consists of a display with touchscreen, two rotary knobs, a pushbutton and a USB port.

# 1.9.6.1 Touchscreen display

The graphic touchscreen display is divided into a number of areas. The complete display is touch sensitive and can be operated by finger or stylus to control the equipment.

In normal operation the left hand side is used to show actual values and set values and the right hand side is used to display status information:

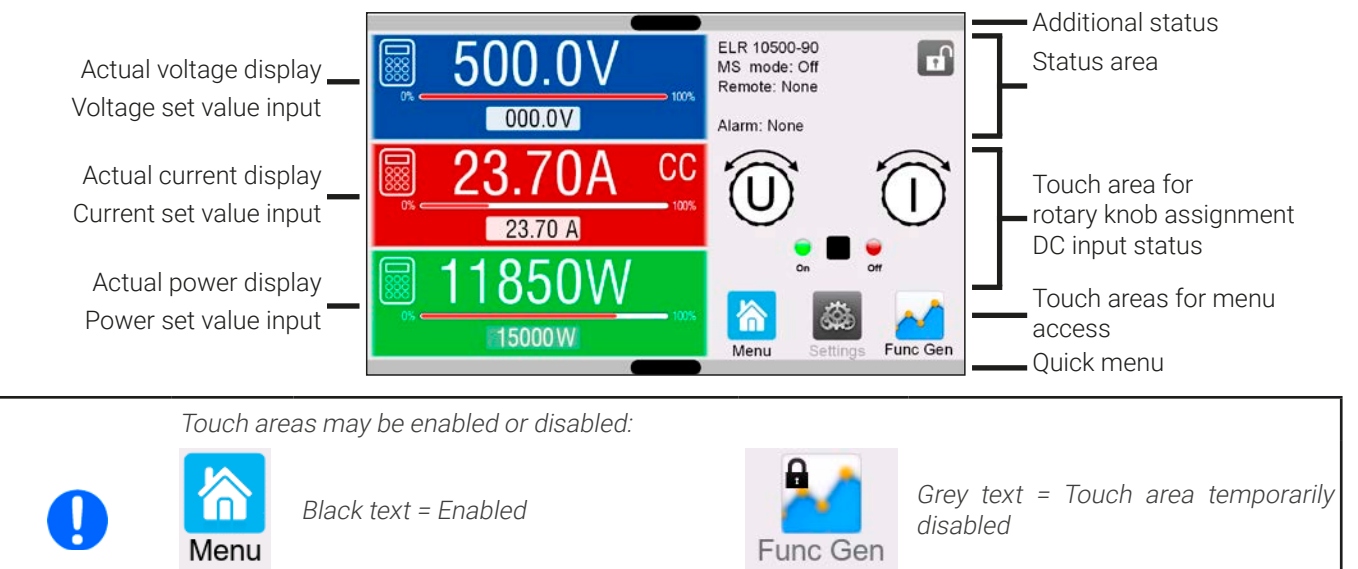

This applies to all touch areas. Some can additionally show a small padlock sign, indicating that the feature is permanently locked, usually due to a specific setting.

## • **Actual / set values area (left hand side)**

In normal operation the actual values (large numbers) and set values (small numbers) for voltage, current, power and resistance on the DC input are displayed. The actual and set of resistance are only displayed while resistance mode is active.

When the DC input is switched on the actual regulation mode is displayed as **CV, CC, CP** or **CR**, next to the corresponding actual value, as shown in the figure above exemplary with **CC**.

The set values can be adjusted with the rotary knobs next to the display screen or can be entered directly via the touchscreen. When adjusting with the knobs, pushing the knob will select the digit to be changed. Logically, the values are increased by clockwise turning and decreased by anti-clockwise turning.

General display and setting ranges:

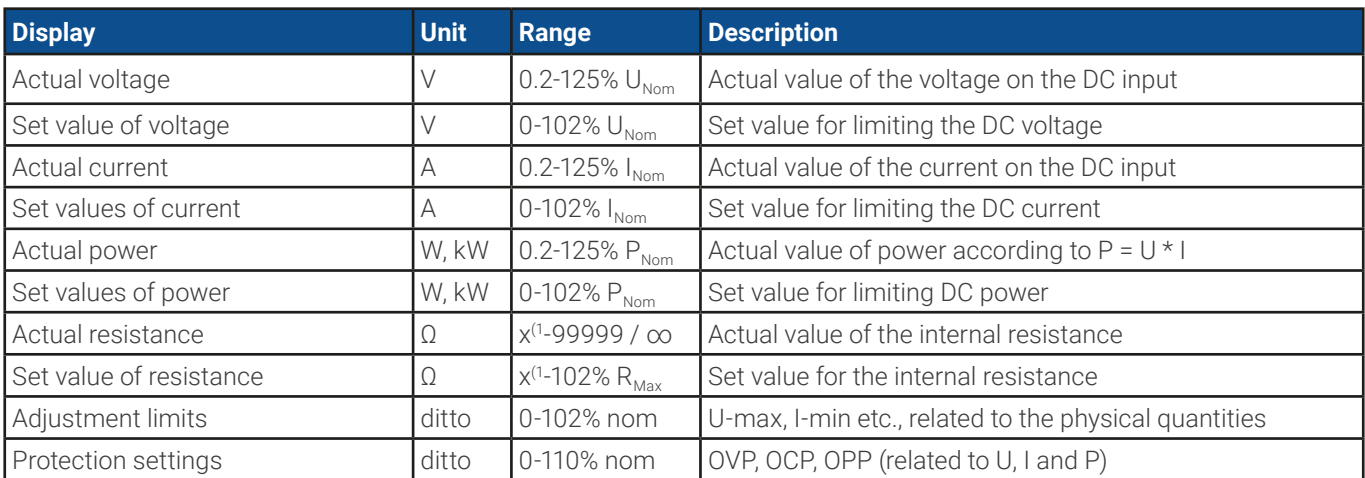

 $(1)$  lower limit for resistance set value varies. See tables in section [1.8.3](#page-11-1)

# • **Status display (upper right)**

This area displays various status texts and symbols:

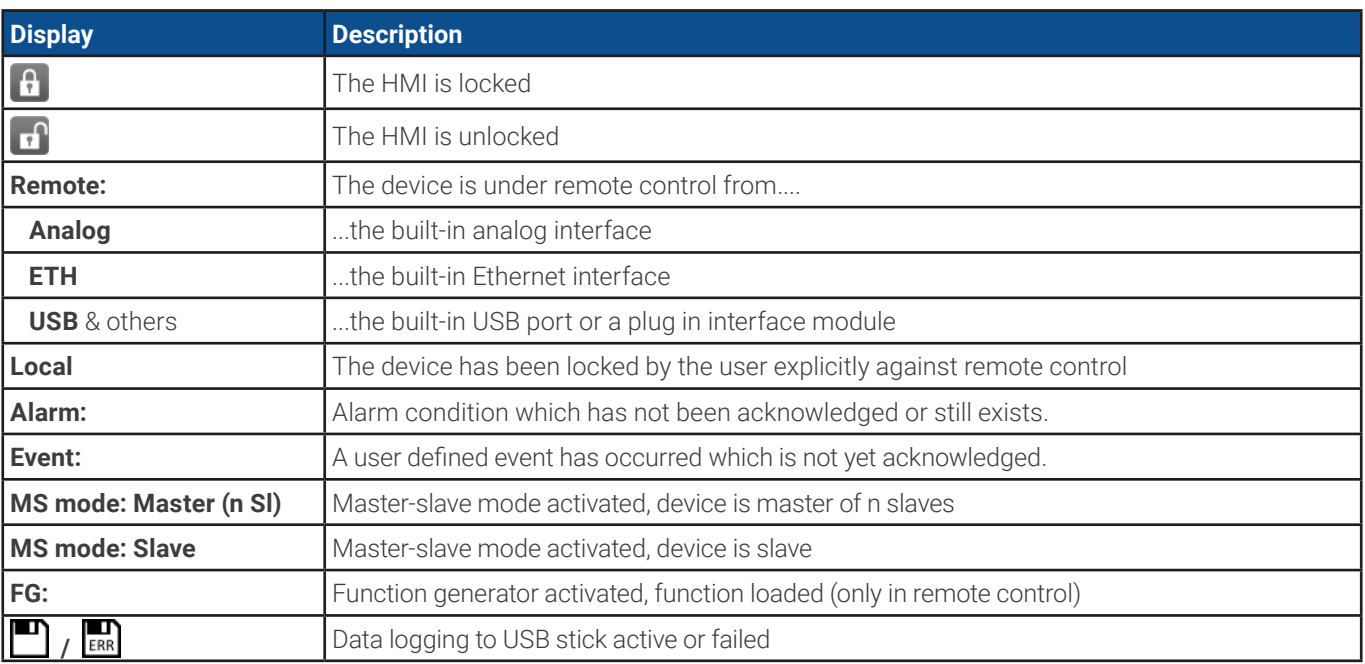

### • **Area for assigning the rotary knobs and DC input status**

The two rotary knobs next to the display screen can be assigned to various functions. This area shows the actual assignments. These can be changed by tapping this area, as long as the panel is not locked.

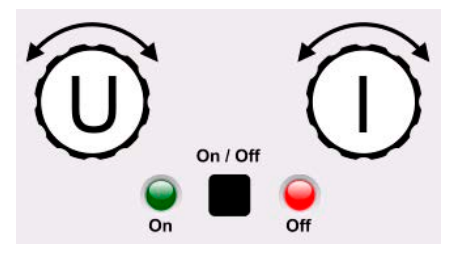

The physical quantities on the depiction of the knob show the current assignment. The left knob is always assigned to the voltage (U), while the right knob can be switched by tapping on the depiction. Furthermore, the DC input status is indicated by two LEDs (green = on).

There are following possible rotary know assignments:

Left rotary knob: voltage Right rotary knob: current

# **U I U P U R**

Left rotary knob: voltage Right rotary knob: power

Left rotary knob: voltage Right rotary knob: resistance (only with R mode active)

Due to the device having two set values each for current, power and resistance, tapping multiple times will cycle through the 4 resp. 6 assignable set values for this knob. The currently not selected set values can't be adjusted via the rotary knob, unless the assignment is changed.

Alternatively to tapping on the knob depiction, the assignment can also be changed by tapping the colored set value areas.

However, values can be entered directly with a ten-key pad by tapping on the small icon **888.** This method of entering val**ues allows for big set value steps.**

## 1.9.6.2 Rotary knobs

As long as the device is in manual operation, the two rotary knobs are used to adjust set values in the main screen. For a detailed description of the individual functions see section ["3.4. Manual operation"](#page-44-1).

# 1.9.6.3 Pushbutton function of the knobs

The rotary knobs also have a pushbutton function which is used in all value adjustment to move the cursor by rotation like this:

### (EL)  $47.50A$   $\rightarrow$  (EL) 47.50A →l(EL) 47.50A

© EA Elektro-Automatik in 2022, this information is subject to change without notice 33200820\_manual\_elr\_10000\_3u\_15kw\_en\_02 **24**

# 1.9.6.4 Resolution of the displayed values

In the display, set values can be adjusted in fixed increments. The number of decimal places depends on the device model. The values have 4 or 5 digits. Actual and set values always have the same number of digits.

Adjustment resolution and number of digits of set values in the display:

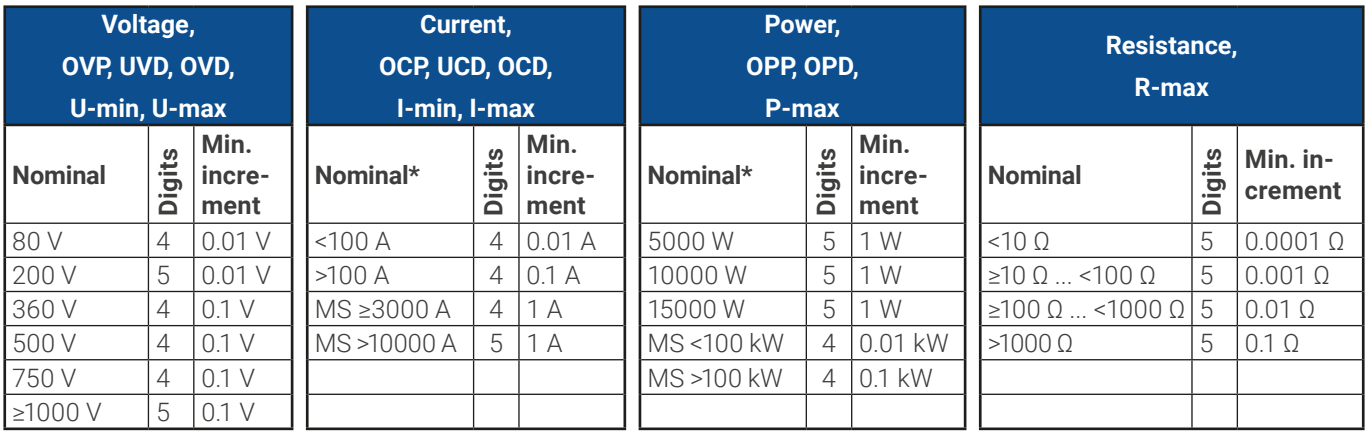

\* MS = Master-slave

# <span id="page-24-0"></span>1.9.6.5 USB port (front side)

The frontal USB port, located above the rotary knobs, is intended for the connection of standard USB sticks and can be used for loading or saving sequences for the arbitrary and the XY generator, as well as for recording measured data during running operation.

USB 2.0 and 3.0 sticks are well supported. The stick must be **FAT32** formatted. All supported files must be held in a designated folder in the root path of the USB stick in order to be found. This folder must be named **HMI\_FILES**, such that a PC would recognize the path G:\HMI\_FILES if the drive were to be assigned the letter G. Subfolders are supported. In case there are multiple files of the same type, e. g. such starting with "wave", the device will list the 20 first it can find.

The control panel of the device can read the following file types and names from a stick:

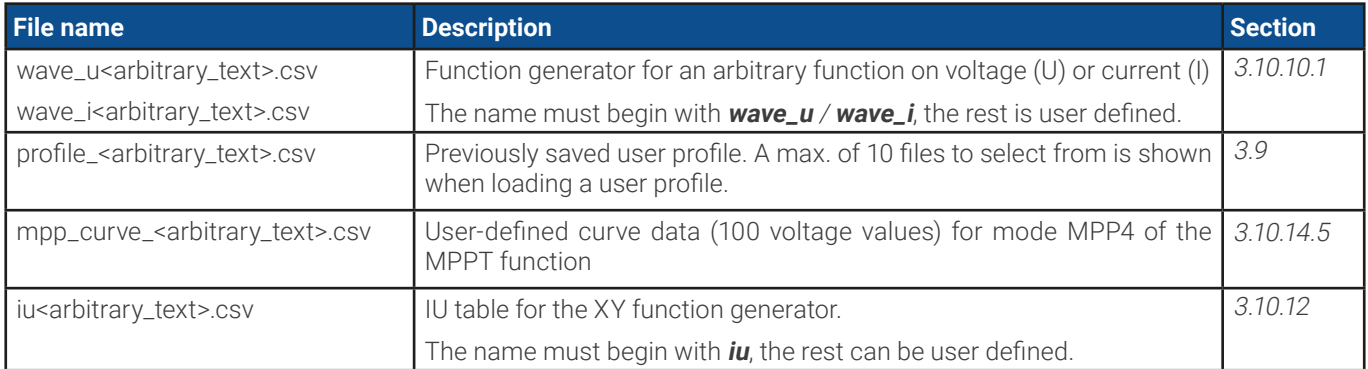

The control panel of the device can save the following file types and names to a USB stick:

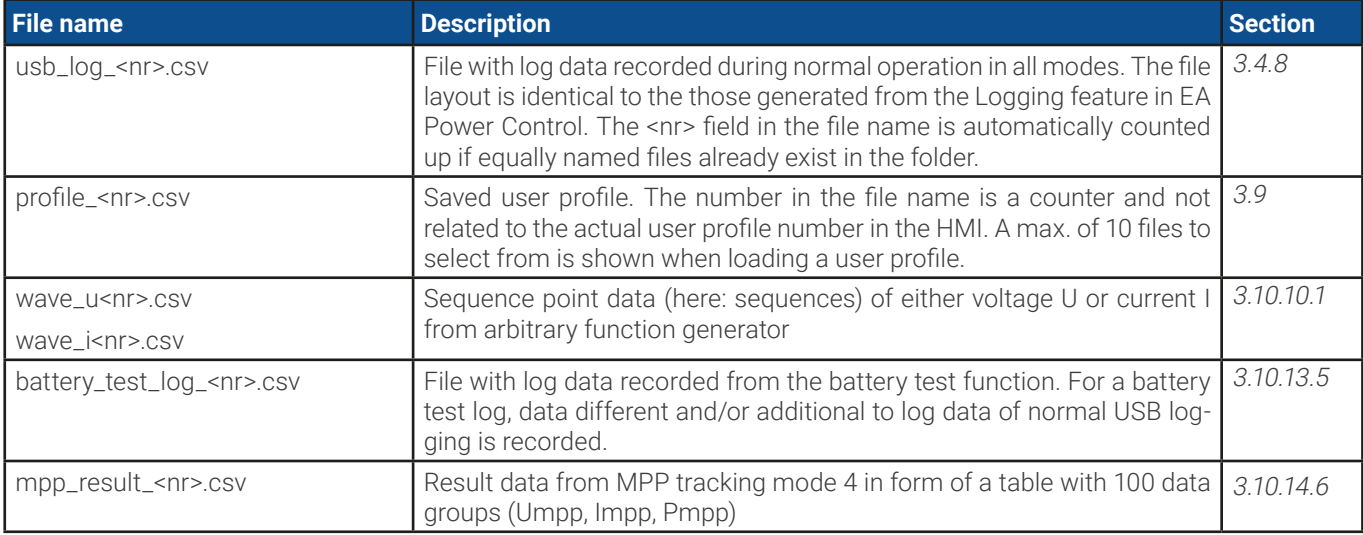

# <span id="page-25-0"></span>1.9.7 USB port (rear side)

The USB port on the rear side of the device is provided for communication with the device and for firmware updates. The included USB cable can be used to connect the device to a PC (USB 2.0 or 3.0). The driver is delivered with the device and installs a virtual COM port. Details about remote control can be found in form of a programming guide on the included USB stick or on the web site of the manufacturer.

The device can be addressed via this port either using the international standard Mod-Bus RTU protocol or by SCPI language. The device recognizes the message protocol used automatically.

If remote control is in operation the USB port has no priority over either the interface module (see below) or the analog interface and can, therefore, only be used alternatively to these. However, monitoring is always available.

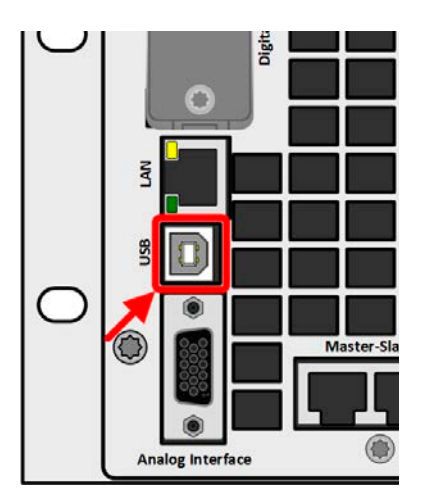

Figure 2 - USB port

# <span id="page-25-1"></span>1.9.8 Interface module slot

This slot on the rear side of the device is can receive various modules of the IF-AB interface series. The following options are available:

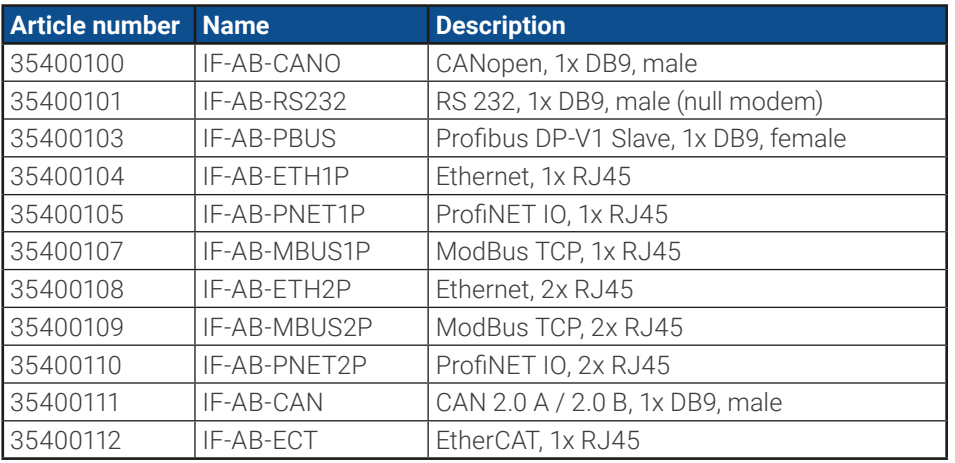

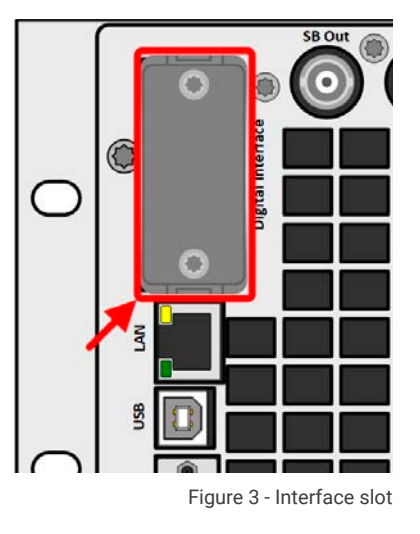

The modules can be installed by the user and hence retrofitted without problem. A firmware update of the device may be necessary in order to recognize and support certain modules.

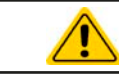

Switch your device off before adding or removing modules!

# <span id="page-26-0"></span>1.9.9 Analog interface

This 15 pole D-sub socket on the rear side of the device is provided for remote control of the device via analog or digital signals.

If remote control is in operation this analog interface can only be used alternately to the digital interface. However, monitoring is always available.

The input voltage range of the set values and the output voltage range of the monitor values, as well as reference voltage level can be switched in the settings menu of the device between 0-5 V and 0-10 V, in each case for 0-100%.

# 1.9.10 "Share BUS" connector

The two BNC sockets (50 Ω type) labeled "Share BUS" form a digital, passed-through Share bus. This bus is bidirectional and connects the bus master unit via "Share BUS Output" to the next slave unit ("Share BUS Input") etc., for use in parallel operation (master-slave). BNC cables of suitable length can be obtained from us or electronics stores.

Basically, all 10000 series are compatible on this Share bus, though only connection of the same device type, i. e. power supply with power supply or electronic load with electronic load is supported by the devices for master-slave.

For an ELR 10000 device only different or identical ELR 10000 models can be used as slave units.

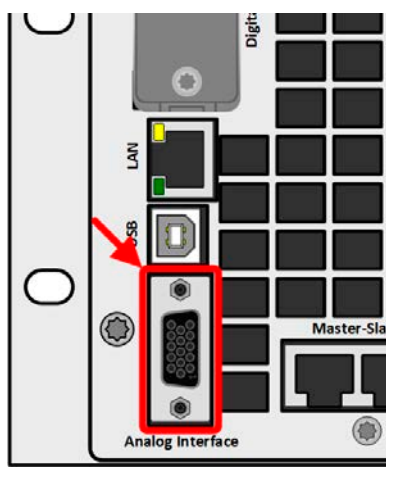

Figure 4 - Analog interface

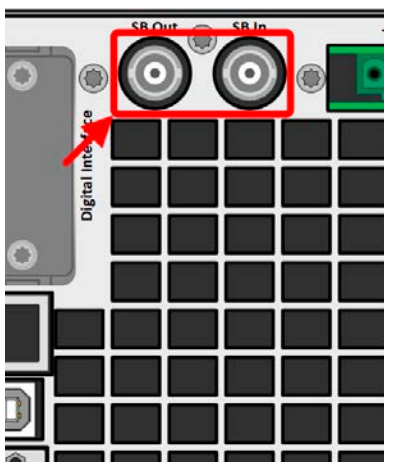

Figure 5 - Share bus

# 1.9.11 "Sense" connector (remote sensing)

In order to compensate for voltage drops along the DC cables external source, the Sense input (2 plugs included in delivery, one each for positive and negative pole) can be connected to the external source. The maximum possible compensation is given in the technical specifications.

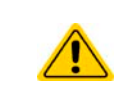

In a master-slave system it's intended to wire remote sensing only to the master which would then forward the compensation to the slaves via Share BUS.

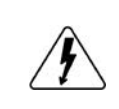

**The Sense cover must be installed during operation, because there can be hazardous voltage on the sense lines! Reconfiguration on the Sense terminals is only permissible if the device is disconnected from AC supply and all DC sources!**

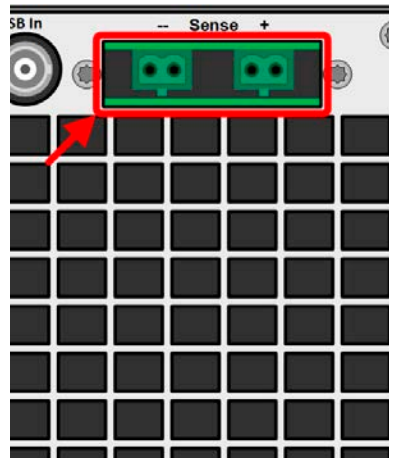

Figure 6 - Remote sensing terminals

# <span id="page-27-0"></span>1.9.12 Master-Slave bus

There is a further set of connectors on the rear side of the device, comprising two RJ45 sockets, which enables multiple compatible devices to be connected via a digital bus (RS485) in order to create a master-slave system. Connection is made using standard CAT5 cables.

It's recommended to keep the connections as short as possible and to terminate the bus if required. The termination is done via digital switches and activated in the device setup menu in group "Master-Slave".

# alog Interfac

œ

Figure 7 - Master slave bus ports

# 1.9.13 Ethernet port

The RJ45 LAN/Ethernet port on the rear side of the device is provided for communication with the device in terms of remote control or monitoring. The user has basically two options of access:

1. A website (HTTP, port 80) which is accessible in a standard browser via the IP or the host name given for the device. This website offers a configuration page for network parameters, as well as an input box for SCPI commands to control the device remotely by manually entering commands.

2. TCP/IP access via a freely selectable port (except 80 and other reserved ports). The standard port for this device is 5025. Via TCP/IP and the selected port, communication to the device can be established in most of the common programming languages.

Using this LAN port, the device can either be controlled by commands from SCPI or ModBus RTU protocol, while automatically detecting the type of message.

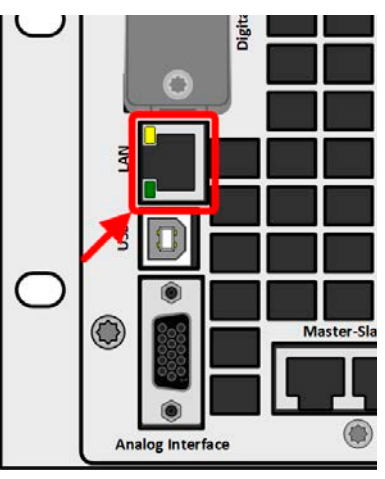

Figure 8 - LAN port

Access via ModBus TCP protocol is only supported by the optionally and separately available ModBus TCP interface module. See ["1.9.8. Interface module slot"](#page-25-1).

The network setup can be done manually or by DHCP. Transmission speed and duplex mode are on automatic mode.

If remote control is in operation the Ethernet port has no priority over any other interface and can, therefore, only be used alternatively to these. However, monitoring is always available.

# <span id="page-28-0"></span>**2. Installation & commissioning**

# 2.1 Transport and storage

# 2.1.1 Transport

- The handles on the front and rear side of the device are **not** for carrying!
- Because of its weight, transport by hand should be avoided where possible. If unavoidable then only the housing should be held and not on the exterior parts (handles, DC input, rotary knobs).
- Do not transport when switched on or connected!
- When relocating the equipment use of the original packing is recommended
- The device should always be carried and mounted horizontally
- Use suitable safety clothing, especially safety shoes, when carrying the equipment, as due to its weight a fall can have serious consequences.

# 2.1.2 Packaging

It's recommended to keep the complete transport packaging for the lifetime of the device for relocation or return to the manufacturer for repair. Otherwise the packaging should be disposed of in an environmentally friendly way.

# 2.1.3 Storage

In case of long term storage of the equipment it's recommended to use the original packaging or similar. Storage must be in dry rooms, if possible in sealed packaging, to avoid corrosion, especially internal, through humidity.

# 2.2 Unpacking and visual check

After every transport, with or without packaging, or before commissioning, the equipment should be visually inspected for damage and completeness using the delivery note and/or parts list (see section ["1.9.3. Scope of delivery"](#page-21-1)). An obviously damaged device (e.g. loose parts inside, damage outside) must under no circumstances be put in operation.

# 2.3 Installation

# 2.3.1 Safety procedures before installation and use

• The device has a considerable weight. Therefore the proposed location of the equipment (table, cabinet, shelf, 19" rack) must be able to support the weight without restriction. • When using a 19" rack, rails suitable for the width of the housing and the weight of the device are to be used (see ["1.8. Technical Data"](#page-10-1) • Before connecting to the mains ensure the supply voltage is as shown on the product label. Overvoltage on the AC supply can cause equipment damage. • Devices of this series feature an energy recovery function which, similar to solar energy equipment, which feeds energy back into the local or public grid. Feedback into the public grid must not be operated without adherence of directives from the local energy supplying company and it must be investigated before the installation or latest before initial commission if there is requirement to install a grid protection device!

# 2.3.2 Preparation

# 2.3.2.1 Selecting cables

The required AC supply connection for these device is termination. It's done via the 5 pole AC connector on the rear (AC filter box). A matching plug is included. Wiring of the plug is at least 4 wire (3x L, PE) of suitable cross section and length. Full configuration with all phases plus N and PE is permissible.

For recommendations for a cable cross section see ["2.3.4. Connection to AC supply"](#page-31-1). Dimensioning of the DC wiring to the source has to reflect the following:

- The cable cross section should always be specified for at least the maximum current of the device.
- • Continuous operation at the approved limit generates heat which must be removed, as well as voltage loss which depends on cable length and heating. To compensate for these the cable cross section should be increased and the cable length reduced.

# 2.3.2.2 Additional measure for energy recovering devices

All models of this series are so-called recuperating devices. In this is mode they feed back a specific amount of energy into the local or public grid. The devices can't work at all without this functionality. The goal is to consume the recovered energy completely in the local power grid of a company or plant. In case it can occur that more energy is recuperated than consumed, the excess will be fed back into the public grid which usually isn't allowed without further precautions.

The operator of the device must,owing to circumstances, contact the local electric utility and clarify what's allowed and if a so-called network & system protection is required to be installed. There are several different international provisions or standard, such as the german VDE-AR-N 4105/4110 or the british ENA EREC G99 which regulate this situation.

The device itself provides a basic protection and would shut down energy feed back in case it can't work, but a full protection against frequency shift or voltage deviation can only be accomplished by such an NS protection device, which will also prevent isolation operation.

We offer NS protection solutions. They already fulfill the german AR-N 4105 and 4410, as well as the italian CEI 0-21 or the british G59/G98/G99.

Concept of an NS protection system:

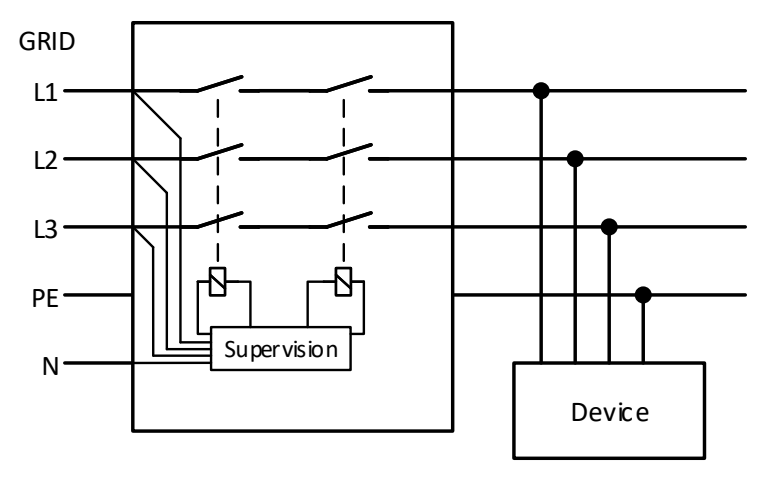

Figure 9 - Principle of an NS protection network

# 2.3.2.3 Installation concept for energy recovering devices

An ELR 10000 device recovers energy and feeds it back into the local power grid of a company or big electric plant. The recovered current adds to the grid current (see schematic below) and this can lead to an overload of the existing electric installation. Considering any two outlets, no matter of what type they are, there is usually no extra fusing installed in between. In case of a defect in the AC part (i.e. short-circuit) of any consumer device or when there are multiple devices connected which could take a higher power, the total current could flow across wires which are not laid out for this higher current. It could lead to damage or even fire in the wires or connection points.

In order to avoid damages and accidents, the existing installation concept must be taken into regard before installing such recovering devices. Schematic depiction with 1 recovering device and consumers:

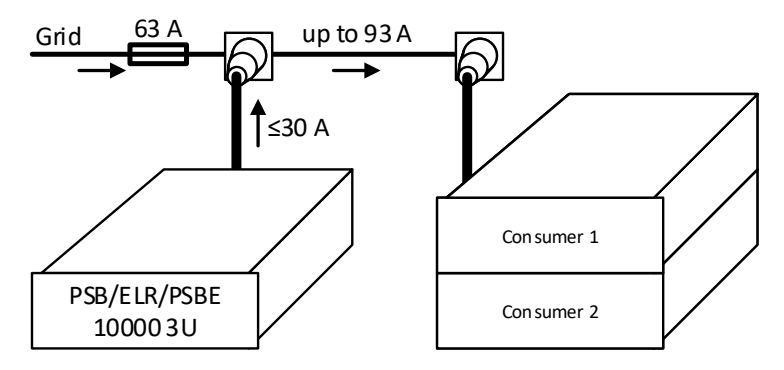

When running a higher number of recovering, i. e. energy backfeeding units on the same leg of the installation, the total currents per phase increases accordingly.

# <span id="page-30-0"></span>2.3.3 Installing the device

- <span id="page-30-1"></span>• Select the location for the device so that the connection to the source is as short as possible.
- Leave sufficient space, at least 30 cm (1 ft), behind the equipment for ventilation (only required for the standard air-cooled version)
- The device must not be operated without a proper touch protection for the AC connection, which is either only accomplished by installation of the device in a 19" rack/cabinet with lockable doors or by applying further measures (additional cover etc.)

All models in this series require to be installed and operated in a closed appliance, such as a cabinet. It's also mandatory to install a rigid AC connection. Open operation on a desk or similar isn't permissible.

A device in a 19" chassis will usually be mounted on suitable rails and installed in 19" racks or cabinets. The depth of the device and its weight must be taken into account. The handles on the front are for sliding in and out of the cabinet. Slots on the front plate are provided for fixing the device (fixing screws not included).

The unacceptable positions, as shown below, are also valid for the vertical mount of the device onto a wall (room or inside a cabinet). The required air flow would be insufficient.

Acceptable and unacceptable installation positions:

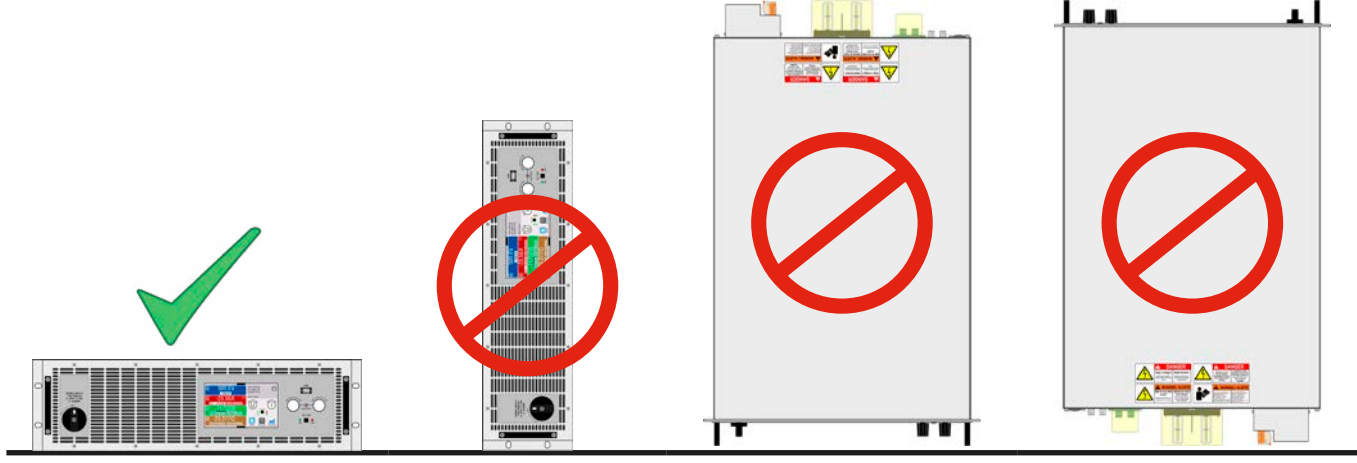

Standing surface

# <span id="page-31-0"></span>2.3.4 Connection to AC supply

- <span id="page-31-1"></span>• Connection to an AC supply must only be carried out by qualified personnel and the device must always be run directly on a power grid (transformer are permitted) and not on generators or UPS equipment!
- • Cable cross section must be suitable for the maximum input current of the device! See tables below. The device should furthermore be fused externally and according to the current rating and cable cross section
- Ensure that all regulations for the operation of the device and connection to the public grid of energy recovering equipment have been considered and requirements have been met!

All models and variants in this series, as produced since approx. 01/2022, support to run either on 380/400/480 V or also 208 V (US and Japan grids). When running on 208 V supply it would automatically switch into derated power mode in which the available DC power is decreased to 18 kW. This is detected every time when powering the device, so that the same model could provide the full 30 kW of rated power when being run on 380/400/480 V.

# 2.3.4.1 AC supply requirements

No matter what particular variant the device is, standard, WC or Slave, the rated AC supply voltage on the type label is decisive. They all use a regular three-phase supply without N. Specification:

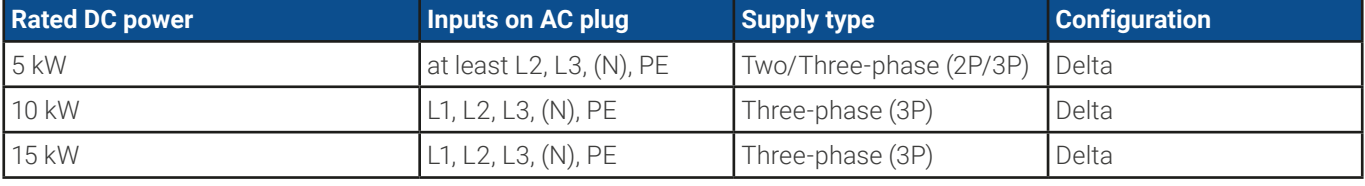

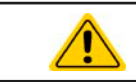

<span id="page-31-2"></span>The PE conductor is imperative and must always be wired to the AC plug!

# 2.3.4.2 Cross section

For the selection of a suitable cable **cross section** the rated AC current of the device and the cable length are decisive. Based on the connection of a **single unit** the table lists the maximum input current and recommended minimum cross section for each phase:

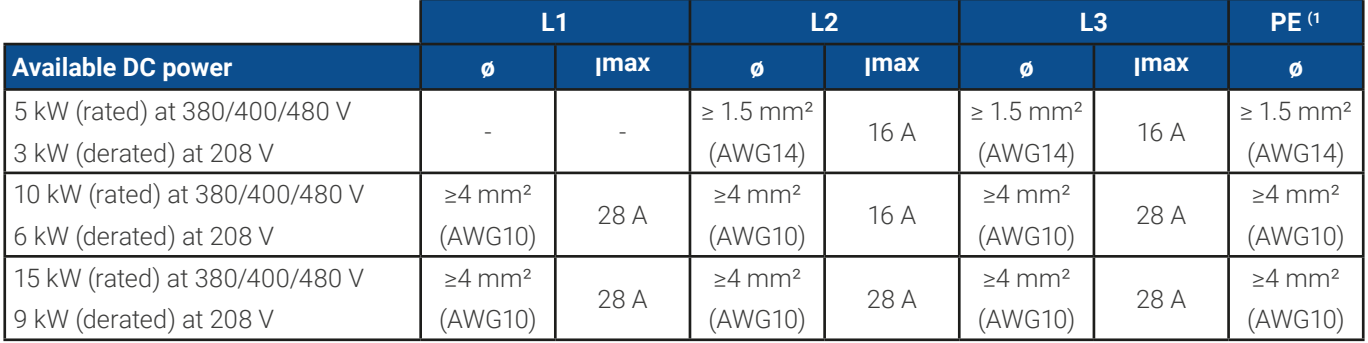

# 2.3.4.3 AC plug & AC cable

The included connection plug can receive cable ends from 0.5 mm² (AWG20) to 10 mm² (AWG8). The longer the connection cable, the higher the voltage loss due to the cable resistance. Therefore the mains cable should be kept as short as possible or have an even bigger cross section. Cables with 3, 4 or 5 conductors can be used. When using a cable with N conductor, it's allowed to clamp it into the spare pin of the AC plug. Ratings of the AC plug:

- Max. cross section without cable end sleeve: 10 mm<sup>2</sup> (AWG8)
- Max, wire cross section with cable end sleeve: 6 mm<sup>2</sup> (AWG10)
- Stripping length without cable end sleeve: 18-20 mm (0.75 in)

<sup>1</sup> Valid for both, the ground conductor in the AC cable and the separate PE line for enclosure grounding

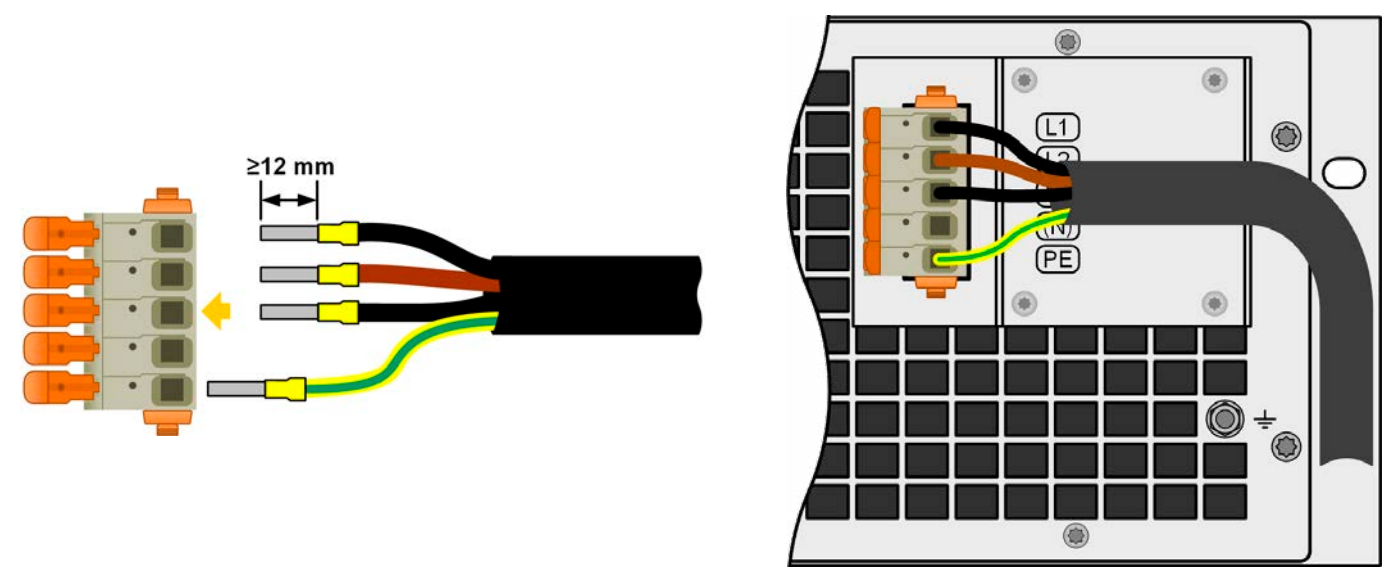

Figure 10 - Example for an AC cable with 4 conductors (european color code, cable not included in delivery)

# 2.3.4.4 Mounting the strain relief

All models in this series have a strain relief for the AC cable in their scope of delivery. It's recommended to be mounted and used by the installer, unless a different kind of strain relief is intended. Installation steps:

- 1. Remove the two screws from the AC filter box as marked in [Figure 11](#page-32-0) below.
- 2. Place the bracket and fix it with the included, longer screws (M3x8) and spring/curved washers.
- 3. Plug the AC plug and lead the cable in front of the bracket, when seen from behind, and fix it with at least one, better both of the included cable ties.

The bracket and the cable ties can remain connected all the time. The AC plug has some space to be pulled if required. Should the device be removed from the installation (cabinet), it's recommended to only pull the plug and dismount the bracket.

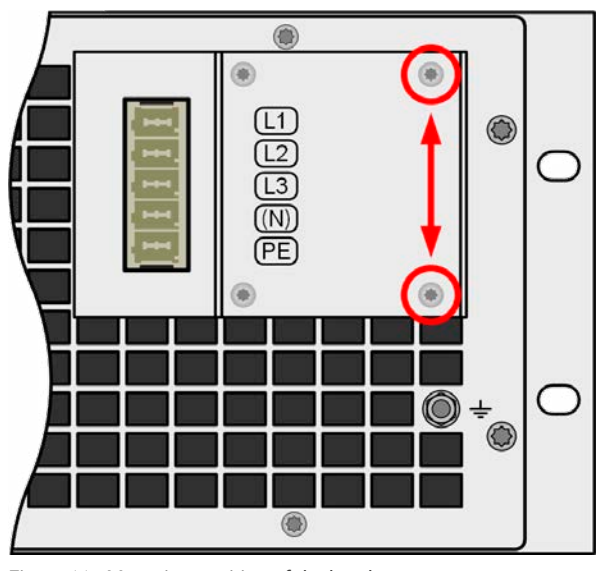

<span id="page-32-0"></span>Figure 11 - Mounting position of the bracket extended the bracket Figure 12 - Fully installed strain relief

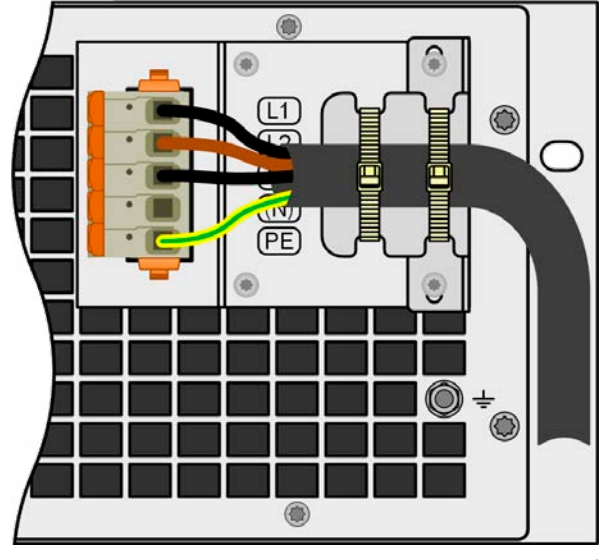

# 2.3.4.5 Grounding the enclosure

The devices feature an additional grounding point on the rear side, as depicted on the figure to the right and marked as item "7" in ["1.8.4. Views"](#page-16-1)).

For reasons of safety for people working with the device which, amongst other measures, is achieved by keeping the leakage current as low as possible, the enclosure can be grounded additionally to the standard grounding via the AC cable. It's done be laying a separate protective earth line (PE) of the same or higher cross section as in the AC cable and connected here.

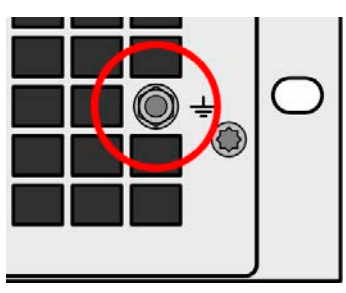

Figure 13 - Grounding point

# 2.3.4.6 Connection variants

Depending on the rated power of a specific model, it requires two or three phases of a three-phase AC supply. In case **multiple units with 5 kW or 10 kW power rating** are connected to the same main terminal it's recommended to take care for balanced current distribution on the three phases. The table in [2.3.4.2](#page-31-2) shows the phase currents.

The **15 kW** models are an exception, because they already consume balanced current on all three phases. As long as only such models are installed, no unbalanced AC load is expected. Systems with mixed models are not automatically balanced, but balance can be achieved with a certain number of units by adding up the phase current of every used phase.

Suggestions for phase assignment:

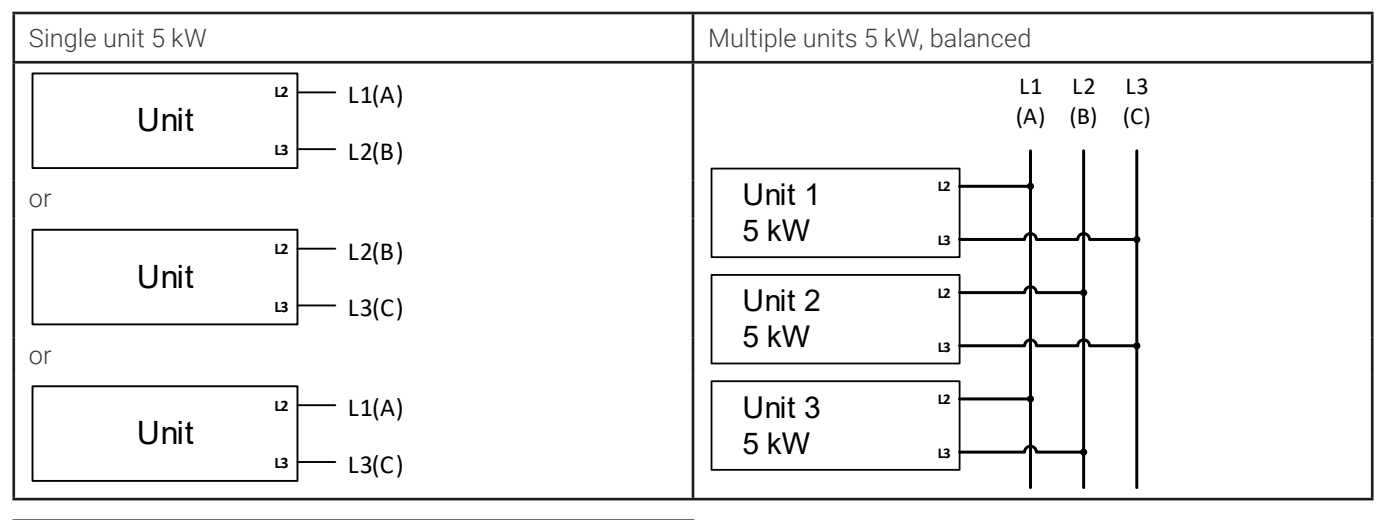

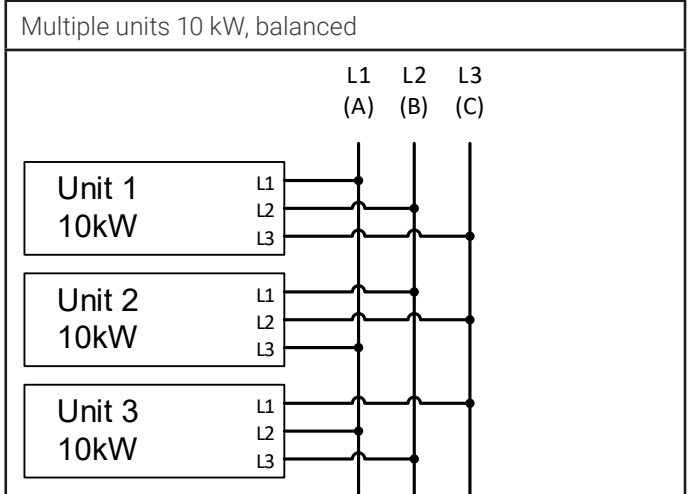

# <span id="page-34-0"></span>2.3.5 Connection to DC sources

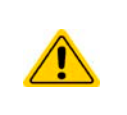

• In the case of a device with a high nominal DC current and hence a thick and heavy DC connection cable it's necessary to take account of the weight of the cable and the strain imposed on the DC connection. Especially when mounted in a 19" cabinet or similar, where the cable could hang on the DC terminal, a strain reliever should be used.

• Besides the proper cross section of DC cables the proper electric strength (withstand voltage) of the cables must be considered.

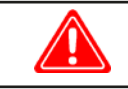

**No false polarity protection inside! When connecting sources with false polarity the device will be damaged, also when the device isn't powered!**

**When connected to DC, an external source charges the internal capacities on the DC terminal, even when the device isn't powered. Dangerous voltage levels can be present on the DC terminal, even after disconnection of that external source.**

The DC terminal is located on the rear side of the device and is **not** protected by a fuse. The cross section of the connection cable is determined by the current consumption, cable length and ambient temperature.

For cables **up to 5 m (16.4 ft)** and average ambient temperature **up to 30°C (86 °F)**, we recommend:

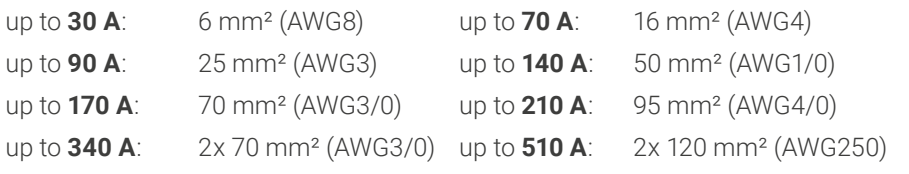

**per connection pole** (multi-conductor, insulated, openly suspended). Single cables of, for example, 70 mm² may be replaced by e.g. 2x 35 mm² etc. If the cables are long then the cross section must be increased to avoid voltage loss and overheating.

# 2.3.5.1 DC terminal types

The table below shows an overview of the various DC terminals. It's recommended that connection of DC cables always utilizes flexible cables with ring lugs.

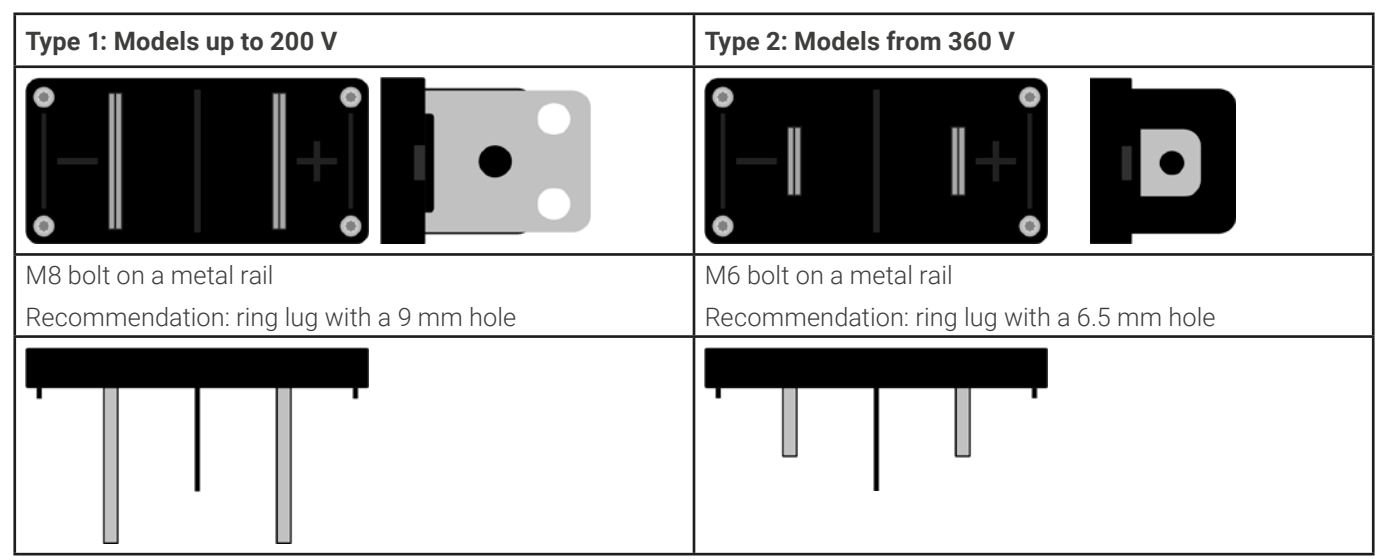

# <span id="page-35-0"></span>2.3.5.2 Cable lead and plastic cover

The scope of delivery included a plastic cover for the DC terminal which serve as contact protection. It must always be installed when operating the device. There are breakouts so that the DC cables can be laid in various directions.

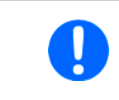

The connection angle and the required bending radius for the DC cable must be taken into account when planning the depth of the complete device, especially when installing in a 19" cabinet or similar installations.

Examples for the type 1 terminal:

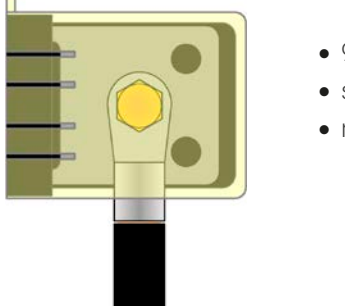

- 90° up or down
- space saving in depth • no bending radius

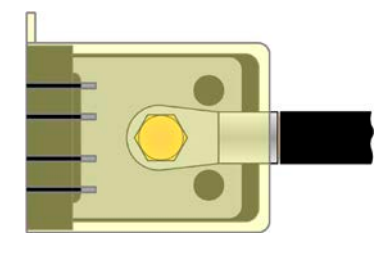

- horizontal lead
- space saving in height
- large bending radius

# 2.3.6 Grounding of the DC terminal

Besides the main purpose of grounding the enclosure, the extra grounding point (item "7" in [1.8.4.4](#page-18-0)) can be used to ground any the DC terminal poles. Doing so causes a potential shift on the opposite pole against PE. Because of insulation, there is a maximum allowed potential shift defined for the negative DC terminal pole, which depends on the device model. Refer to ["1.8.3. Specific technical data"](#page-11-1) for the levels.

Both poles on the DC terminal are floating, which is considered as a basic protection in terms of human body safety. Grounding any DC terminal voids that basic protection.

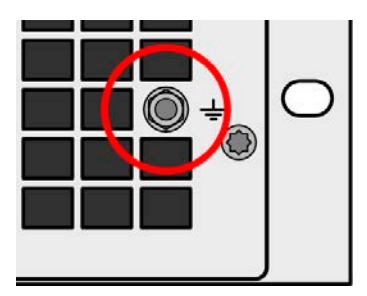

In case any DC pole is grounded, the operator of the device must reinstate the basic protection for human safety by installing appropriate external means, for instance a cover, everywhere the potential of the DC terminal is connected to.
### 2.3.7 Connection of remote sensing

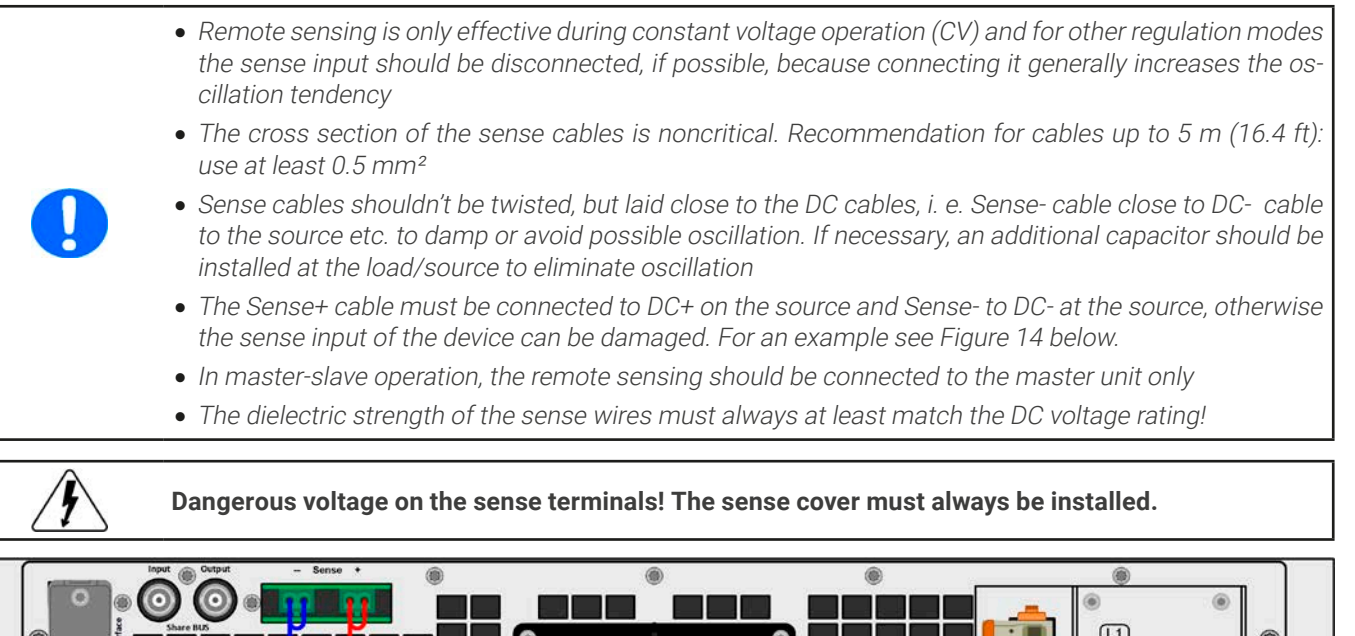

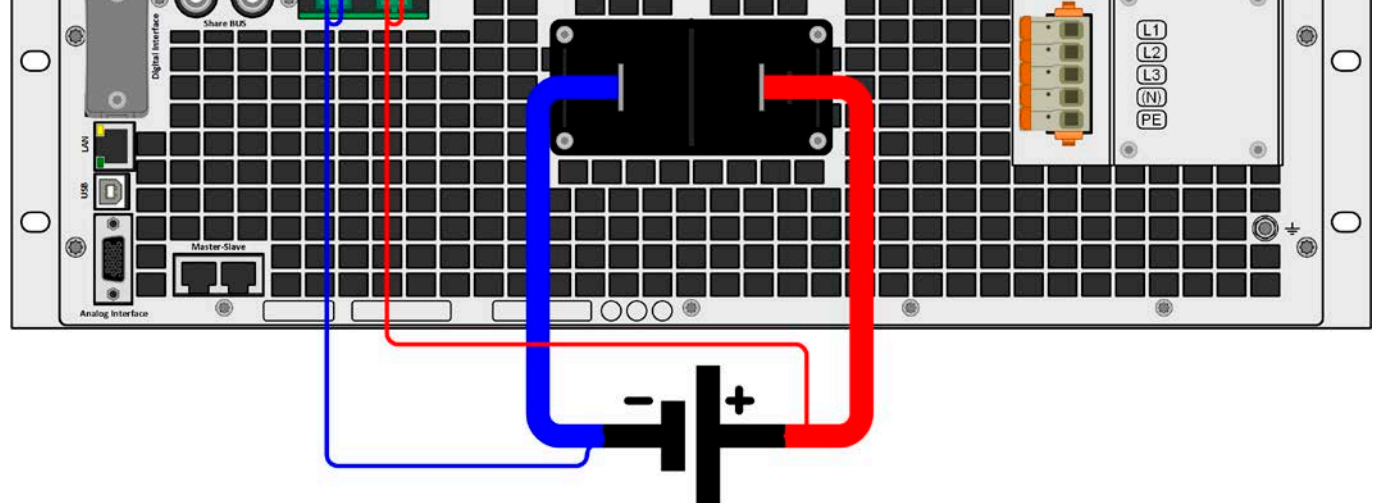

<span id="page-36-0"></span>Figure 14 - Example for remote sensing wiring (DC terminal and Sense terminal covers left way for illustrative purposes)

Allowed connection schemes:

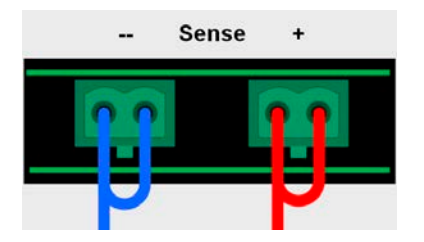

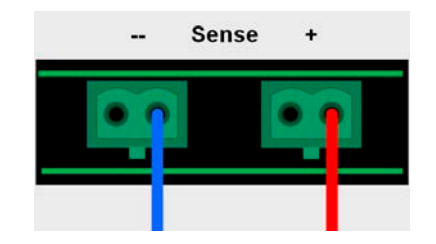

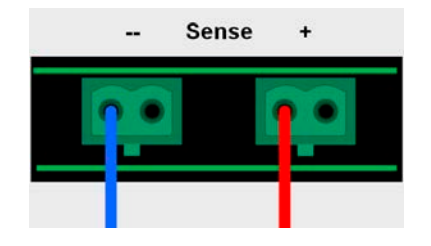

# 2.3.8 Installation of an interface module

The optionally obtainable interface modules can be retrofitted by the user and are exchangeable with each other. The settings for the currently installed module vary and need to be checked and, if necessary, corrected on initial installation and after module exchange.

- Common ESD protection procedures apply when inserting or exchanging a module.
- The device must be switched off before insertion or removal of a module
- Never insert any other hardware other than an interface module into the slot
- If no module is in use it's recommended that the slot cover is mounted in order to avoid internal dirtying of the device and changes in the air flow (models with air-cooling)

Installation steps:

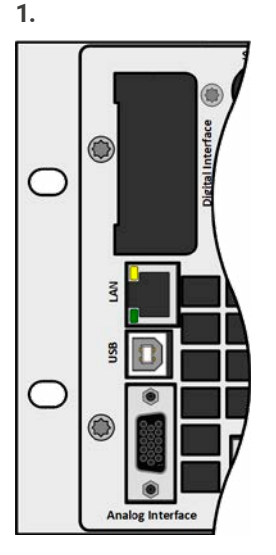

Remove the slot cover. If needed, use a screw driver.

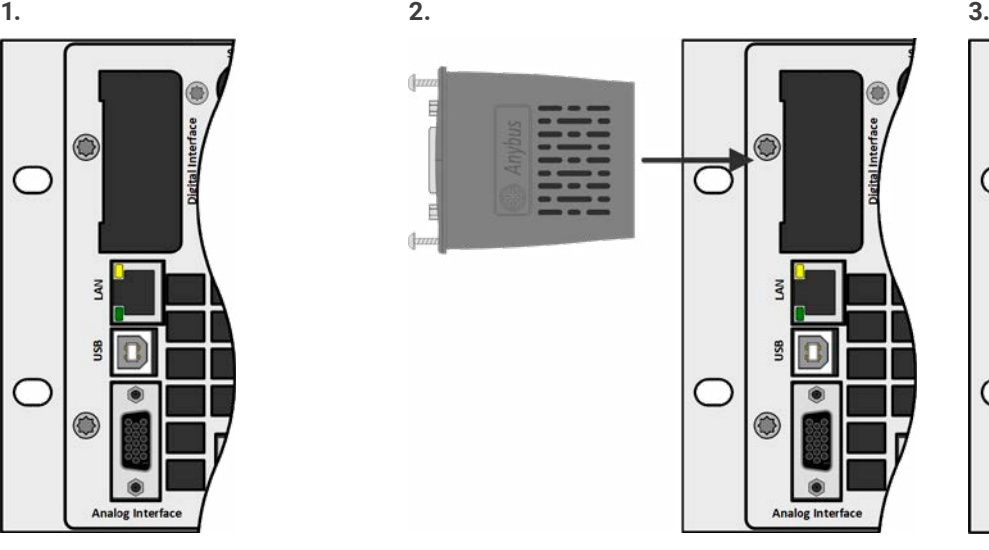

Insert the interface module into the slot. The shape ensures correct alignment.

When inserting take care that it's held as close as possible to a 90° angle to the rear wall of the device. Use the green PCB which you can recognize on the open slot as guide. At the end is a socket for the module.

On the bottom side of the module are two plastic nibs which must click into the green board (PCB) so that the module is properly aligned on the rear wall of the device.

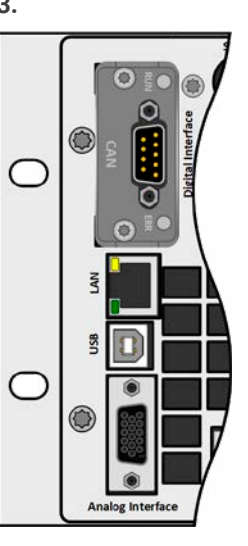

The screws (Torx 8) are provided for fixing the module and should be fully screwed in. After installation, the module is ready for use and can be connected.

Removal follows the reverse procedure. The screws can be used to assist in pulling out the module.

### 2.3.9 Connection of the analog interface

The 15 pole connector (type: D-sub, VGA) on the rear side is an analog interface. To connect this to a controlling hardware (PC, electronic circuit), a standard plug is necessary (not included in the scope of delivery). It's generally advisable to switch the device completely off before connecting or disconnecting this connector, but at least the DC input.

### 2.3.10 Connection of the Share bus

The "Share BUS" connectors on the rear side (2x BNC type) can be used to connect to the Share bus of further units. The main purpose of the Share bus is to balance the voltage of multiple units in parallel operation, especially when using the integrated function generator of the master unit. For further information about parallel operation refer to section ["3.11.1. Parallel](#page-85-0)  [operation in master-slave \(MS\)"](#page-85-0).

### 2.3.11 Connection of the USB port (rear side)

In order to remotely control the device via this port, connect the device with a PC using the included USB cable and switch the device on.

#### 2.3.11.1 Driver installation (Windows)

On the initial connection with a PC the operating system will identify the device as new hardware and will try to install a driver. The required driver is for a Communications Device Class (CDC) device and is usually integrated in current operating systems such as Windows 7 or 10. But it's strongly recommended to use and install the included driver installer (on USB stick) to gain maximum compatibility of the device to our softwares.

### 2.3.11.2 Driver installation (Linux, MacOS)

We can't provide drivers or installation instructions for these operating systems. Whether a suitable driver is available is best carried out by searching the Internet.

### 2.3.11.3 Alternative drivers

In case the CDC drivers described above are not available on your system, or for some reason do not function correctly, commercial suppliers can help. Search the Internet for suppliers using the keywords "cdc driver windows" or "cdc driver linux" or "cdc driver macos".

### <span id="page-38-0"></span>2.3.12 Initial commission

For the first start-up after installation of the device, the following procedures have to be executed:

- • Confirm that the connection cables to be used are of a satisfactory cross section!
- • Check if the factory settings of set values, safety and monitoring functions and communication are suitable for your intended application of the device and adjust them if required, as described in the manual!
- In case of remote control via PC, read the additional documentation for interfaces and software!
- In case of remote control via the analog interface, read the section in this manual concerning analog interfaces!

#### 2.3.13 Commission after a firmware update or a long period of non-use

In case of a firmware update, return of the equipment following repair or a location or configuration change, similar measures should be taken to those of initial start up. Refer to ["2.3.12. Initial commission"](#page-38-0).

Only after successful checking of the device as listed may it be operated as usual.

# **3. Operation and application**

# 3.1 Important notes

### 3.1.1 Personal safety

# • In order to quarantee safety when using the device, it's essential that only persons operate the device who are fully acquainted and trained in the required safety measures to be taken when working with dangerous electrical voltages

- For models which can generate a voltage which is dangerous by contact, or is connected to such, the included DC terminal cover, or an equivalent, must always be used
- Read and follow all safety warnings in section [1.7.1](#page-7-0)!

### 3.1.2 General

- <span id="page-39-0"></span>• When running the device in source mode, unloaded operation is not considered as a normal operation mode and can thus lead to false measurements, for example when calibrating the device
	- The optimal working point of the device is between 50% and 100% voltage and current
	- It's recommended to not run the device below 10% voltage and current, in order to make sure technical values like ripple and transient times can be met

# 3.2 Operating modes

A power supply is internally controlled by different control or regulation circuits, which shall bring voltage, current and power to the adjusted values and hold them constant, if possible. These circuits follow typical laws of control systems engineering, resulting in different operating modes. Every operating mode has its own characteristics which is explained below in short form.

# 3.2.1 Voltage regulation / Constant voltage

Voltage regulation is also called constant voltage operation (**CV**).

The voltage on the DC input of the device is held constant on the adjusted value, unless the current or the power according to P = UDC \* I reaches the adjusted current or power limit. In both cases the device will automatically change to constant current or constant power operation, whatever occurs first. Then the voltage can't be held constant anymore and will rise to a value resulting from Ohm's law.

While the DC power stage is switched on and constant voltage mode is active, the condition "CV mode active" will be indicated on the graphics display by the abbreviation **CV** and this message will be passed as a signal to the analog interface, as well stored as status which can also be read as a status message via digital interface.

### 3.2.1.1 Voltage regulation peaks

When working in constant voltage regulation (CV) and when the device has to react to a voltage change on the DC input, which is usually caused by the external source, the load requires a small transient time to settle the voltage. Positive voltage steps, i.e. lower to higher voltage, will cause the voltage to overshoot for a short time until compensated by the voltage regulator. The time it takes to settle the voltage can be influenced by switching the voltage regulation speed between the settings **Slow**, **Normal** and **Fast**, whereas Normal is the default. Also see ["3.4.3.1. Sub menu "Settings""](#page-45-0).

Setting **Slow** will result in a higher transient time and higher deviation from the set value, while **Fast** is vice versa and shortens the peaks. As a side effect and with the regulator being set to **Fast**, the load would react quicker to HF couplings and have a higher oscillation tendency, especially when using remote sensing. The choice of this setting thus depends on the situation. When using remote sensing, a typical recommendation would be to set **Slow** or, in case **Fast** is required for certain reasons, to disconnect the remote sensing terminals temporarily or permanently.

### 3.2.1.2 Minimum input voltage for maximum current

Due to technical reasons, all models in this series have a minimum internal resistance that requires to provide a specific minimum input voltage  $(U_{MIN})$  in order for the device to be able to sink its rated current ( $I_{MAX}$ ).

This minimum input voltage varies from model to model and can easily be determined. If less voltage than  $U_{MIN}$  is supplied, the load proportionally draws less current, which can be calculated easily.

See principle view to the right.

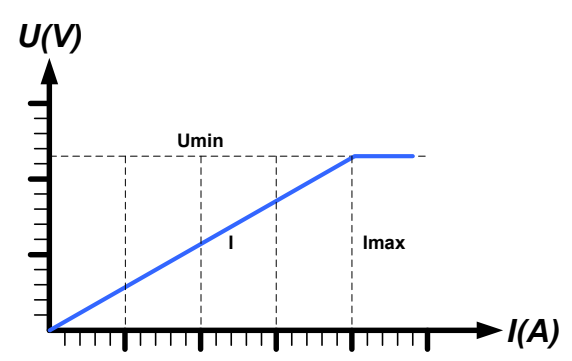

# 3.2.2 Current regulation / constant current / current limiting

Current regulation is also known as current limiting or constant current mode (**CC**).

The current in the DC input of the device is held constant once the current consumed by the load reaches the adjusted limit. Then the device automatically switches to CC. As long as the input current is lower than the adjusted current limit, the device will be either in constant voltage or constant power mode. If, however, the power consumption reaches the set maximum power value, the device will switch automatically to power limiting and set voltage and current according to P = U  $*$  I.

While the DC power stage is switched on and constant current mode is active, the condition "CC mode active" will be indicated on the graphics display by the abbreviation **CC** and this message will be passed as a signal to the analog interface, as well stored as status which can also be read as via digital interface.

#### 3.2.3 Power regulation / constant power / power limiting

Power regulation, also known as power limiting or constant power (CP), keeps the DC power constant if the DC input current in relation to the DC input voltage reaches the adjusted limit according to  $P = U * I$ .

Power limiting operates according to the auto-range principle such that at lower voltages higher current can flow and vice versa, always in order to maintain constant power within the range PN (see diagram to the right).

While the DC power stage is switched on and constant power mode is active, the condition "CP mode active" will be indicated on the graphics display by the abbreviation **CP**, as well stored as status which can also be read as a status message via digital interface.

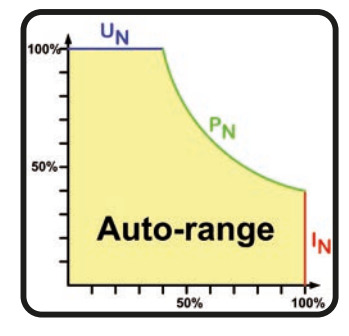

Figure 15 - Power range

### 3.2.3.1 Power derating

Primarily, the models in this series are designed for 400 V AC supply, but can also operate on a three-phase supply of 208 V (USA, Japan). In order to limit the AC current when running on this low input voltage, they switch to a derating mode which reduces the available DC power. In particular, a 5 kW model would reduce to 3 kW, a 10 kW model to 6 kw and a 15 kW model to 9 kW.

The switchover is determined once when the device is powered and depends on the currently present AC supply voltage. It means that it cannot switch back and forth between derated and underated mode during operation. The full power is thus only available with AC voltages from 380 V or higher.

Once derated, the device would show a permanent information in the display and all values related to the power are reduced in their adjustment range. This also applies to master-slave operation of derated units.

#### <span id="page-40-0"></span>3.2.4 Resistance regulation / constant resistance

Inside electronic loads, whose operating principle is based on a variable internal resistance, constant resistance mode (CR) is almost a natural characteristic. The load attempts to set the internal resistance to the user defined value by determining the input current depending on the input voltage according to Ohm's law  $I_{IN} = U_{IN} / R_{SFT}$ . The internal resistance is naturally limited between almost zero and maximum (resolution of current regulation too inaccurate). As the internal resistance cannot have a value of zero, the lower limit is defined to an achievable minimum. This ensures that the electronic load, at very low input voltages, can consume a high input current from the source, up to the maximum.

While the DC input is switched on and constant resistance mode is active, the condition "CR mode active" will be indicated on the graphics display by the abbreviation CR, as well it will be stored as internal status which can be read via digital interface.

### <span id="page-40-1"></span>3.2.5 Dynamic characteristics and stability criteria

The device is an electronic load which is characterized by short rise and fall times of the current, achieved by a high bandwidth of the internal regulation circuit.

In case of testing sources with own regulation circuits, like for example power supplies, a regulation instability may occur. This instability is caused if the complete system (feeding source and electronic load) has too little phase and gain margin at certain frequencies. 180 ° phase shift at > 0dB amplification fulfills the condition for an oscillation and results in instability. The same can occur when using sources without own regulation circuit like batteries and when the connection cables are highly inductive or inductive-capacitive.

The instability is not caused by a malfunction of the load, but by the behavior of the complete system. An improvement of the phase and gain margin can solve this. In practice, this is primarily done by switching the internal voltage regulator between dynamics modes called **Slow**, **Fast** and **Normal**. The switch is either found in the device settings (see [3.4.3.1](#page-45-0)) or the quick menu (see [3.4.9](#page-55-0)). The user can only try the different settings to see if the desired effect is achieved. Should there be an improvement due to one of these settings, but the oscillation remains, an additional measure can be to install a capacity directly to the DC input, perhaps alternatively to the remote sense input, if connected to the source.

The value to achieve the expected result is not defined and has to be found out. We recommend: 80 V models: 1000uF....4700uF 200/360 V models: 100uF...470uF 500 V models: 47uF...150uF 750/920/1000 V models: 22uF...100uF 1500/2000 V models: 4.7uF...22uF

### 3.3 Alarm conditions

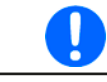

<span id="page-42-0"></span>This section only gives an overview about device alarms. What to do in case your device indicates an alarm condition is described in section ["3.6. Alarms and monitoring"](#page-63-0).

As a basic principle, all alarm conditions are signaled optically (text + message in the display) and acoustically (if activated), as well as status via digital interface. In addition, the alarms are reported as signals on the analog interface. For later acquisition, an alarm counter can also be shown on display or read via digital interface.

#### 3.3.1 Power Fail

Power Fail (PF) indicates an alarm condition which may have various causes:

- AC input voltage too low (mains undervoltage, mains failure)
- Defect in the input circuit (PFC)
- One or multiple power stages in the device are faulty

As soon as a power fail occurs, the device will stop to supply or sink power and switch off the DC input. In case the power fail was an undervoltage and is gone later on, the device can continue to work as before, but this depends on a parameter in the settings menu called **DC input -> State after PF alarm**. The default setting would keep the DC input switched off, but leave the alarm in the display for notification.

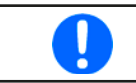

Powering the device down (power switch) can't be distinguished from a supply blackout and thus the device will signalize a PF alarm every time it's switched off. This can be ignored.

#### 3.3.2 Overtemperature

An overtemperature alarm can occur from an excess temperature inside the device and temporarily causes it to switch of the power stage(s). This is usually due to the ambient temperature exceeding the specified operating temperature range of the device. After cooling down, the device can automatically switch the DC input back on, depending on the setting of parameter **DC input -> State after OT alarm**. Also see section [3.4.3.1](#page-45-0) for more information. The alarm will remain in the display as notification and can be cleared anytime.

#### 3.3.3 Overvoltage protection

An overvoltage alarm (OVP) will switch off the DC power stage and can occur if:

• the connected voltage source provides a higher voltage to the DC input than set in the overvoltage alarm thresholds (OVP, 0...110% UNOM)

This function serves to warn the user acoustically or optically that the device probably has experienced an excessive voltage which could damage it.

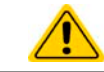

The device isn't fitted with protection from external overvoltage and could even be damaged when not powered

#### 3.3.4 Overcurrent protection

An overcurrent alarm (OCP) will switch off the DC power stage and can occur if:

• the current in the DC input reaches the adjusted OCP limit.

This function serves to protect the connected external source so it's not overloaded and possibly damaged due to an excessive current.

#### 3.3.5 Overpower protection

An overpower alarm (OPP) will switch off the DC input and can occur if:

• the product of the voltage and current in the DC input reaches the adjusted OPP limit.

This function serves to protect the connected external source so it's not overloaded and possibly damaged due to an excessive power.

# <span id="page-43-0"></span>3.3.6 Share bus fail

A Share bus fail alarm (short: SF) will switch off the DC power stage and can occur if

- the Share bus connectors of at least two units are already wired while at least one unit isn't yet configured for master-slave
- a short-circuit on the Share bus has occurred, for example due to a damaged BNC cable.

This function serves to prevent sending irregular control signals to the slave units via the Share bus or to cause them to react differently. This alarm has to be acknowledged after the cause has been removed. Should the device neither be master nor slave, the Share bus cable should be removed for unimpeded operation.

# 3.4 Manual operation

### 3.4.1 Switching the device on

The device should, as far as possible, always be switched on using the rotary switch on the front of the device. Alternatively this can be done using an external cutout (contactor, circuit breaker) of suitable current capacity.

After switching on, the display will first show some device related information (model, firmware versions etc.) and then a language selection screen for 3 seconds. A few seconds later it will show the main screen.

In the **Settings** menu (also see section ["3.4.3. Configuration via the menu"](#page-44-0)) in the group **DC input** is an option **State after power ON** in which the user can determine the condition of the DC input after power-up. Factory setting here is **Off**, meaning that the DC input will always switched be off after power-up. **Restore** means that the last condition will be restored, either on or off, so the selection here must be considered carefully.

All set values are always saved and restored.

For the time of the start phase the analog interface can signal undefined statuses on its digital outputs. This must be ignored until the device has finished booting and is ready to work.

While manually operated and while also being connected to any remote control equipment via any of the interfaces, the device could be taken over into remote control anytime without warning or request for confirmation. It's thus recommended to block remote control by activating the 'Local' mode for the duration of manual operation.

### 3.4.2 Switching the device off

The device is switched off be putting the power switch on the front in position 0. Doing so will cause two things: a) the immediate storage of the last condition of the DC output and the most recent set values and b) the occurrence of a PF alarm (power fail) which can be ignored. The DC output is also immediately switched off and after a certain stopping time (up to 30 seconds) the display and the fans will go off and then the device is completely powered off.

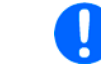

<span id="page-44-0"></span>The power switch on the front cuts the device physically from the AC grid when in position 0. It thus qualifies as a separator.

#### 3.4.3 Configuration via the menu

The settings menu is meant for the configuration of all operating parameters which are not constantly required. The menu is accessed by finger touch on the **Menu** touch area, but only while the DC input is switched off. See figure to the right.

While the DC input is switched on the settings menu will not be shown. but some status information.

Menu navigation is also done by finger touch. Inside menus, all values are adjusted using the numeric pad that pops up when tapping a value.

Many settings are self-explanatory, others are not. Those will be explained on the pages following.

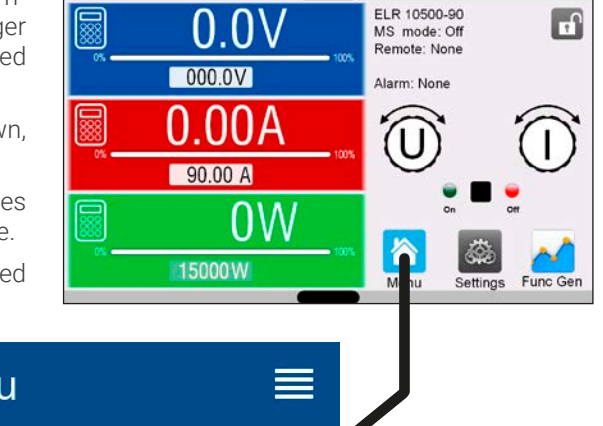

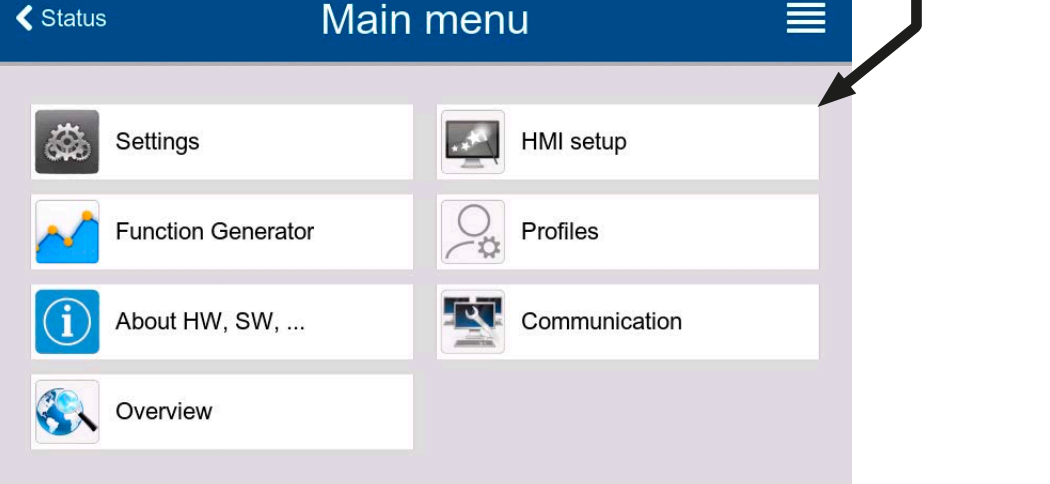

# <span id="page-45-0"></span>3.4.3.1 Sub menu "Settings"

This sub menu can be accessed directly from the main screen by tapping the Settings button.

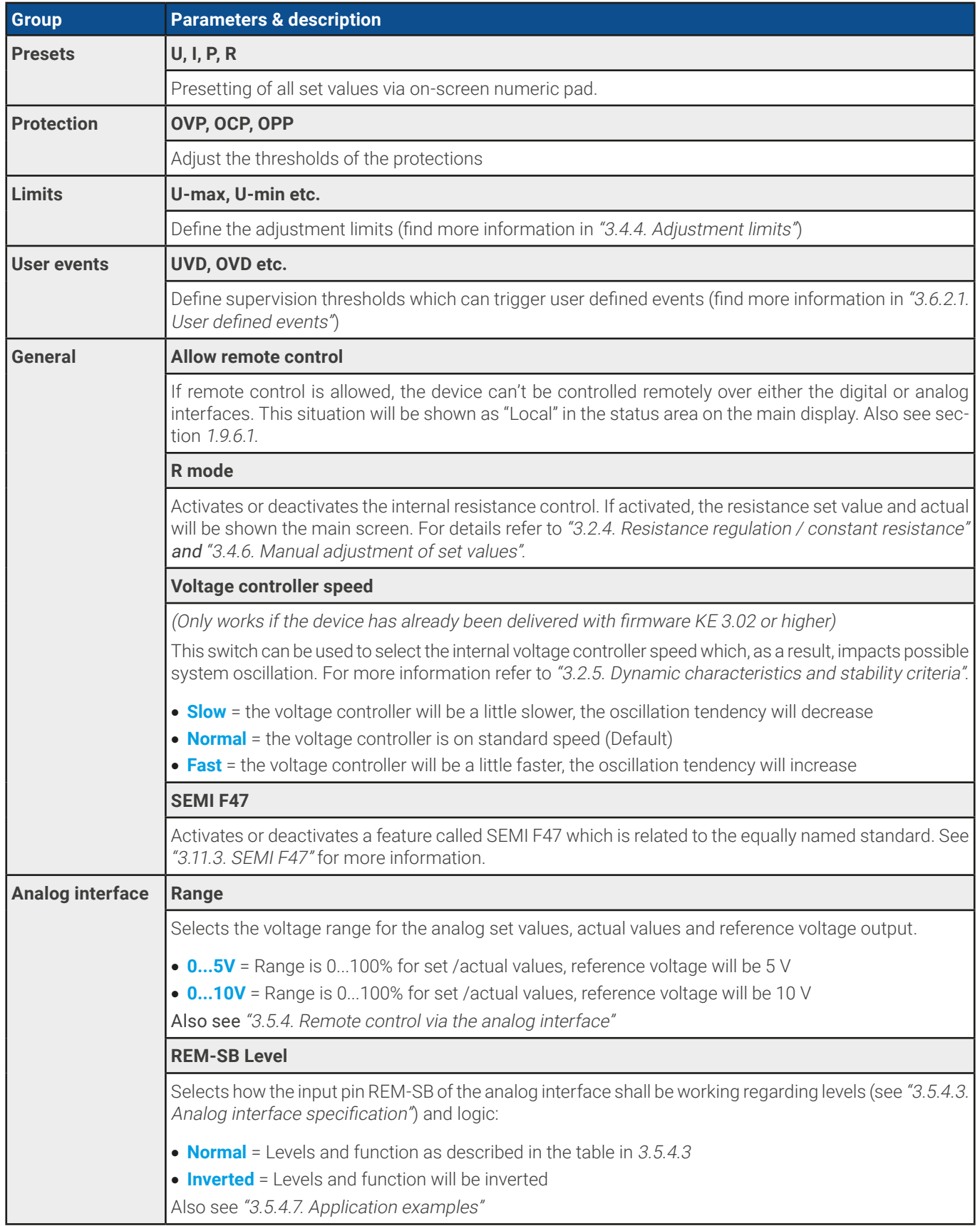

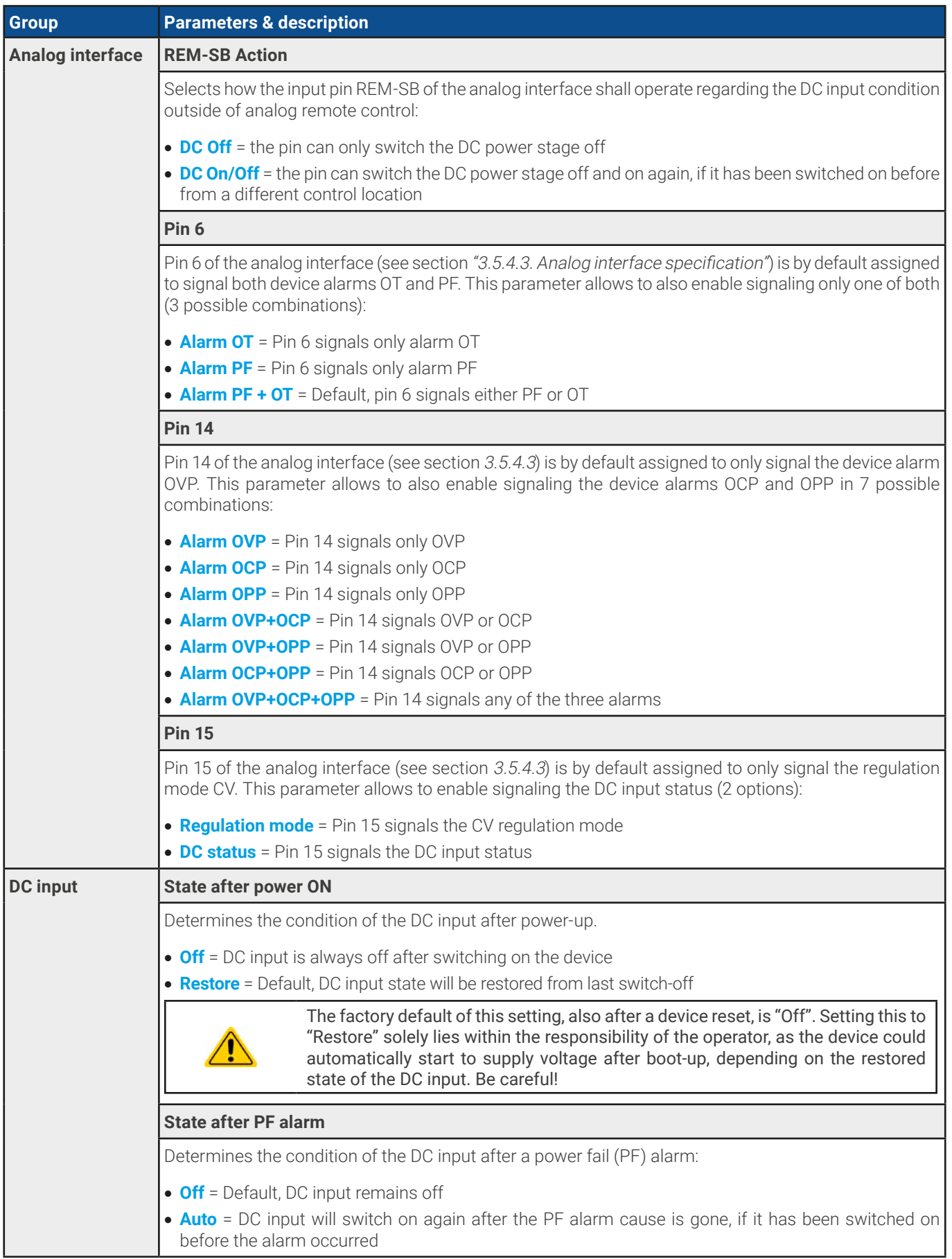

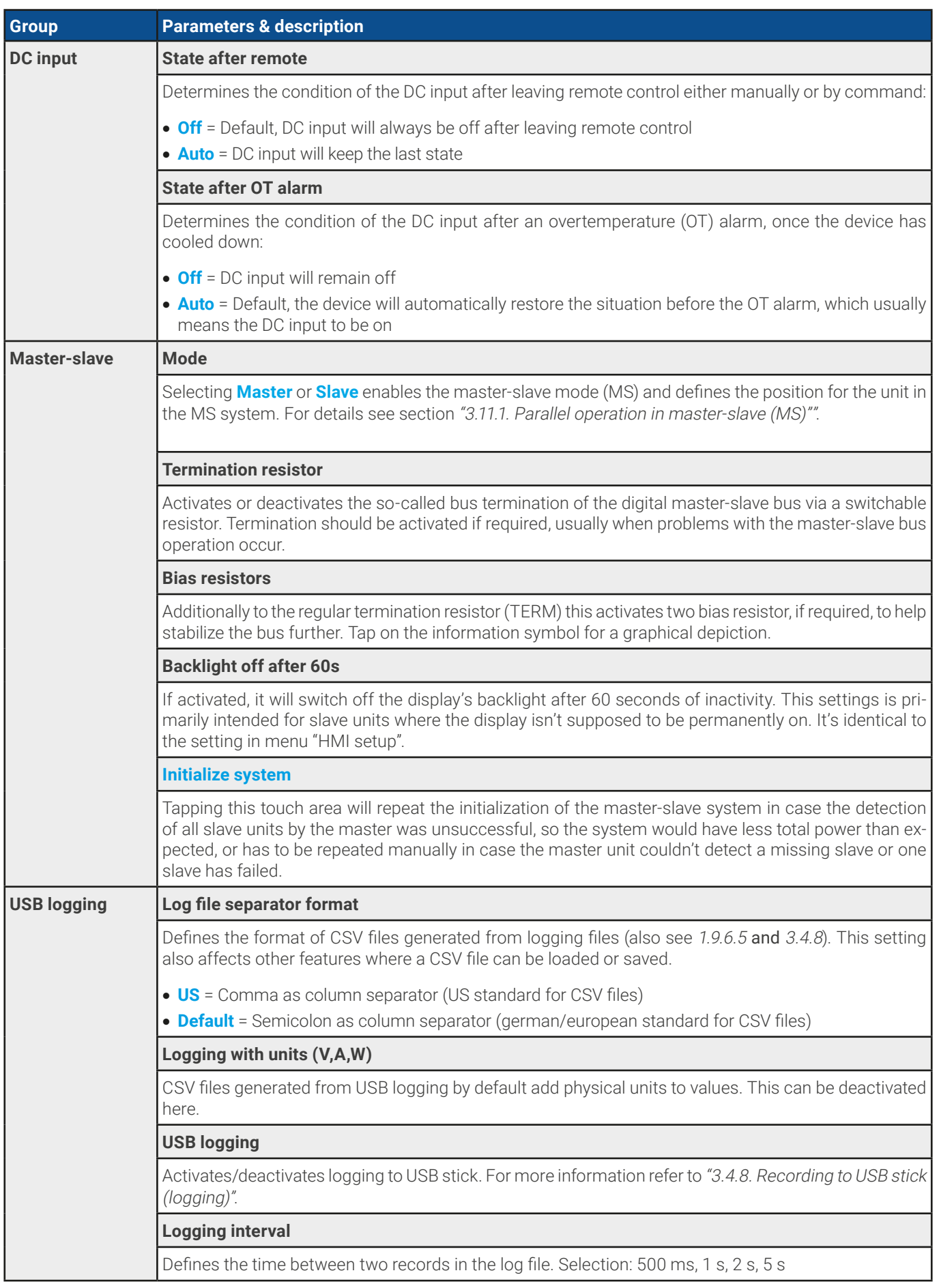

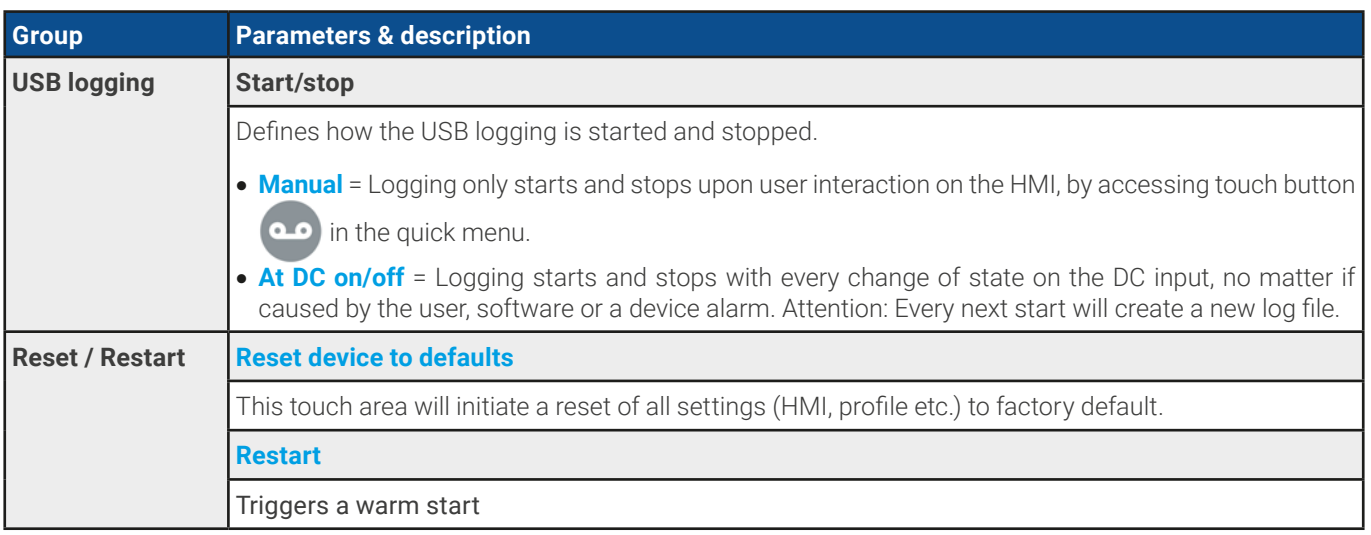

### 3.4.3.2 Sub menu "Profiles"

See ["3.9. Loading and saving user profiles"](#page-67-0).

#### 3.4.3.3 Sub menu "Overview"

This menu page displays an overview of the set values (U, I, P or U, I, P, R), device alarm thresholds, event settings, adjustment limits, as well as an alarm history which lists the number of device alarms that occurred since the device has been powered.

### 3.4.3.4 Sub menu "About HW, SW, ..."

This menu page displays an overview of device relevant data such as serial number, article number etc.

#### 3.4.3.5 Sub menu "Function Generator"

See ["3.10. The function generator"](#page-68-0).

#### <span id="page-48-0"></span>3.4.3.6 Sub menu "Communication"

This sub menu offers settings for digital communication via the built-in interfaces USB and Ethernet and also for the optional interface modules of IF-AB series.

There are furthermore adjustable communication timeouts. For more information about these timeout refer to the external, on USB stick included documentation "Programming guide ModBus & SCPI". The USB itself doesn't require any settings.

#### **Settings for the internal Ethernet port**

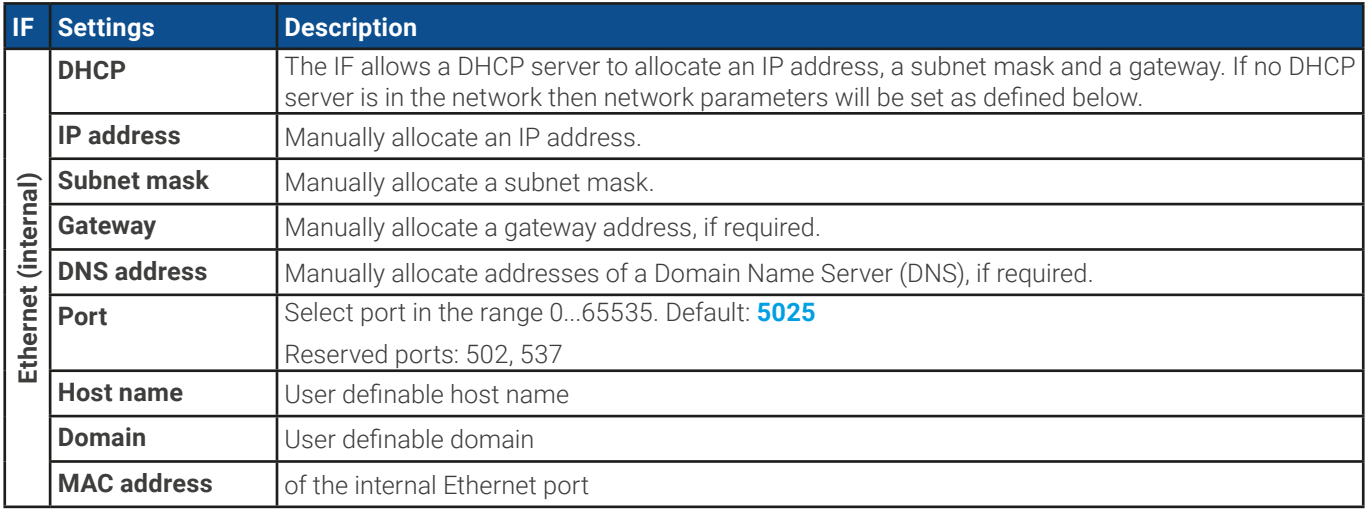

### **Settings for the optional interface modules (IF-AB-xxx)**

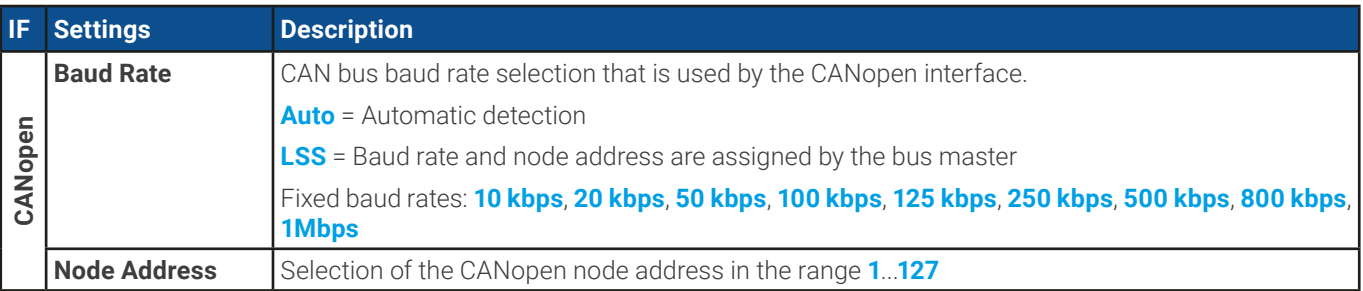

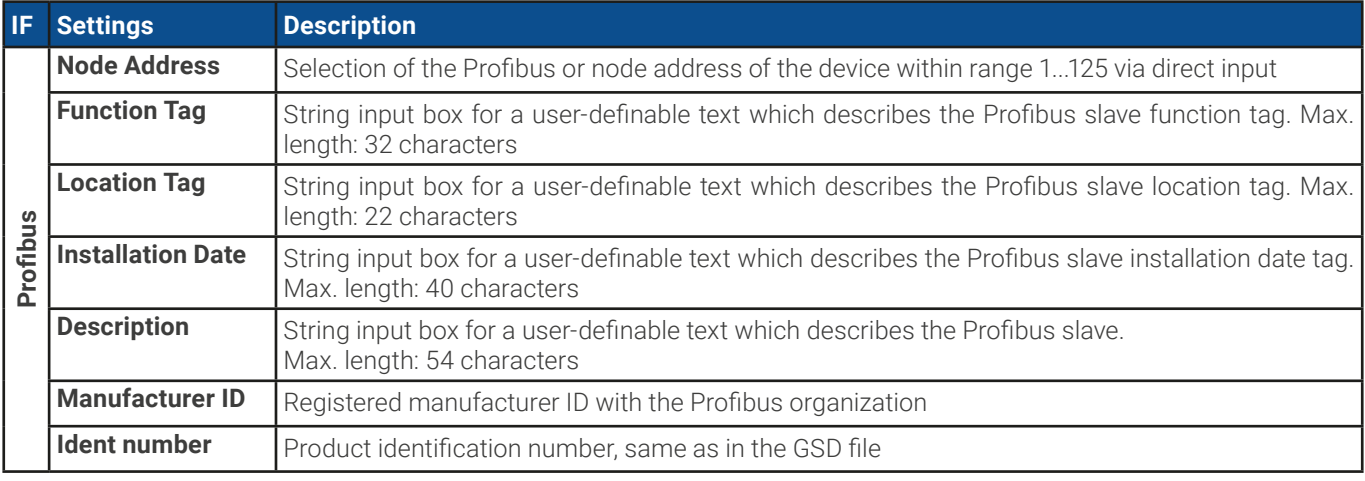

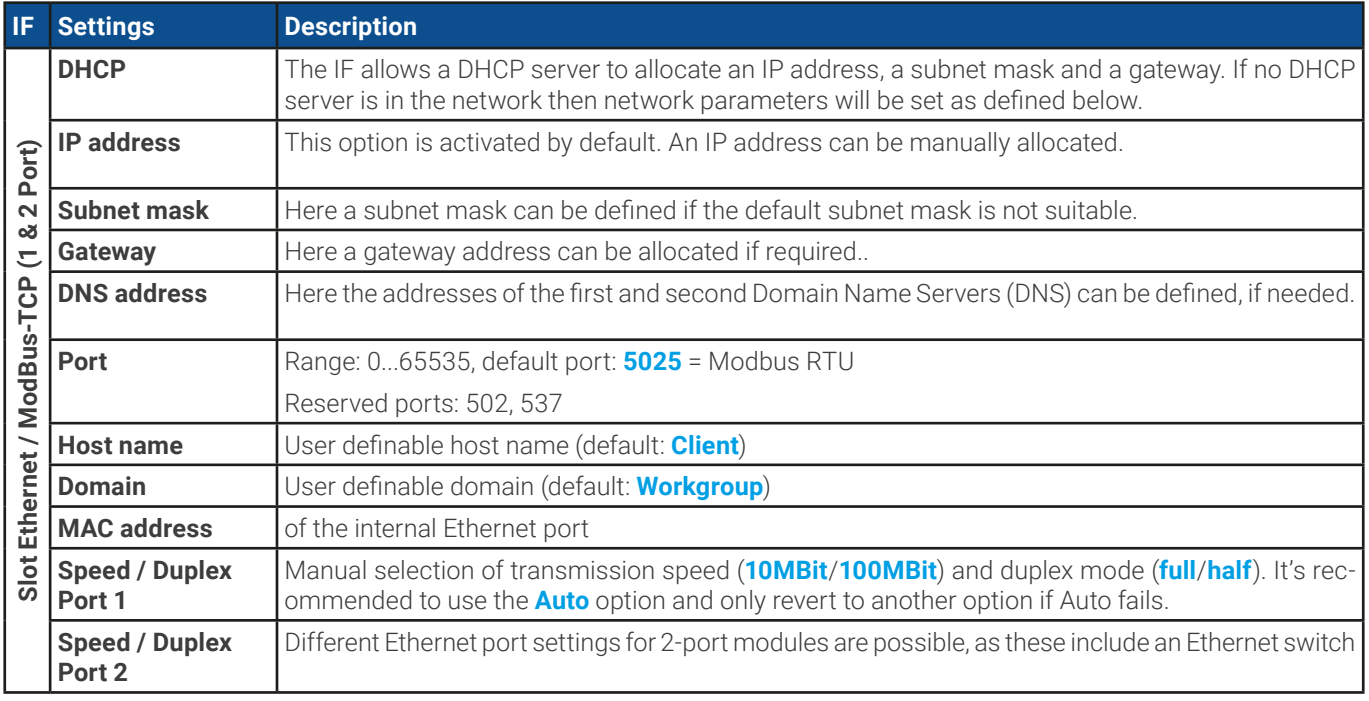

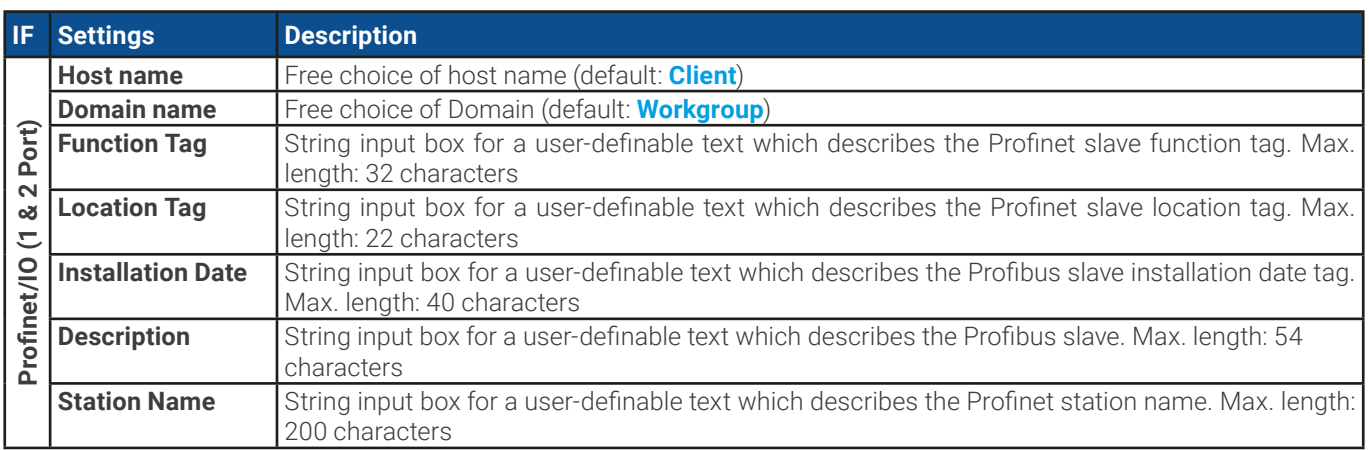

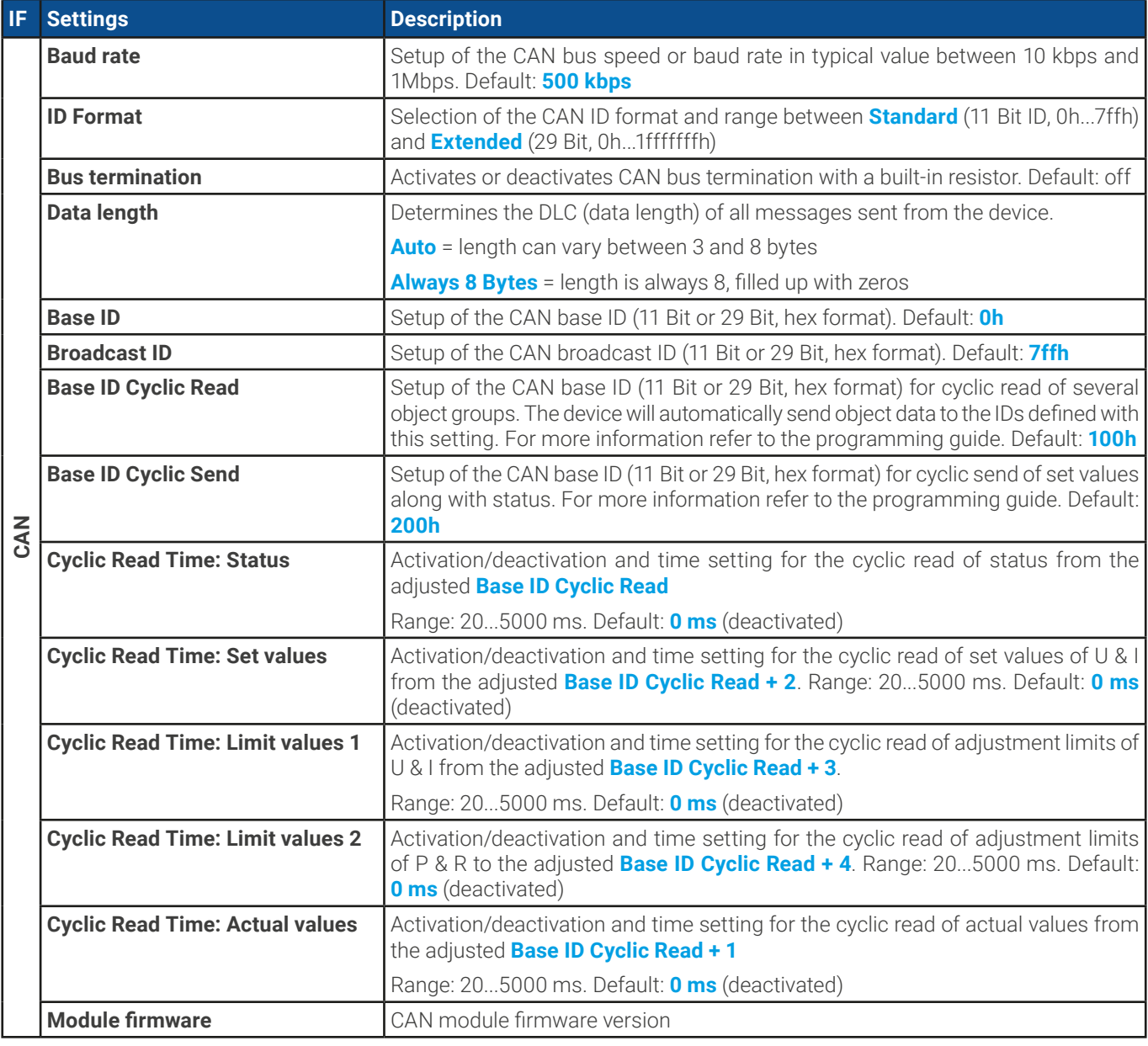

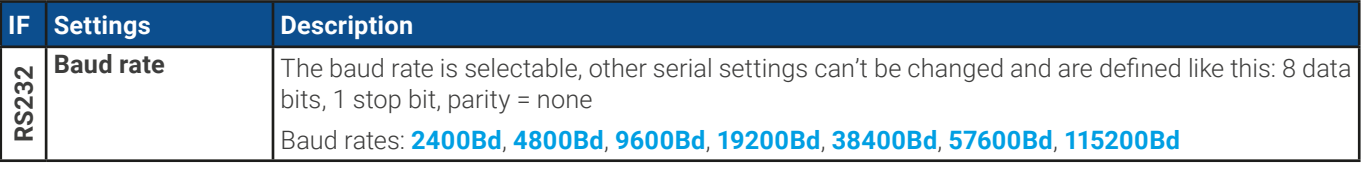

#### **Further communication related parameters**

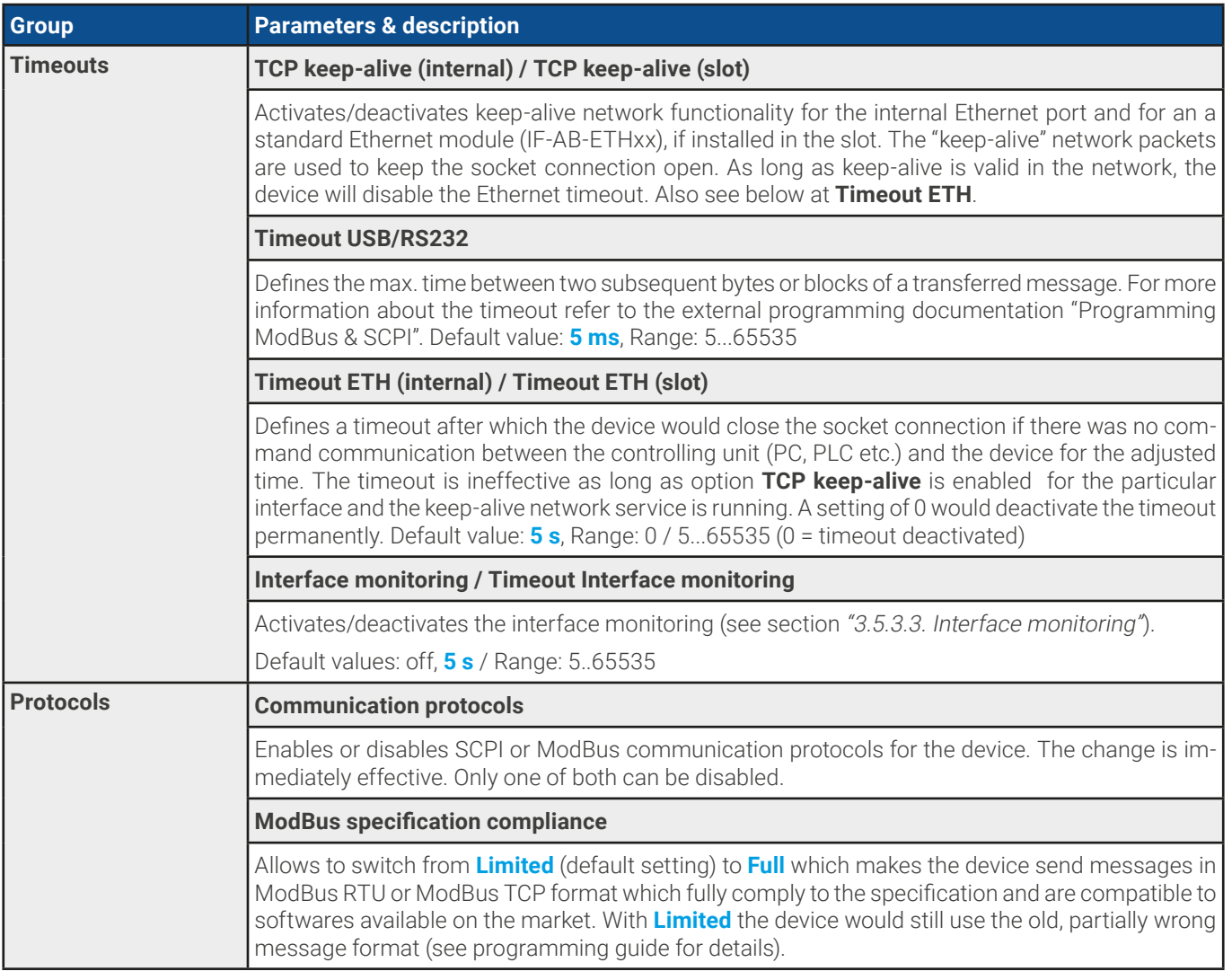

# 3.4.3.7 Menu "HMI Setup"

These settings refer exclusively to the control panel (HMI).

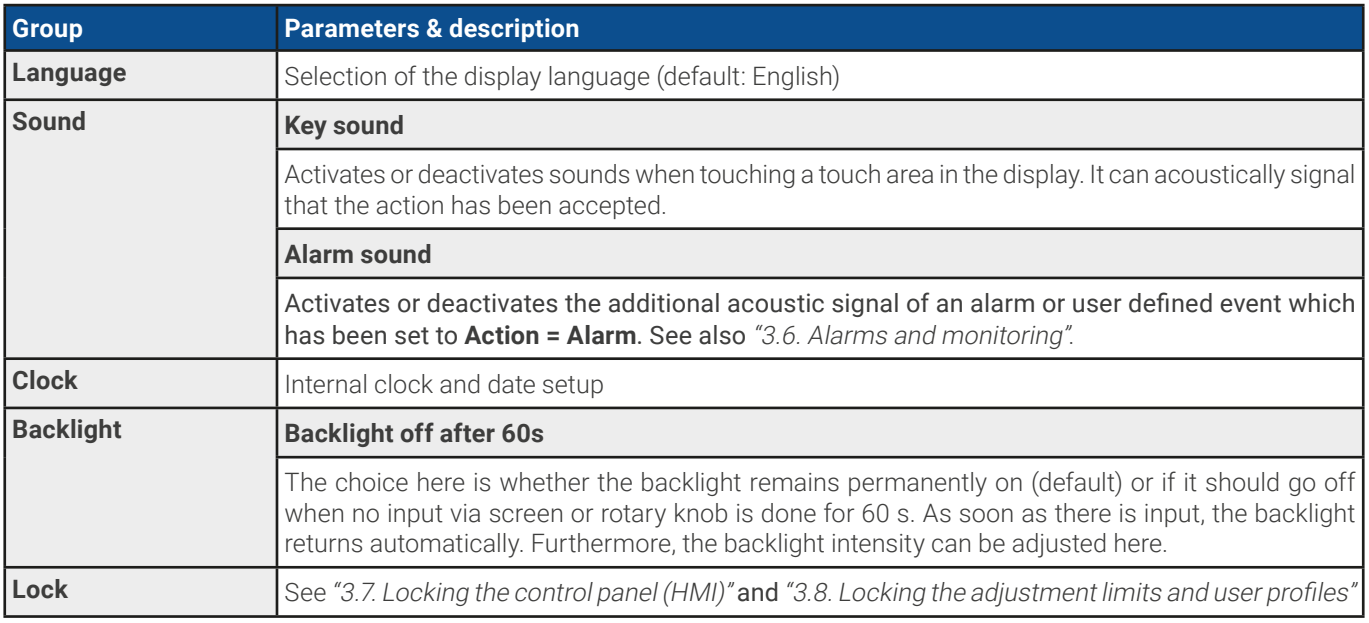

#### 3.4.4 Adjustment limits

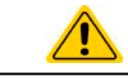

<span id="page-52-0"></span>Adjustment limits are only effective on the related set values, no matter if using manual adjustment or remote control setting!

Defaults are that all set values (U, I, P, R) are adjustable from 0 to 102%, except for the voltage with the 60 V model which is adjustable to 100%.

The full range may be obstructive in some cases, especially for protection of applications against overvoltage. Therefore upper and lower limits for current (I) and voltage (U) can be set separately, which then limit the range of the adjustable set values.

For power (P) and resistance (R) only upper value limits can be set.

#### **► How to configure the adjustment limits**

**1.** While the DC input is switched off, tap  $\left( \frac{1}{2} \right)$  on the main screen.

Settings

- **2.** Tap on group "**Limits**" on the left side to open the list of limits. They are grouped and colored for distinction. Values are adjusted by tapping on them, in a window popping up with a numeric pad. Values further down in the list are accessed by swiping the list up.
- **3.** Adjust the desired value and submit with **Enter**

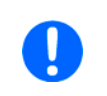

<span id="page-52-1"></span>The adjustment limits are coupled to the set values. It means, that the upper limit may not be set lower than the corresponding set value. Example: If you wish to set the limit for the power set value (P-max) to 6000 W while the currently adjusted power set value is 8000 W, then the set value first would have to be reduced to 6000 W or less, in order to set P-max down to 6000 W.

#### 3.4.5 Changing the operating mode

In general, the manual operation of the device distinguishes between three operating modes: U/I, U/P and U/R. They are tied to set value input using the rotary knobs or the on-screen numeric pad. The current assignment can be switched anytime if you want to adjust a set value which is currently not assigned to any of the knobs.

#### **► How to change the operating mode (two options)**

- **1.** Unless the device is in remote control or the panel is locked, tap on the depiction of the right-hand knob on the screen (see figure to the right) to change its assignment between I, P and R (if resistance mode is activated). The knob will display accordingly, with letters.
- **2.** Directly tap on the colored areas with the set values, like shown in the figure to the right. The set value field, when inverted, indicates the assignment to the knob. In the example in the figure it has U and I (sink) assigned, which means U/I mode.

Depending on the selection the right rotary knob will be assigned different setting values, the left knob is always assigned to the voltage.

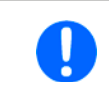

In order to change the other values, like P or R while U/I is active, and without switching the assignment all the time, direct input can be used. See section [3.4.6](#page-53-0).

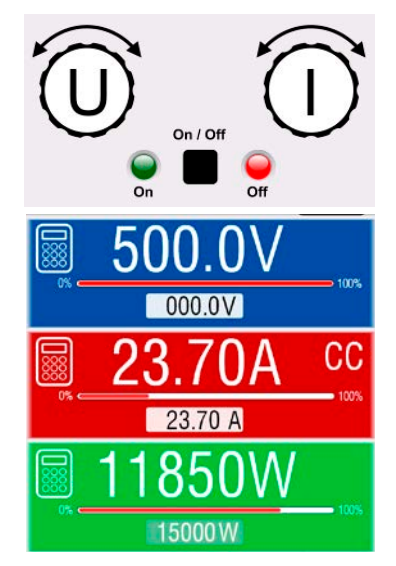

The actual operating mode, which is only indicated while the DC input is switched on, solely depends only on the set values. For more information see section ["3.2. Operating modes"](#page-39-0).

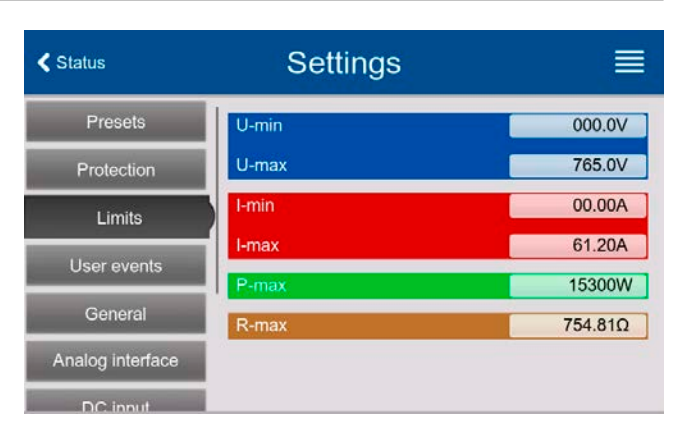

### <span id="page-53-0"></span>3.4.6 Manual adjustment of set values

The set values for voltage, current and power are the fundamental operating possibilities of a power supply and hence the two rotary knobs on the front of the device are always assigned to two of the values in manual operation.

The resistance value is connected to the "R mode" which has to be activated separately, for instance via the quick menu. Refer to ["3.4.3. Configuration via the menu"](#page-44-0) as well as ["3.2.4. Resistance regulation / constant resistance"](#page-40-0) for details.

Set values can be entered manually in two ways, via **rotary knob** or **direct input**. While the rotary knobs adjust values continuously, entering them via numeric pad can be used to change values in bigger steps.

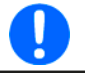

Changing a value is immediately submitted, no matter if the DC input is switched on or off.

When adjusting set values, upper and lower limits may come into effect. See section ["3.4.4. Adjustment](#page-52-0) [limits"](#page-52-0). Once a limit is reached, the display will show a small note like "Limit: U-max" etc. for a short time in proximity to the adjusted value.

#### **► How to adjust set values U, I, P or R with the rotary knobs**

- **1.** First check if the value you want to change is already assigned to one of the rotary knobs. The main screen displays the assignment as depicted in the figure to the right.
- **2.** If, as shown in the example, the assignment is voltage (U, left knob) and current (I, right knob), and it's required to set the power, then the assignment of the right-hand knob can be changed by tapping on its depiction until it shows "P". In the left-hand display area the set values of power would then be shown as selected.

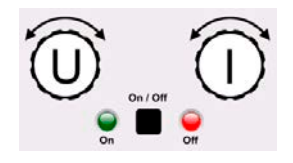

**3.** After successful selection, the desired value can be set within the defined limits. Selecting the next digit is done by pushing the rotary knob which shifts the cursor from right to left (selected digit will be underlined):

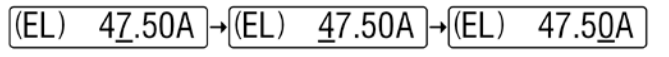

#### **► How to adjust values via direct input:**

- **1.** In the main screen, depending on the rotary knob assignment, values can be set for voltage (U), current (I), power (P) or resistance (R) via direct input by tapping on one of the small ten-key pad symbols, for example the one in the blue area if you wanted to adjust the voltage.
- **2.** Enter the required value using the ten-key pad. Similar to a pocket calculator

the key  $\cdot$  clears the input. Decimal values are set by tapping the

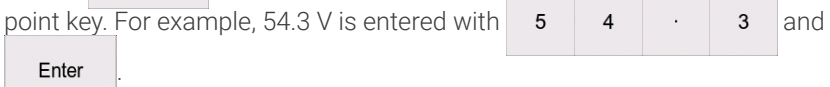

**3.** Unless the new values isn't rejected for some reason, the display would then switch back to the main page and the set value would be submitted to the DC input.

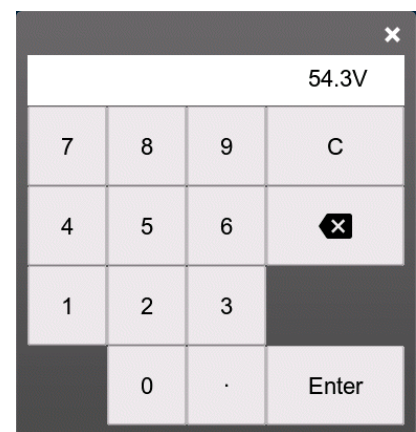

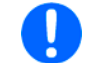

Upon entering a value which exceeds the corresponding limit, a note would pop up, the value in the frame reset to 0 and not be accepted and submitted.

### 3.4.7 Switching the DC input on or off

The DC input of the device can be manually or remotely switched on and off.

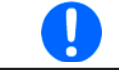

Switching the DC input on during manual operation or digital remote control can be disabled by pin REM-SB of the built-in analog interface. For more information refer to [3.4.3.1](#page-45-0) and example a) in [3.5.4.7](#page-61-0).

#### **► How to manually switch the DC input on or off**

- **1.** As long as the control panel is not completely locked press the button **On/Off**. Otherwise you are asked to disable the HMI lock. In case the HMI lock is connected to a PIN, you are asked to enter the PIN first.
- **2.** With the possible HMI lock removed, button **On/Off** toggles the DC input state, as long as this is not restricted by an alarm or the device being in remote control.

#### **► How to remotely switch the DC input on or off via the analog interface**

**1.** See section [""3.5.4. Remote control via the analog interface"](#page-59-0).

#### **► How to remotely switch the DC input on or off via the digital interface**

<span id="page-54-0"></span>**1.** See the external documentation "Programming Guide ModBus & SCPI" if you are using custom software, or refer to the external documentation from LabVIEW VIs or other software provided by the manufacturer.

#### 3.4.8 Recording to USB stick (logging)

Device data can be recorded to USB stick (USB 3.0 is supported, but not all memory sizes) anytime. For specifications of the USB stick and the generated log files refer to section ["1.9.6.5. USB port \(front side\)"](#page-24-0).

The logging stores files of CSV format on the stick where the layout of the log data is the same as when logging via PC with software EA Power Control. The advantage of USB logging over PC logging is the mobility and that no PC is required. The logging feature just has to be activated and configured in the Settings.

#### 3.4.8.1 Restrictions

USB logging in this form isn't available or automatically deactivated if the battery test logging in the battery test is activated.

#### 3.4.8.2 Configuration

Also see section [3.4.3.6](#page-48-0). After USB logging has been enabled and the parameters **Logging interval** and **Start/Stop** have been set, logging can be started anytime after leaving the **Settings** menu.

Furthermore see section [3.4.3.1](#page-45-0). There are additional settings for the CSV file itself as generated by the USB logging features. You can switch the column separator format between german/european standard (**Default**) or US american standard (**US**). The other option is used to deactivate the physical unit that is added by default to every set/actual value in the log file. Deactivating this option simplifies the CSV file processing in MS Excel or similar tools.

#### 3.4.8.3 Handling (start/stop)

With setting **Start/stop** to **At DC on/off** logging will start each time the DC input of the device is switched on, no matter if manually with the front button **On/Off** or remotely via analog or digital interface. With setting **Manual** it's different. Logging is then started and stopped only in the quick menu (see figure to the right).

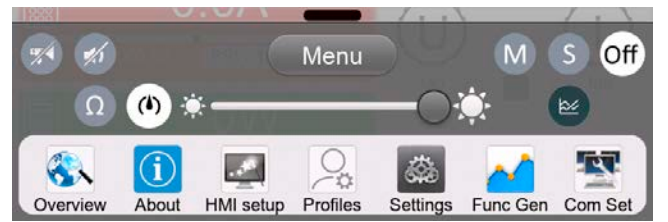

Button  $\left( \bigcirc$  starts logging manually and changed to  $\left( \bigcirc$ , which is for manual stop.

Soon after logging has been started, the symbol indicates the ongoing logging action. In case there is an error while logging, such as the USB stick is full or removed, it will be indicated by another symbol ( $\binom{1}{\text{ERR}}$ ). After every manual stop or switching the DC input off the logging is stopped and the log file closed.

# 3.4.8.4 USB logging file format

Type: text file in german/european or US american CSV format (depending on the selected setting) Layout (default german format shown):

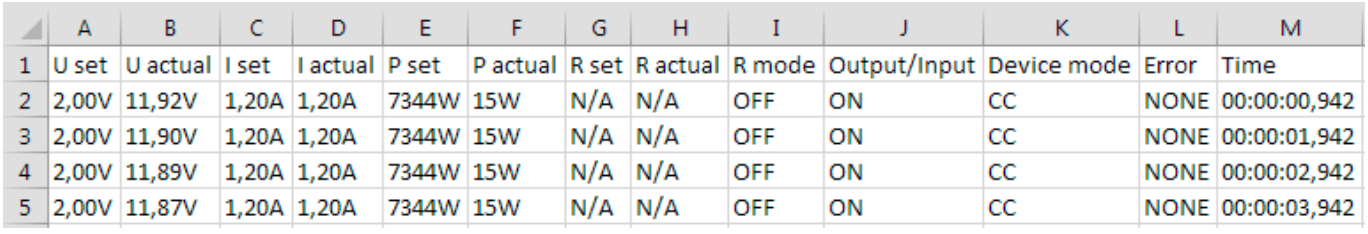

Legend:

**U set / I set / P set / R set**: Set values U, I, P and R

**U actual / I actual / P actual / R actual**: Actual values

**Output/Input: State of the DC input** 

**Device mode**: Actual regulation mode (also see ["3.2. Operating modes"](#page-39-0))

**Error**: Device alarms

**Time**: Elapsed time since logging start

Important to know:

- R set and R actual are only recorded if "R mode" is active (refer to section  $3.4.5$ )
- Unlike the logging on PC, every log start here creates a new log file with a counter in the file name, starting generally with 1, but minding existing files

### 3.4.8.5 Special notes and limitations

- Max. log file size (due to FAT32 formatting): 4 GB
- Max. number of log files in folder HMI\_FILES: 1024
- • With setting **Start/stop** being **At DC on/off**, the logging will also stop on alarms or events with action **Alarm**, because they switch off the DC input
- • With setting **Start/stop** being **Manual**, the device will continue to log even on occurring alarms, so this mode can be used to determine the period of temporary alarms like OT or PF

### 3.4.9 The quick menu

The device offers a quick menu which allows for the quick access to often used features and modes being switched on or off in the "Settings" menu. It can be opened by swiping up from the bottom screen edge or tapping the bar:

<span id="page-55-0"></span>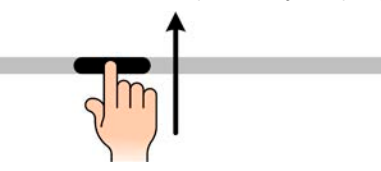

Overview:

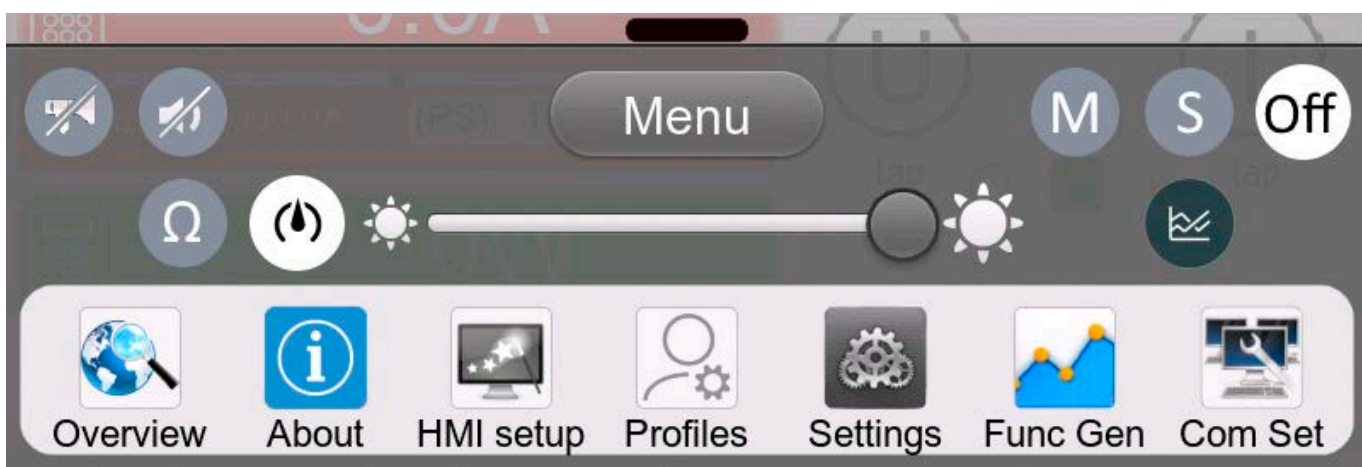

Tapping a button activates or deactivates the feature. Buttons with black on white indicate an activated feature:

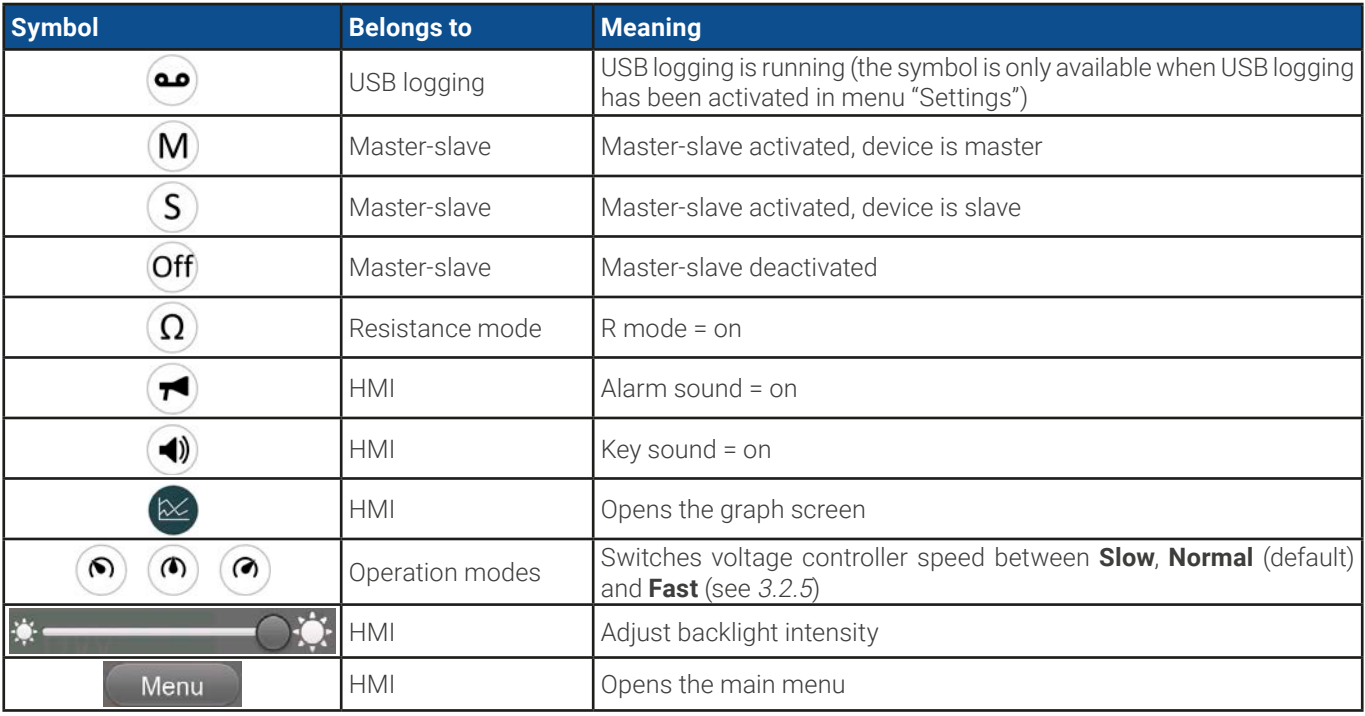

### 3.4.10 The graph

The devices feature a manually callable, HMI operated visual depiction of the temporal run of the actual values of voltage, current and power, called the graph. It isn't a recording feature whatsoever. For data recording in the background there is still the USB logging feature (see [3.4.8](#page-54-0)).

In normal operation the graph can be called anytime via the quick menu, while in function generator operation it's called by an extra screen button. Once called, it completely fills the screen.

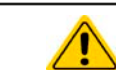

Limited control options available while the graph is up! For safety reasons it's, however, possible to switch off the DC input anytime.

#### Overview:

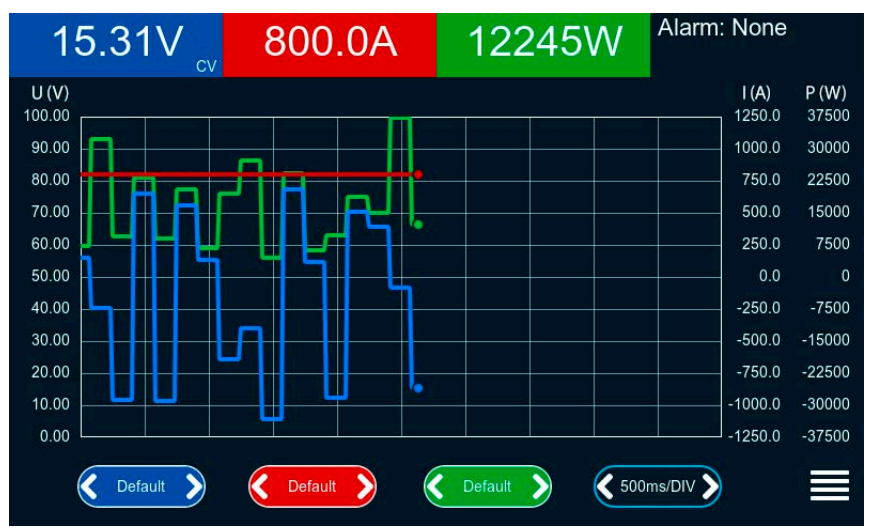

#### Controls:

- • Tapping the **middle** of the three red/green/blue touch areas deactivates/activate the corresponding plot
- • Tapping the **sides** (arrows left/right) of the red/green/blue touch areas increases/decreases the vertical scaling
- • Tapping the **sides** (arrows left/right) of the black touch area increases/decreases the horizontal scaling
- Swiping on the three scales (Y axis) moves them up or down
- Tapping the menu touch area  $\left(\frac{1}{\sqrt{2}}\right)$  exits the graph screen anytime

# 3.5 Remote control

### 3.5.1 General

Remote control is possible via one of the built-in interfaces (analog, USB, Ethernet) or via one of the optional interface modules. One of the digital interface is the master-slave bus. It means that a Slave model is supposed to be controlled from a master unit via the master-slave bus. Controlling a Slave device via its rear USB port is considered an exception.

Important here is that only the analog or any digital interface can be in control. It means that if an attempt was made to switch to remote control via the digital interface whilst analog remote control is active (pin REMOTE = LOW) the device would report an error via the digital interface. In the opposite direction, a switch-over via pin REMOTE would be ignored. However, status monitoring and reading of values are always possible.

### 3.5.2 Control locations

Control locations are those locations from where the device can be controlled. Essentially there are two: at the device (manual operation) and external (remote control). The following locations are defined:

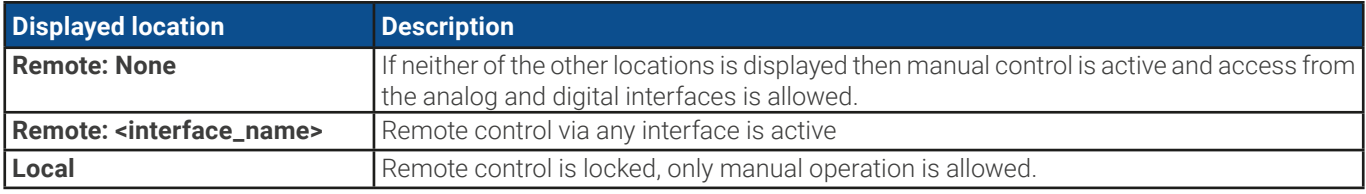

Remote control may be allowed or inhibited using the setting **Allow remote control** (see ["3.4.3.1. Sub menu "Settings""](#page-45-0)). In inhibited condition the status "Local" will be displayed top right. Activating the inhibit can be useful if the device is remotely controlled by software or some electronic device, but it's required to make adjustments at the device or deal with emergency.

Activating condition **Local** causes the following:

- If remote control via the digital interface is active (e. g. Remote: USB), then it's immediately terminated and in order to continue remote control once **Local** is no longer active, it has to be reactivated at the PC
- • If remote control via the analog interface is active (**Remote: Analog**), then it's temporarily interrupted until remote control is allowed again by deactivating **Local**, because pin REMOTE continues to signal "remote control = on", unless this has been changed during the **Local** period.

### 3.5.3 Remote control via a digital interface

#### 3.5.3.1 Selecting an interface

In addition to the built-in USB and Ethernet ports, all models of this series support the following optionally available interface modules:

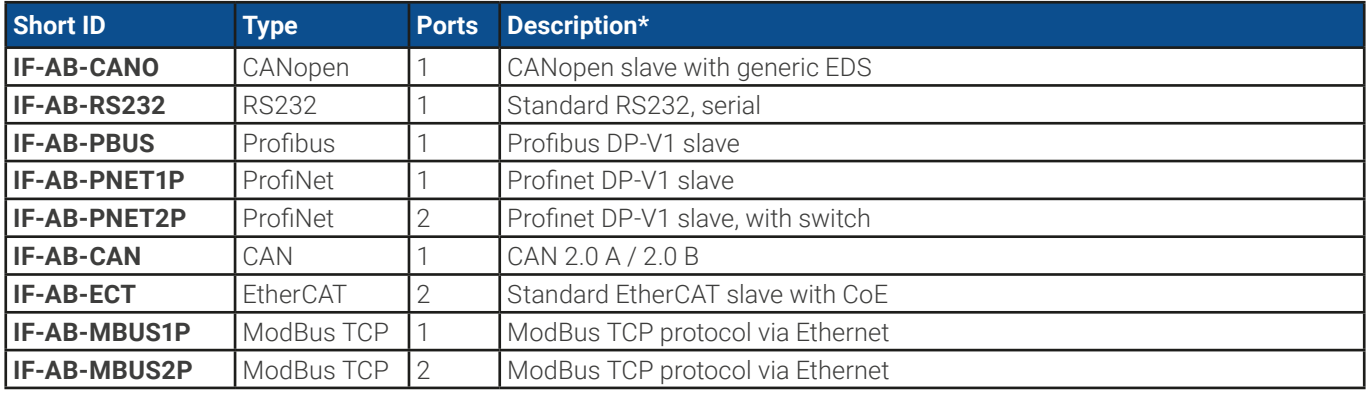

\* For technical details of the various modules see the extra documentation "Programming Guide Modbus & SCPI"

#### 3.5.3.2 Programming

Programming details for the rear interfaces, the communication protocols etc. are to be found in the documentation "Programming Guide ModBus & SCPI" which is supplied on the included USB stick or which is available as download from the manufacturer's website.

### <span id="page-58-0"></span>3.5.3.3 Interface monitoring

Interface monitoring is a configurable functionality introduced in firmwares KE 2.06 and HMI 2.08. Its goal is to monitor (or supervise) the communication line between the device and a superior control unit, such as PC or PLC, and to ensure that the device wouldn't continue working uncontrolled in case the communication line fails. A failing line can mean that it's either physically interrupted (damaged cable, bad contact, cable pulled) or the interface port inside the device hangs.

The monitoring is always only valid for one of the digital interfaces, the one being used for remote control. It thus means that the monitoring can become temporarily inactive when the device leaves remote control. It's furthermore based on a user-definable timeout which would run out if not at least one message is sent to the device within the given time frame. After every message, the timeout would start again and reset with the next message coming. In case it runs out, following reaction of the device is defined:

- Exit remote control
- • In case the DC input is switched on, it either switches it off or leaves it on, as defined by the parameter **DC input -> State after remote** (see [3.4.3.1](#page-45-0))

Notes for the operation:

- The timeout of the monitoring can be changed anytime via remote control; the new value would only be valid after the current timeout has elapsed
- The interface monitoring doesn't deactivate the Ethernet connection timeout (see [3.4.3.6](#page-48-0)), so these two timeouts can overlap

### <span id="page-59-0"></span>3.5.4 Remote control via the analog interface

### 3.5.4.1 General

The galvanically isolated, 15-pole analog interface, as built-in and below referenced in short form as **AI**, is located on the rear side of the device offers the following possibilities:

- Remote control of current, voltage, power and resistance
- Remote status monitoring (CV, DC input)
- Remote alarm monitoring (OT, OVP, PF, OCP, OPP)
- Remote monitoring of actual values
- Remote on/off switching of the DC input

Setting the **three** set values of voltage, current and power via the analog interface must always be done **concurrently**. It means, for example, that the voltage can't be given via the AI and current and power set by the rotary knobs or vice versa. The internal resistance set value can additionally be adjusted.

Analog set values can be supplied by an external voltage or generated from the reference voltage on pin 3. As soon as remote control via the analog interface is activated, the displayed set values will be those provided by the interface. The AI can be operated in the common voltage ranges 0...5 V and 0...10 V, both representing 0...100% of the nominal value. The selection of the voltage range can be done in the device setup. See section ["3.4.3. Configuration via the menu"](#page-44-0) for details. The reference voltage sent out from pin 3 (VREF) will be adapted accordingly:

**0-5V**: Reference voltage = 5 V, 0...5 V set value (VSEL, CSEL, PSEL, RSEL) correspond to 0...100% of the rated value or R<sub>Min</sub>... R<sub>Max</sub>, 0...100% of the actual values correspond to 0...5 V at the outputs CMON and VMON, at least as long these two pins are still configured for the default (see section ["3.4.3. Configuration via the menu"](#page-44-0)).

**0-10V**: Reference voltage = 10 V, 0...10 V set value (VSEL, CSEL, PSEL, RSEL) correspond to 0...100% of the rated value or R<sub>Min</sub>...  $R_{\text{Max}}$ , 0...100% of the actual values correspond to 0...10 V at the outputs CMON and VMON, at least as long these two pins are still configured for the default (see section ["3.4.3. Configuration via the menu"](#page-44-0)).

All set values are always additionally limited to the corresponding adjustment limits (U-max, I-max etc.), which would clip setting excess values for the DC input. Also see section ["3.4.4. Adjustment limits"](#page-52-0).

#### **Before you begin, please read these important notes about the use of the interface:**

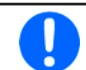

After powering the device and during the start phase the AI signals undefined statuses on the output pins. Those must be ignored until it's ready to work.

- Analog remote control of the device must be activated by switching pin REMOTE (5) first. Only exception is pin REM-SB, which can be used independently
- Before the hardware is connected that will control the analog interface, it shall be checked that it can't provide voltage to the pins higher than specified
- Set value inputs, such as VSEL, CSEL, PSEL and RSEL (if R mode is activated), must not be left unconnected (i.e. floating) during analog remote control. In case any of the set values is not used for adjustment, it can be tied to a defined level or connected to pin VREF, so it gives 100%

### <span id="page-59-1"></span>3.5.4.2 Acknowledging device alarms

In case of a device alarm occurring during remote control via analog interface, the DC input will be switched off the same way as in manual control. The device would indicate an alarm (see [3.6.2](#page-63-1)) in the front display and, if activated, acoustically and also signal most of them on the analog interface. Which alarms actually are signaled can be set up in the device configuration menu (see ["3.4.3.1. Sub menu "Settings""](#page-45-0)).

Most device alarms have to be acknowledged (also see ["3.6.2. Device alarm and event handling"\)](#page-63-1). Acknowledgment is done with pin REM-SB switching the DC input off and on again, which represents a HIGH-LOW-HIGH signal (min. 50ms for LOW), when using the default level setting for this pin.

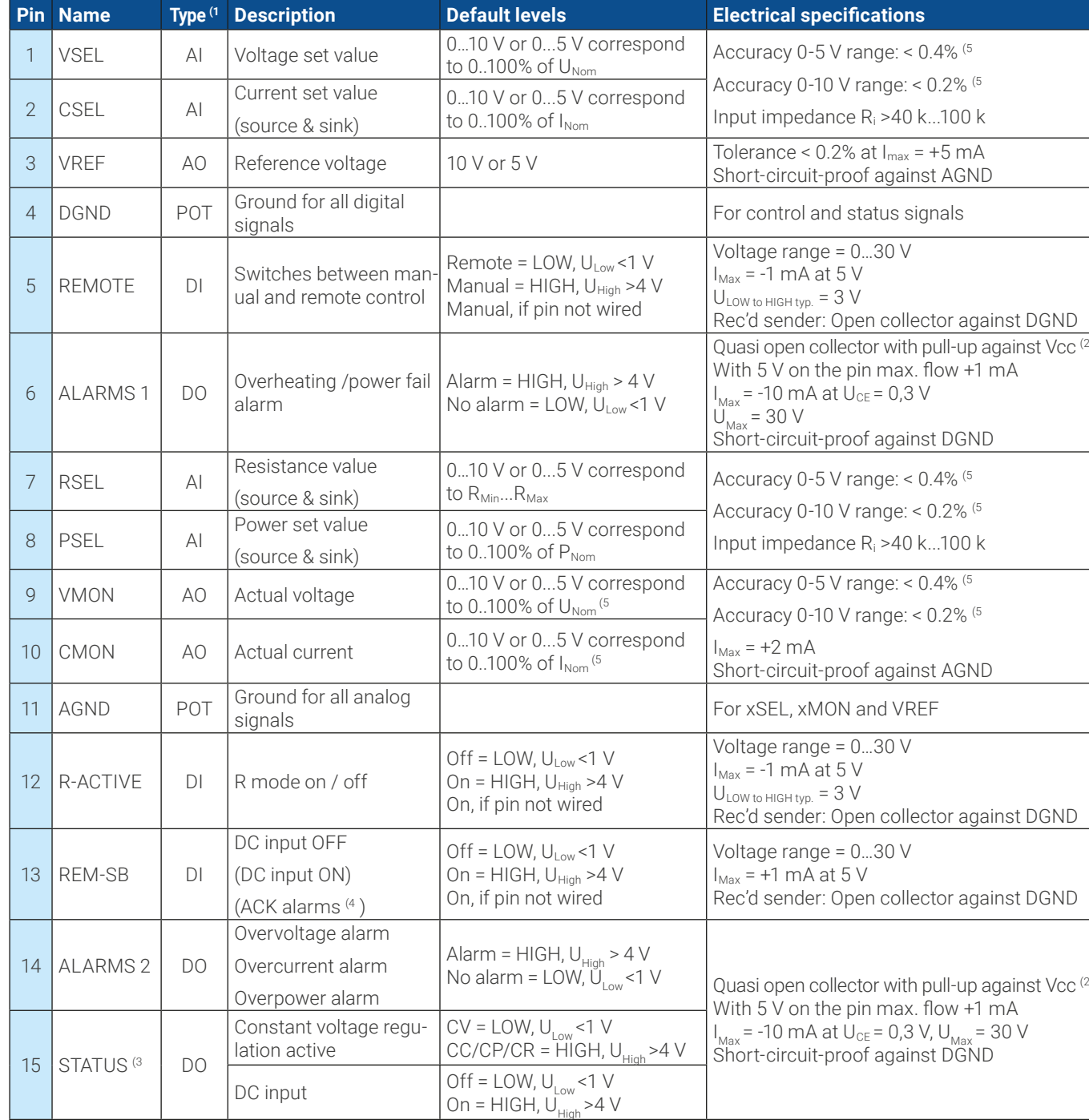

# <span id="page-60-0"></span>3.5.4.3 Analog interface specification

(1 AI = Analog Input, AO = Analog Output, DI = Digital Input, DO = Digital Output, POT = Potential

(2 Internal Vcc approx. 10 V

(3 Only one of both signals possible, see section [3.4.3.1](#page-45-0)

(4 Only during remote control

(5 The error of a set value input adds to the general error of the related value on the DC input of the device

#### 3.5.4.4 Resolution

The analog interface is internally sampled and processed by a digital micro-controller. This causes a limited resolution of analog steps. The effective resolution is the same for set values (VSEL etc.) and actual values (VMON/CMON). It's 26214 steps when working in the 10 V range. In the 5 V range this resolution halves. Due to tolerances, the truly achievable resolution can be slightly lower.

### 3.5.4.5 Overview of the D-sub socket

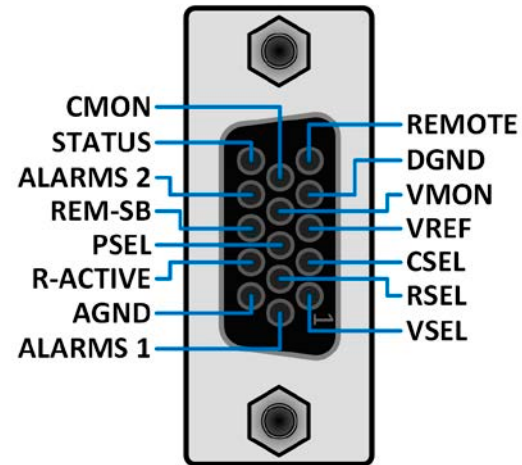

### 3.5.4.6 Simplified diagram of the pins

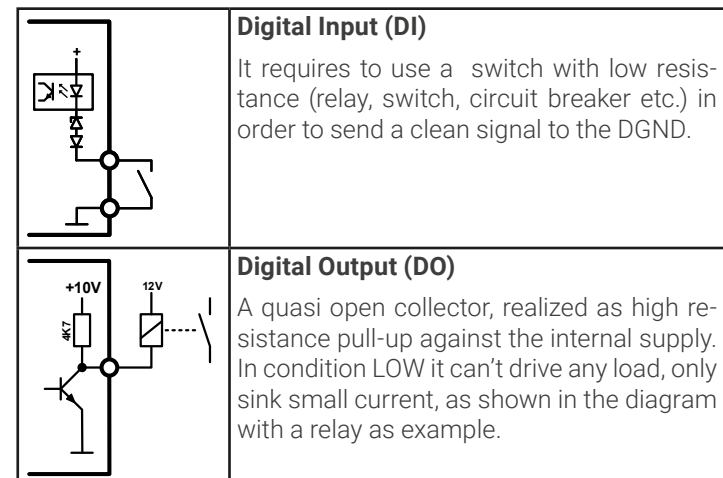

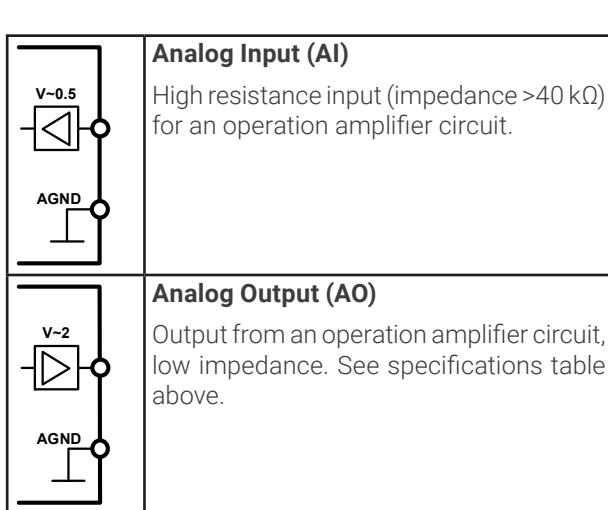

# 3.5.4.7 Application examples

#### **a) Switching the DC input with pin REM-SB**

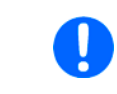

<span id="page-61-0"></span>A digital output, e.g. from a PLC, may be unable to cleanly pull down the pin as it may not be of sufficiently low resistance. Check the specification of the controlling application. Also see pin diagrams above.

In analog remote control, pin REM-SB is be used to switch the DC input of the device on and off. This function is also available without analog remote control being active and can on the one hand block the DC input from being switched on in manual or digital remote control and on the other hand the pin can switch the DC input on or off, but not standalone. See below at "Remote control has not been activated".

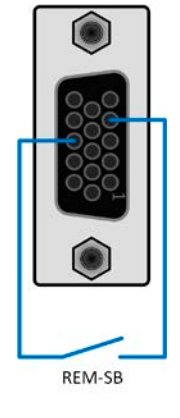

REM-SB cannot serve as a safety stop switch to securely deactivate the DC input in case of emergency! For that an external emergency stop system is required.

It's recommended that a low resistance contact such as a switch, relay or transistor is used to switch the pin to ground (DGND). Following situations can occur:

#### **• Remote control has been activated**

During remote control via analog interface, only pin REM-SB determines the states of the DC input, according to the level definitions in [3.5.4.3](#page-60-0). The logical function and the default levels can be inverted by a parameter in the setup menu of the device. See [3.4.3.1](#page-45-0).

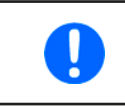

If the pin is unconnected or the connected contact is open, the pin will be HIGH. With setting "Analog interface" -> "REM-SB level" being set to "Normal", it requests to switch the DC input on. So when activating remote control, the DC input will instantly switch on.

#### **• Remote control has not been activated**

In this mode of operation pin REM-SB can serve as lock, preventing the DC input from being switched on by any means. This results in following possible situations:

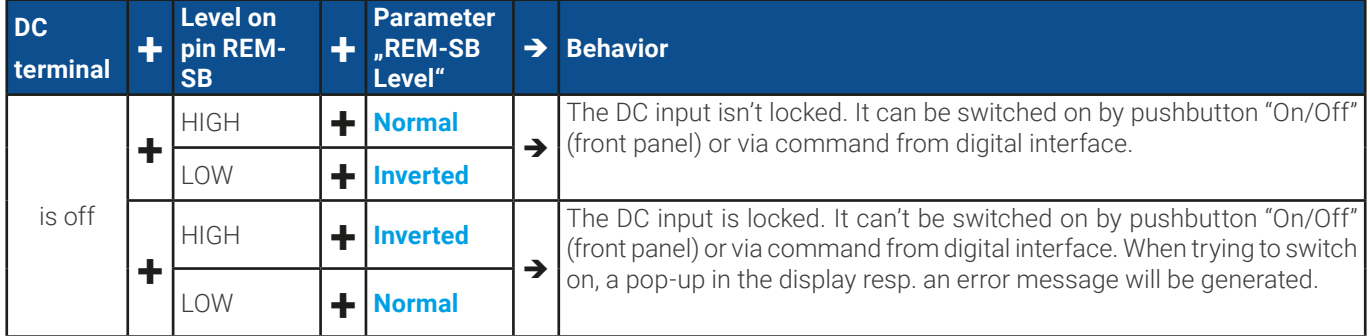

In case the DC input is already switched on, toggling the pin will switch the DC input off, similar to what it does in analog remote control:

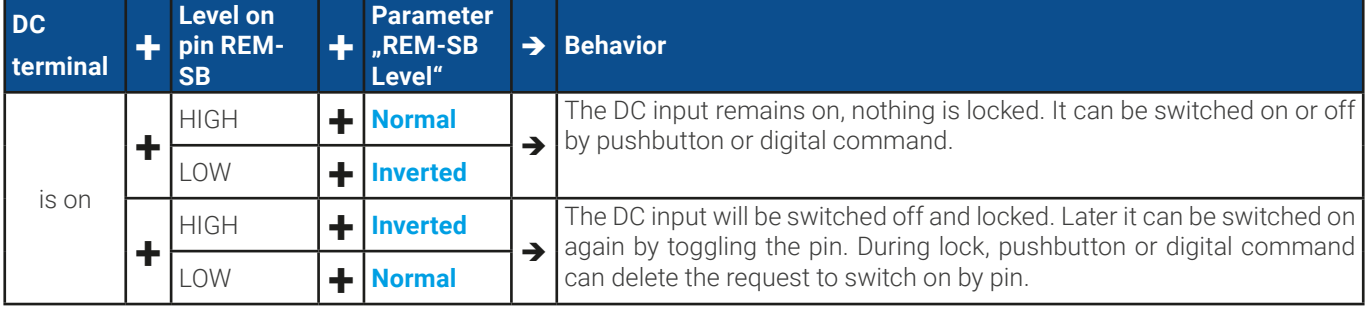

#### **b) Remote control of current and power**

Requires remote control to be activated (pin REMOTE = LOW)

The set values PSEL and CSEL are generated from, for example, the reference voltage VREF, using potentiometers for each. Hence the power supply can selectively work in current limiting or power limiting mode. According to the specification of max. 5 mA load for the VREF output, potentiometers of at least 10 kΩ must be used.

The voltage set value VSEL is directly connected to VREF and will thus be permanently 100%. This also means that the device can only work in source mode.

If the control voltage is fed in from an external source it's necessary to consider the input voltage ranges for set values (0...5 V oder 0...10 V).

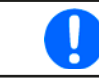

When using the voltage range 0...5 V the effective resolution of set values and actual values halves.

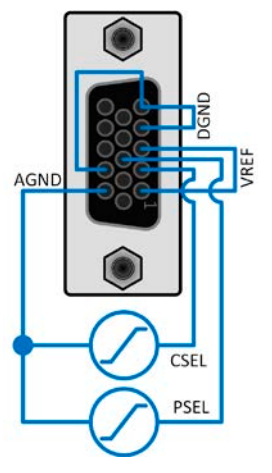

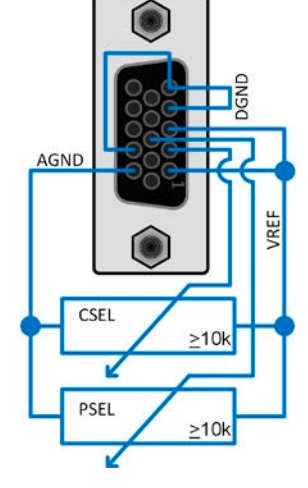

Example with external voltage source Example with

potentiometers

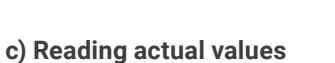

The AI provides the DC input values as current and voltage monitor. These can be read using a standard multimeter or similar.

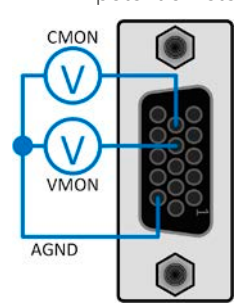

# <span id="page-63-0"></span>3.6 Alarms and monitoring

### <span id="page-63-2"></span>3.6.1 Definition of terms

There is a clear distinction between device alarms (see ["3.3. Alarm conditions"](#page-42-0)), such as overvoltage protection **OVP** or overheating protection **OT**, and user defined events such as **OVD** (overvoltage detection). Whilst device alarms only switch off the DC input, user defined events can do more. They can also switch off the DC input(**Action** = **Alarm**), but can alternatively simply give an acoustic signal to make the user aware. The actions driven by **user defined events** can be selected:

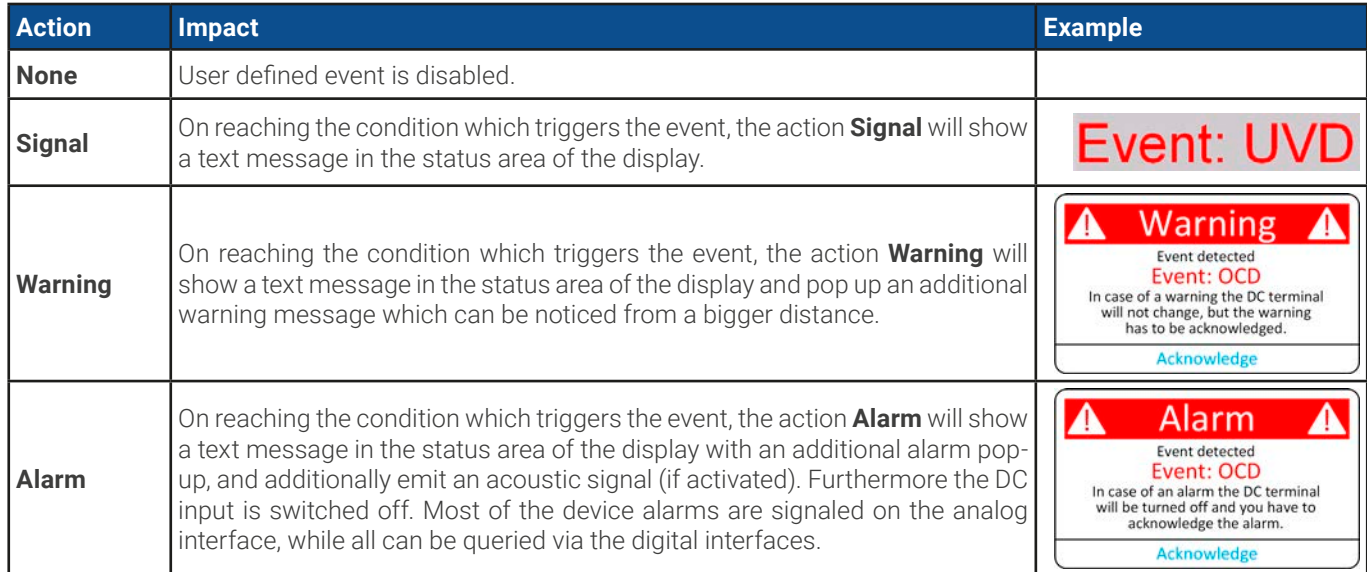

#### <span id="page-63-1"></span>3.6.2 Device alarm and event handling

A device alarm incident will usually lead to DC input switch-off, the appearance of a pop-up in the middle of the display and, if activated, an acoustic signal to make the user aware. An alarm must always be acknowledged.

#### **► How to acknowledge an alarm in the display (during manual control)**

- **1.** If the alarm is indicated as a pop-up, tap **Acknowledge.**
- **2.** If the alarm has already been acknowledged, but is still displayed in the status area, then first tap the status area to display the pop-up and then **Acknowledge.**

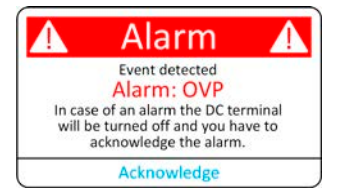

In order to acknowledge an alarm during analog remote control refer to ["3.5.4.2. Acknowledging device alarms"](#page-59-1). To acknowledge in digital remote control, refer to the external documentation "Programming Guide ModBus & SCPI".

Some device alarms are configurable:

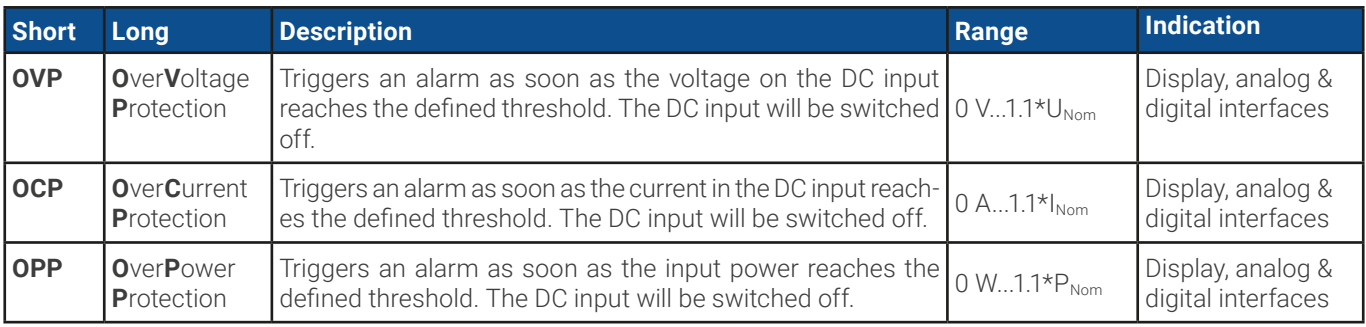

These device alarms can't be configured and are based on hardware:

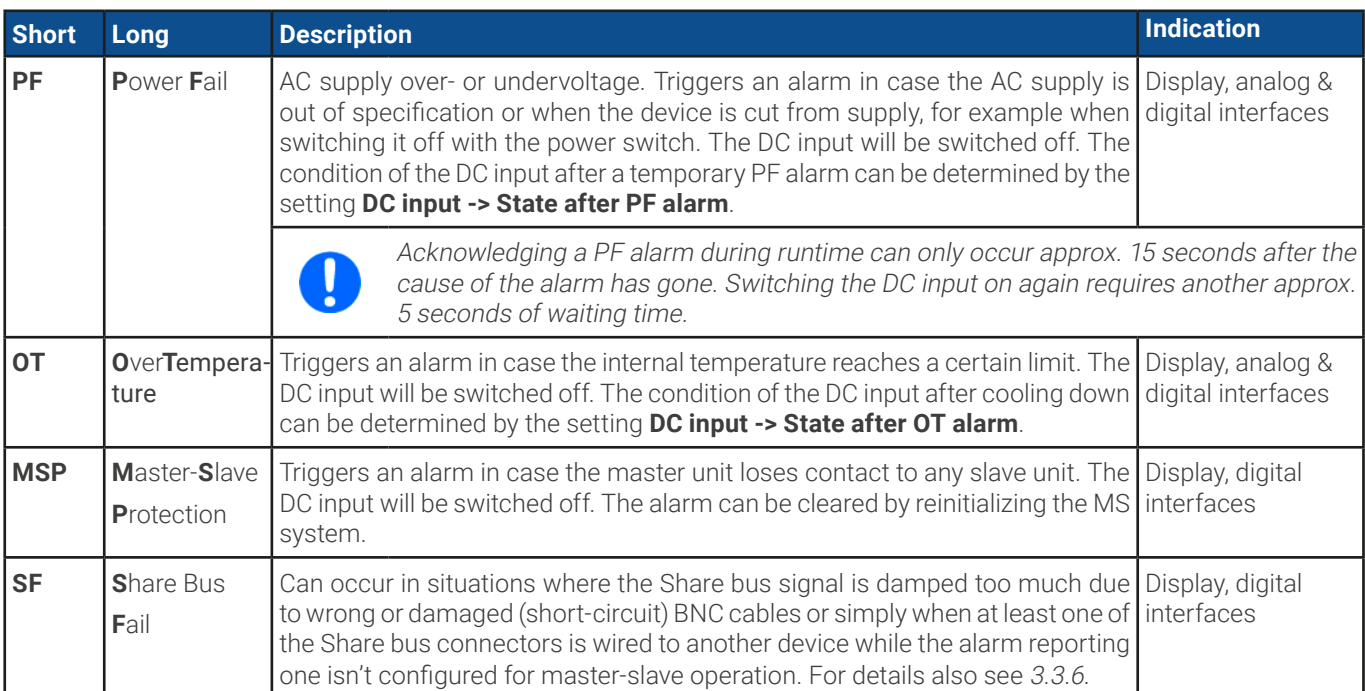

#### **► How to configure the thresholds of the adjustable device alarms**

**1.** While the DC input is switched off tap the touch area **of the main screen.** 

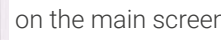

- Settings
- **2.** In the menu tap on group **Protection**. On the right-hand side of the screen it will list all device alarms with their adjustable thresholds. These are permanently compared to the actual values of voltage, current and power on the DC input.
- **3.** Set the threshold for the protections relevant to your application if the default value of 110% is unsuitable.

The user also has the possibility of selecting whether an additional acoustic signal will be sounded if an alarm or user defined event occurs.

#### **► How to configure the alarm sound** (also see **"["3.4.3. Configuration via the menu"](#page-44-0))**

- **1.** Swipe with your finger up from the bottom edge of the screen or directly tap on the bottom bar:
- **2.** The quick menu will open. Tap on  $\mathbb{Z}$  to activate the alarm sound, or on  $\mathbb{Z}$  to deactivate it.

**3.** Leave the quick menu.

### <span id="page-65-0"></span>3.6.2.1 User defined events

The monitoring functions of the device can be configured for user defined events. By default, events are deactivated (**Action** set to **None**). Contrary to device alarms, the events only work while the DC input is switched on. It means, for instance, that you cannot detect undervoltage (UVD) anymore after switching the DC input off and the source lower it.

The following events can be configured independently:

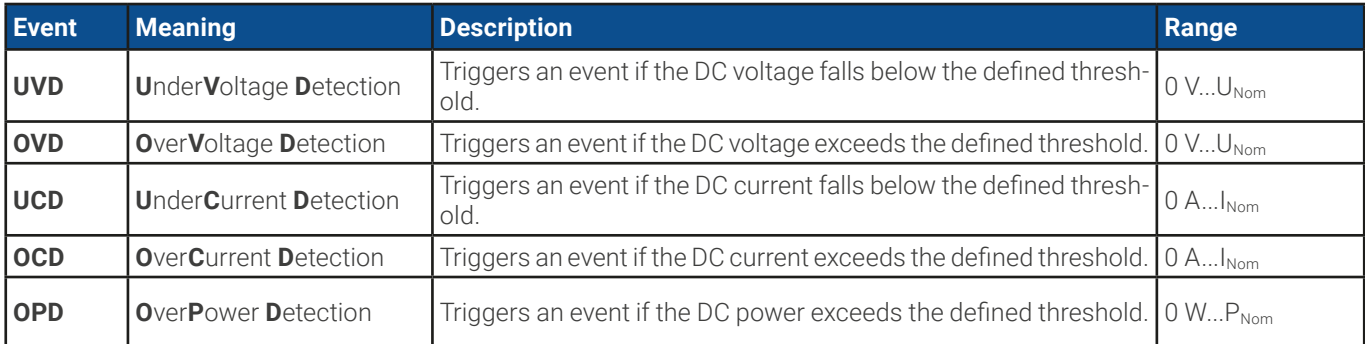

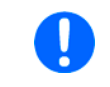

These events shall not be confused with alarms such as OT and OVP which are for device protection. User defined events can, however, if set to action "Alarm", switch off the DC input and thus protect the source, like a sensitive electronic application.

#### **► How to configure user defined events**

**1.** While the DC input is switched off tap touch area **on the main screen.** 

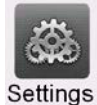

- **2.** On the left side tap on group **User events**. It will then let you access all user definable events on the right-hand side. The values you can adjust there are thresholds which permanently compared to the actual values of voltage, current and power on the DC input while it's on.
- **3.** Tap on the values to adjust them with the numeric pad popping up. The adjustable range is here not restricted by the adjustment limits. The **Action** for every event is set with a drop-down selector. See ["3.6.1. Definition of terms"](#page-63-2) for the meaning of the actions.

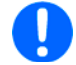

User events are part of the currently selected user profile. Thus, if another user profile or the default profile is loaded, the events could either be differently configured or not at all.

### <span id="page-66-0"></span>3.7 Locking the control panel (HMI)

In order to avoid the accidental alteration of a value during manual operation the rotary knobs or the touchscreen can be locked so that no alteration of values will be accepted without prior unlocking.

#### **► How to lock the HMI**

- **1.** In the main page, tap the padlock symbol  $\blacksquare$  in upper right corner. If the DC input is switched on in this moment, the lock is immediately effective.
- **2.** Otherwise the **Lock** screen will appear where you can select to lock the HMI completely or with the exception of the button **On/Off** by enabling **On/Off possible during HMI lock**. Additionally, you can decide to activate the additional **PIN for user interface lock**. The device would later request to enter this PIN every time you want to unlock the HMI.
- **3.** Activate the lock with **Start**. The device will jump back to the main screen and dim it.

1.

If an attempt is made to tap the screen or rotate a knob whilst the HMI is locked, a requester appears in the display asking if the lock should be disabled.

#### **► How to unlock the HMI**

**1.** Tap any area on the touchscreen or rotate any knob or press the button "On/Off" (only in full lock).

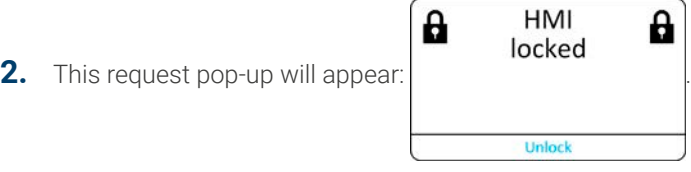

**3.** Unlock the HMI by tapping on **Unlock** within 5 seconds, otherwise the pop-up will disappear and the HMI remains locked. In case the additional PIN code lock has been activated in the **Lock** screen, another requester will pop up, asking you to enter the PIN before it finally unlocks the HMI.

#### <span id="page-66-1"></span>3.8 Locking the adjustment limits and user profiles

In order to avoid the alteration of the adjustment limits (also see ["3.4.4. Adjustment limits"](#page-52-0)) by an unprivileged user, the screen with the adjustment limit settings ("Limits") can be locked by a PIN code. This will lock group **Limits** in the **Settings** menu and menu **Profiles** until the lock is removed by entering the correct PIN or, in case it has been forgotten, by resetting the device to factory default.

#### **► How to lock the Limits and Profiles**

- 1. While the DC input is switched off, tap the padlock symbol  $\Box$  on the main screen. In case the HMI is locked, it has to be unlocked first. After this, menu page **Lock** will be entered.
- **2.** In the switch next to **Lock limits and profiles with user PIN**.
- **3.** Leave the **Settings** menu.

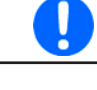

The same PIN as for the HMI lock is used here. It should be set before activating the Limits lock. See ["3.7.](#page-66-0) [Locking the control panel \(HMI\)"](#page-66-0)

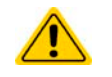

Be careful to enable the lock if you are unsure what PIN is currently set. In doubt use ESC to exit the menu page. In menu page **Lock** you can define a different PIN, but not without entering the old one.

#### **► How to unlock the Limits and Profiles**

**1.** While the DC input is switched off, tap touch area  $\Omega$  on the main screen. Menu

- **2.** In the menu tap on **HMI setup**, then on group **Lock**.
- **3.** In the group tap on "**Unlock limits and profiles**". You will be requested to enter the 4-digit PIN.
- **4.** Deactivate the lock by entering the correct PIN.

### <span id="page-67-0"></span>3.9 Loading and saving user profiles

The menu **Profiles** serves to select between a default profile and up to 5 user profiles. A profile is a collection of all settings and set values. Upon delivery or after a factory reset all 6 profiles have the same settings and all set values are 0. Values adjusted on the main screen or anywhere else belong to a working profile which can be saved to one of the 5 user profiles. These user profiles or the default profile can then be switched. The default profile is read-only.

The purpose of a profile is to load a set of set values, settings limits and monitoring thresholds quickly without having to readjust these. As all HMI settings are saved in the profile, including language, a profile change can also be accompanied by a change in HMI language.

On calling up the menu page and selecting a profile the most important settings can be seen, but not changed.

#### **► How to save the current values and settings as a user profile:**

- **1.** While the DC input is switched off, tap touch area  $\bigcap$  on the main screen. Menu
- **2.** In the main menu tap on **Profiles**.
- **3.** In the next screen (see example to the right) choose between user profiles 1-5, which will show the profile's stored settings for your verification.
- **4.** Tap on **Save/Load** and save the settings into the user profile in the popping up requester "Save profile?" with **Save**.

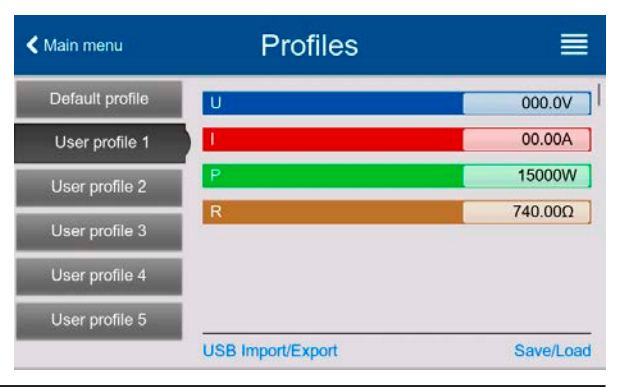

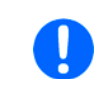

All user profiles also allow to just edit some settings or values stored in the profile. When doing so, the changes either need to the be saved to the profile with Save changes or discarded with Cancel before the profile can be loaded.

Loading a user profile works the same way, but in the requester you would then tap **Load** under **Load profile?**.

Alternatively, you may import the profile or export it as file to a USB stick with **USB Import/Export**.

# <span id="page-68-0"></span>3.10 The function generator

### <span id="page-68-1"></span>3.10.1 Introduction

The built-in **function generator** (short: **FG**) is able to create various signal forms and apply these to the set value of either voltage or current.

The standard functions are based on an **arbitrary generator** and directly accessible and configurable using manual control. In remote control, the fully customizable arbitrary generator replicates these functions with sequence points containing 8 parameters each.

The following functions are retrievable, configurable and controllable:

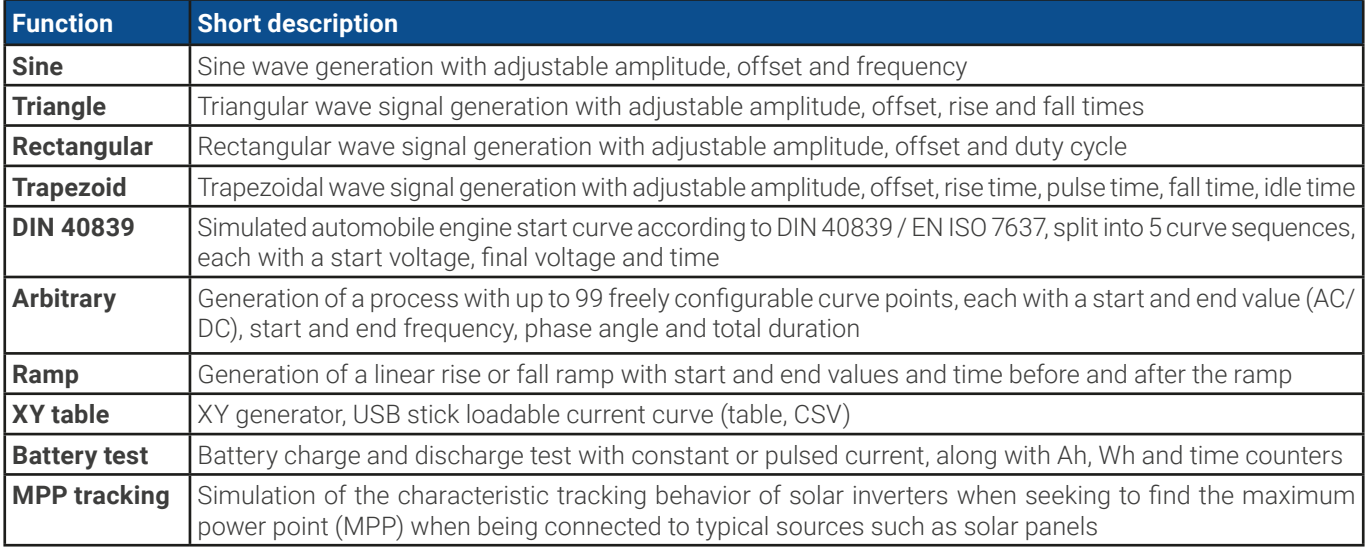

### 3.10.2 General

### 3.10.2.1 Limitations

The function generator is not accessible, neither for manual access nor for remote control, if resistance mode (R mode, also called UIR) is active.

#### 3.10.2.2 Resolution

Amplitudes generated by the arbitrary generator have an effective resolution of approx. 52428 steps. If the amplitude is very low and the time long, the device would generate less steps and set multiple identical values after another, generating a staircase effect. It's furthermore not possible to generate every possible combination of time and a varying amplitude (slope).

#### 3.10.2.3 Minimum slope / maximum ramp time

Removed since release of KE 3.02 and DR 1.0.2.20 (newer production dates from 03/2022) and 1.0.9 (older production dates until approx. 01/2022.

Ramps or mixed AC/DC functions where the DC offset varies from start to end don't have a minimum slope anymore. The time of a sequence point can now use the full 36000 seconds.

# 3.10.3 Method of operation

In order to understand how the function generator works and how the value settings interact, the following should be noted:

#### **The device operates always with the three set values U,I and P, also in function generator mode.**

The selected function can be used on one of the values U or I, the other two are then constants and have a limiting effect. That means, if, e.g. a voltage of 40 V is applied to the DC input and a sine wave function should operate on the current with an amplitude of 200 A and offset 200 A, then the function generator will create a sine wave progression of current between 0 A (min) and 400 A (max), which will result in an input power between 0 W (min) and 16000 W (max).The input power, however, is limited to its set value. If this were 12000 W then, in this case, the current would be limited to 300 A and, if clamped to an oscilloscope, it would be seen to be capped at 300 A and never achieve the target of 400 A.

Another case is when working with a function which is applied to the input voltage. If here the static voltage is set higher than the amplitude plus offset then at function start there will be no reaction, as the voltage regulation limits down to 0 with an electronic load, other than current or power. The correct settings for each of the other set values is therefore essential.

Master-slave systems have further characteristics which have to be considered:

At the end of the configuration, after the function has been loaded and the screen shows the main view of the function generator, there are adjustable set values, the so-called "U/I/P limits". These limits are transferred to all slave units of master-slave systems. It's recommended to carefully configure them so the MS system can work as expected and the slaves wouldn't impact the function run in a negative way.

# 3.10.4 Manual operation 3.10.4.1 Function selection and control

All the functions listed in [3.10.1](#page-68-1) can be called on the touch screen. configured and controlled. Selection and configuration are only possible while the DC input is switched off.

#### **► How to select a function and adjust parameters**

**1.** While the DC input is switched off tap touch area Func Gen on the main screen. Note: this icon is locked as long as resistance mode (R mode) is enabled.

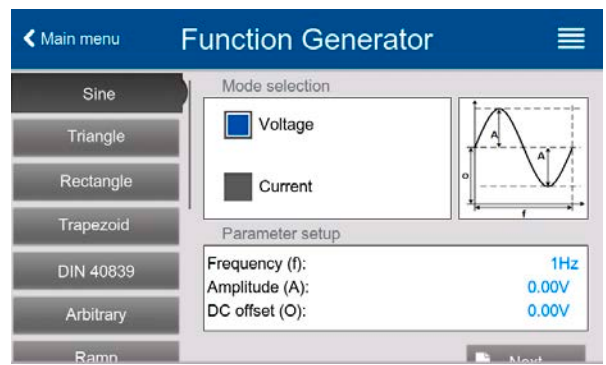

- **2.** In the menu select the desired function by tapping on the list on the left-hand side. Depending on the choice of function there follows a request to which value the function generator is going to be applied, **Voltage** or **Current**.
- **3.** Adjust the parameters as you desire.
- 4. Adjust the overall limits of voltage, current and power, then continue with  $\frac{1}{k}$  Next
- **5.** As last part of the configuration, global set values have to be defined which are considered as static values and come into effect before and after the function run. Correct setup here is important, especially when running the function on a master device of a master-slave system.

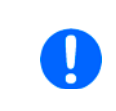

The global limits of U, I and P become instantly active when coming to the main screen of the function generator, because the DC input is then switched on automatically to settle the start situation. This can be helpful when wanting a function shall not start at 0 V or 0 A. In case the situation requires otherwise, the static values could also be set to 0.

**6.** Exit the configuration and enter the main function generator screen with **R**. Next

Setting the various functions and their parameters is described below. After the function generator screen has been reached, the function is ready to run. Before and while the function is running, some global and also some function related values can be adjusted anytime.

#### **► How to start and stop a function**

- **1.** The function can be **started** either by tapping or if the DC input is currently switched off by pushing the "**On/Off**" button on the front.
- **2.** The function can either be **stopped** by tapping or operating the "On/Off" button. However, there is a difference:

a) The button only stops the function while the DC input remains ON with the static values in effect.

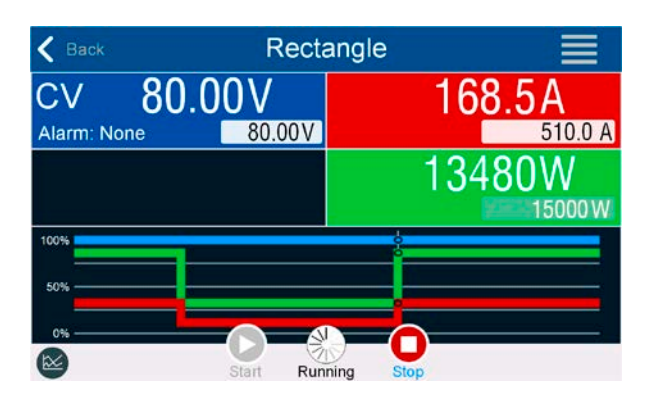

b) The "On/Off" button stops the function and switches the DC input off.

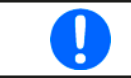

Any device alarm (power fail, overtemperature etc.), protection (OPP, OCP) or event with Action = Alarm stops the function progress automatically, switches off the DC input and reports the alarm.

#### 3.10.5 Sine wave function

The following parameters can be configured for a sine function:

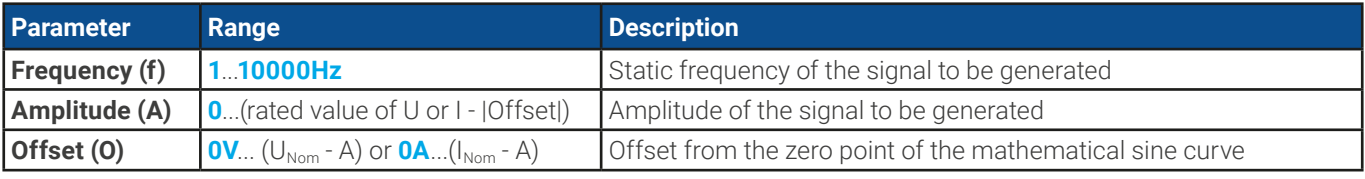

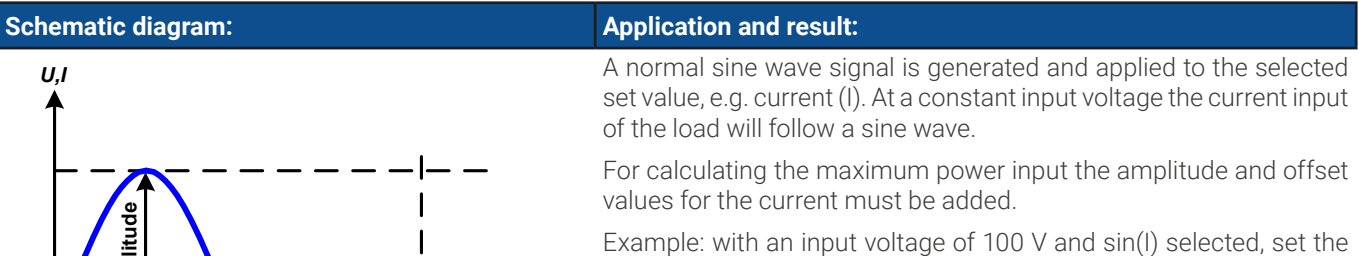

amplitude to 30 A and the offset to 50 A. The resulting maximum input power is then achieved at the highest point of the sine wave and is  $(30 A + 50 A) * 100 V = 8000 W$ .

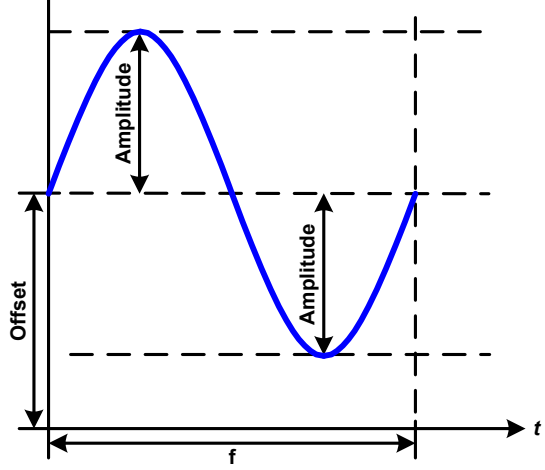

# 3.10.6 Triangular function

The following parameters can be configured for a triangular function:

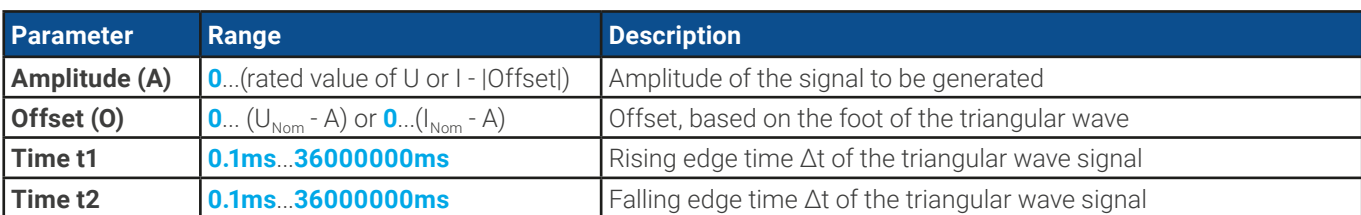

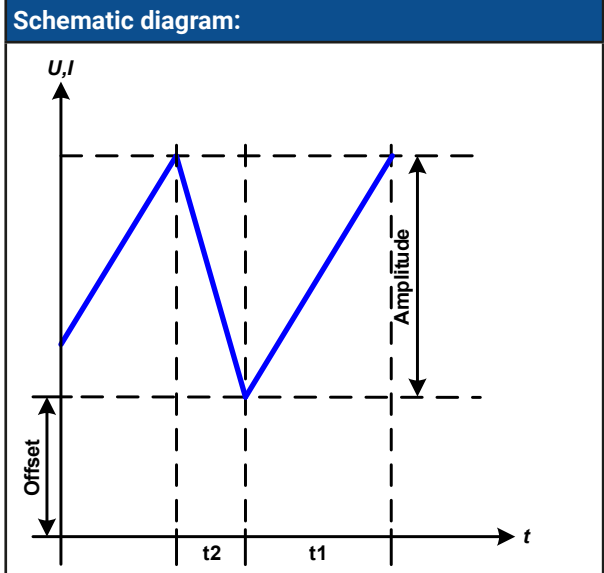

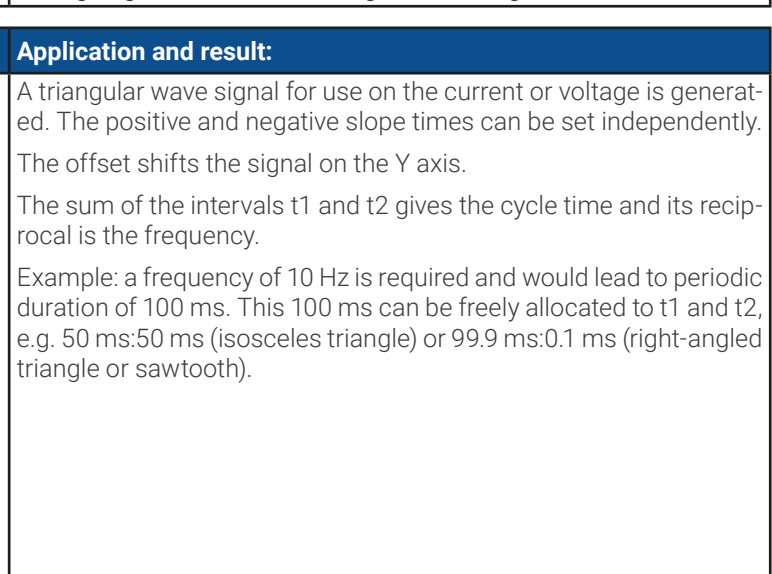

### 3.10.7 Rectangular function

The following parameters can be configured for a rectangular function:

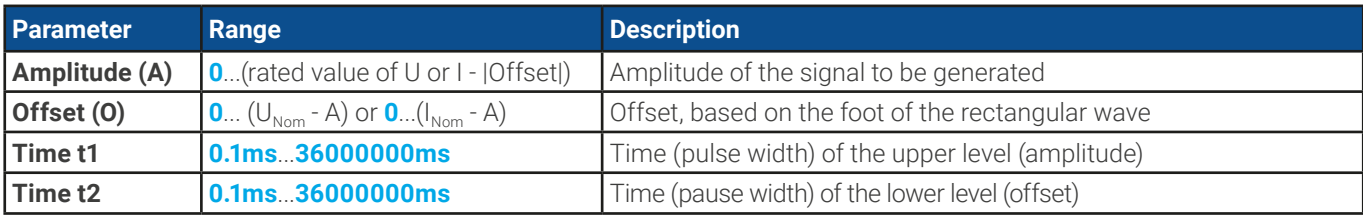

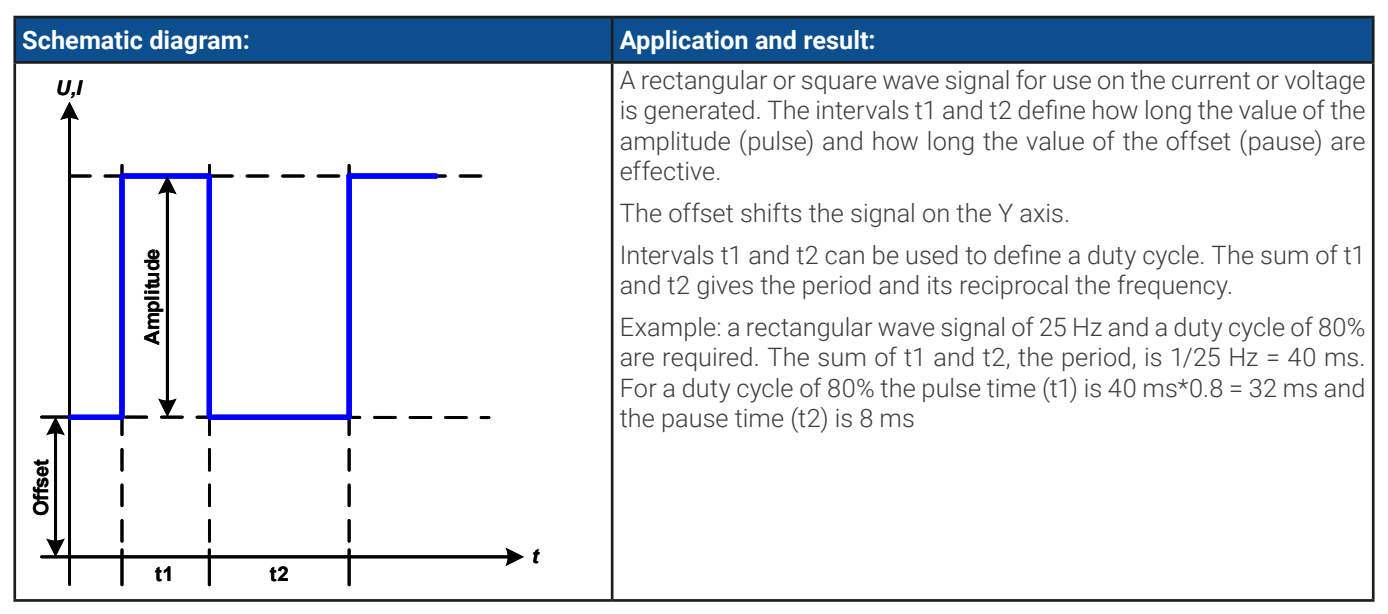
## <span id="page-72-0"></span>3.10.8 Trapezoidal function

The following parameters can be configured for a trapezoidal function:

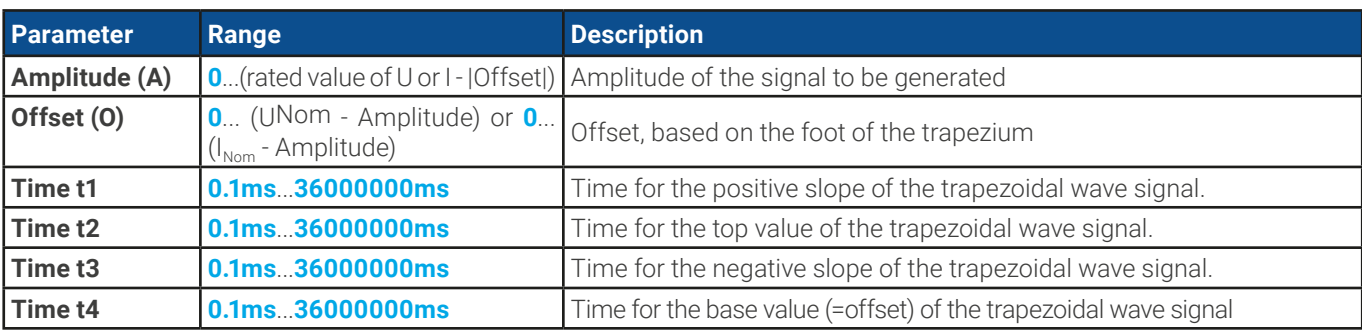

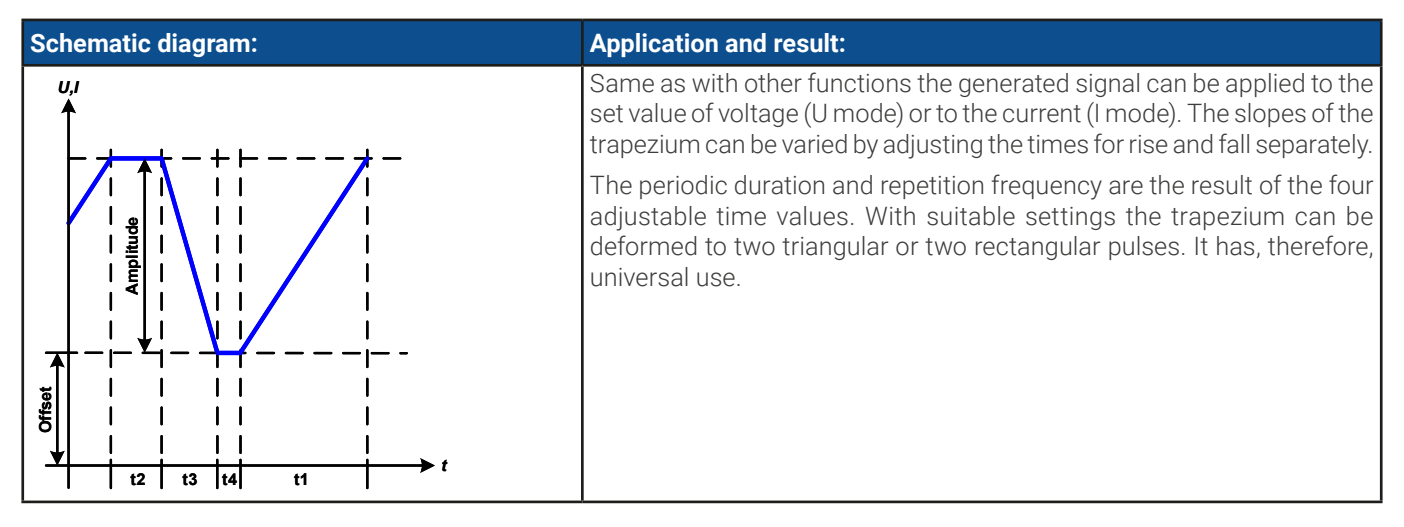

### 3.10.9 DIN 40839 function

This function is based on the curve defined in DIN 40839 / EN ISO 7637 (test impulse 4), and is only applicable to voltage. It shall replicate the progress of automobile battery voltage during engine starting. The curve is divided into 5 parts (see diagram below) which each have the same parameters. The standard values from the DIN are set already as default values for the five sequences.

The following parameters can be configured for the single sequence points or the entire function:

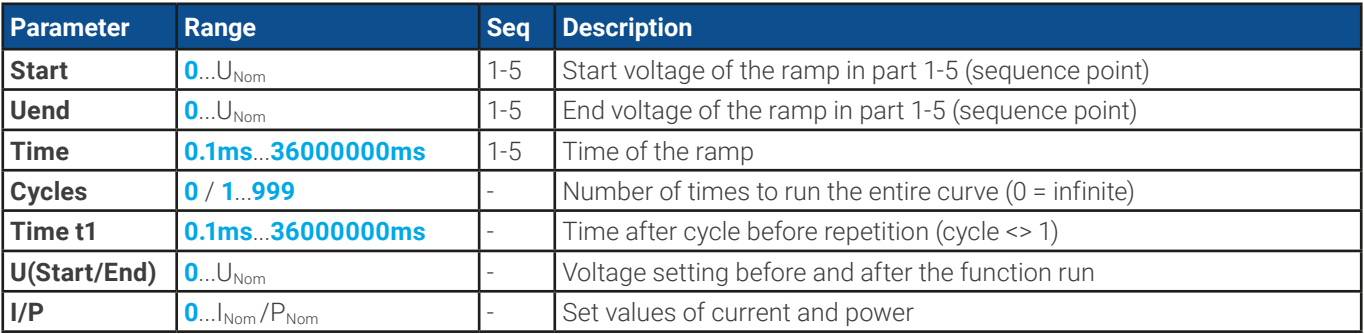

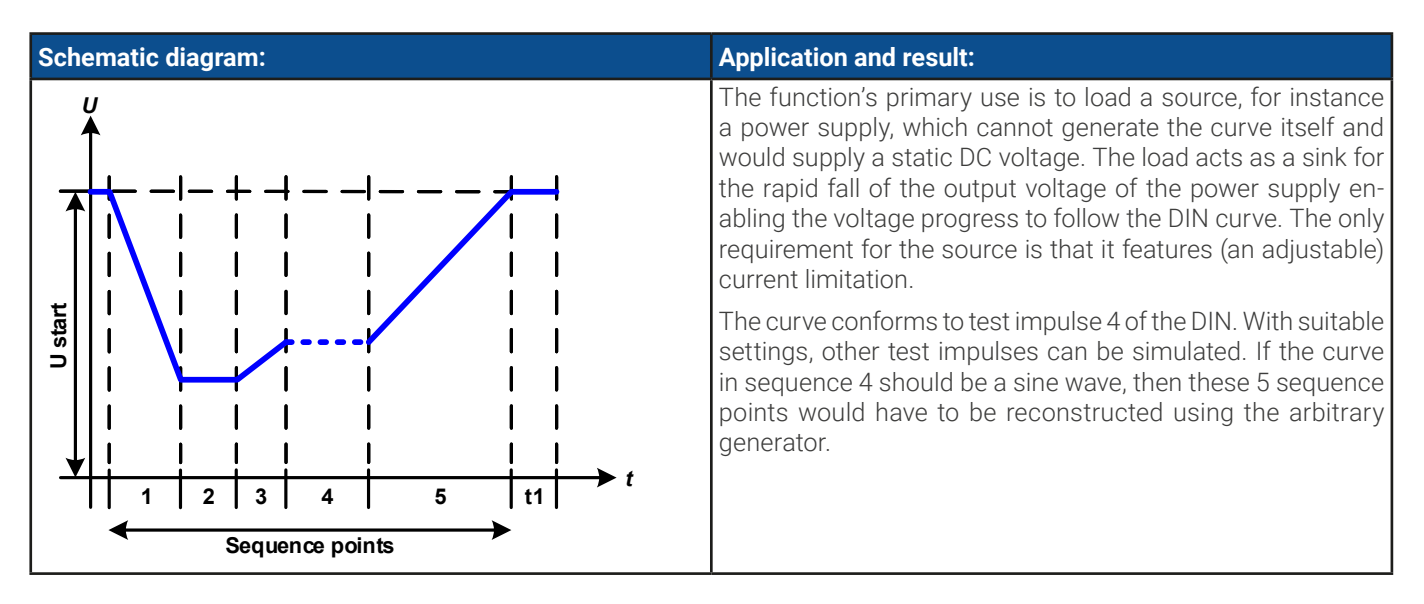

### <span id="page-73-0"></span>3.10.10 Arbitrary function

The arbitrary (freely definable) function or function generator offers the user a wider scope of options. There are 99 curve segments (here: sequence points) available for use on either current (I) or voltage (U), all of which have the same set of parameters but can be differently configured, so that a complex function curve can be "constructed". An arbitrary number out of the 99 sequence points can run in a sequence point block and this block can then be repeated up to 999 times or infinitely. Since the function must be assigned to either current or voltage, mix assignments of sequence point to both is not possible.

The arbitrary curve can overlay a linear progression (DC) with a sine curve (AC) whose amplitude and frequency is shaped between start and end. When both, start frequency and end frequency, are 0 Hz the AC overlay has no impact and only the DC part is effective. Each sequence point is allocated a sequence point time in which the AC/DC curve from start to end will be generated.

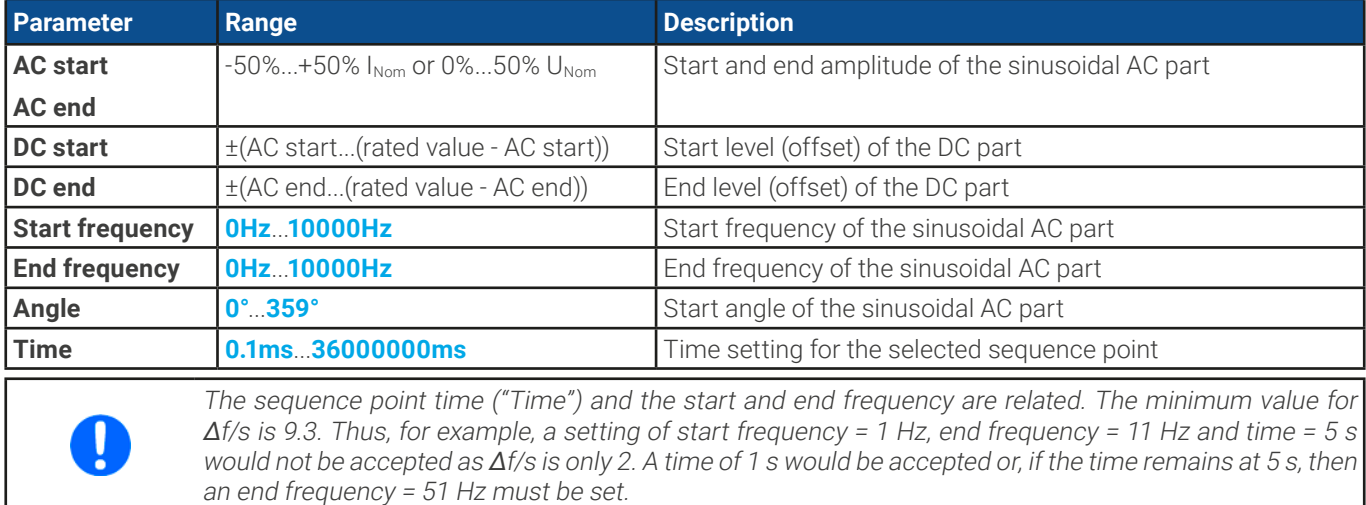

The following parameters can be configured for each sequence point in the arbitrary function:

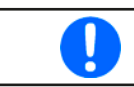

The amplitude change between start and end is related to the sequence time. A minimal change over an extended time is not possible and in such a case the device will report an inapplicable setting.

After the settings for the selected sequence point have been defined, further points can be configured. Further down below there are some global settings for the arbitrary function:

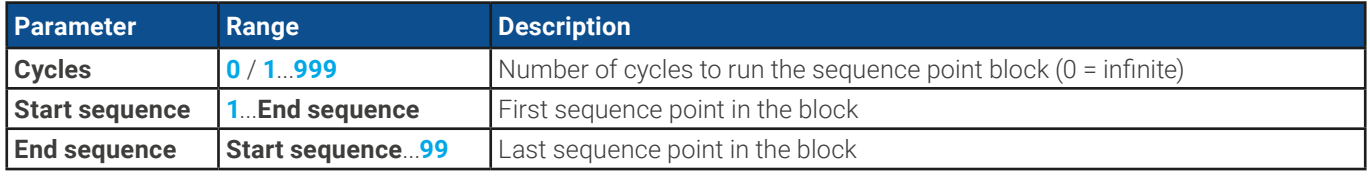

After continuing with  $\mathbf{R}$  Next there are global set values to define as last part of the function generator setup.

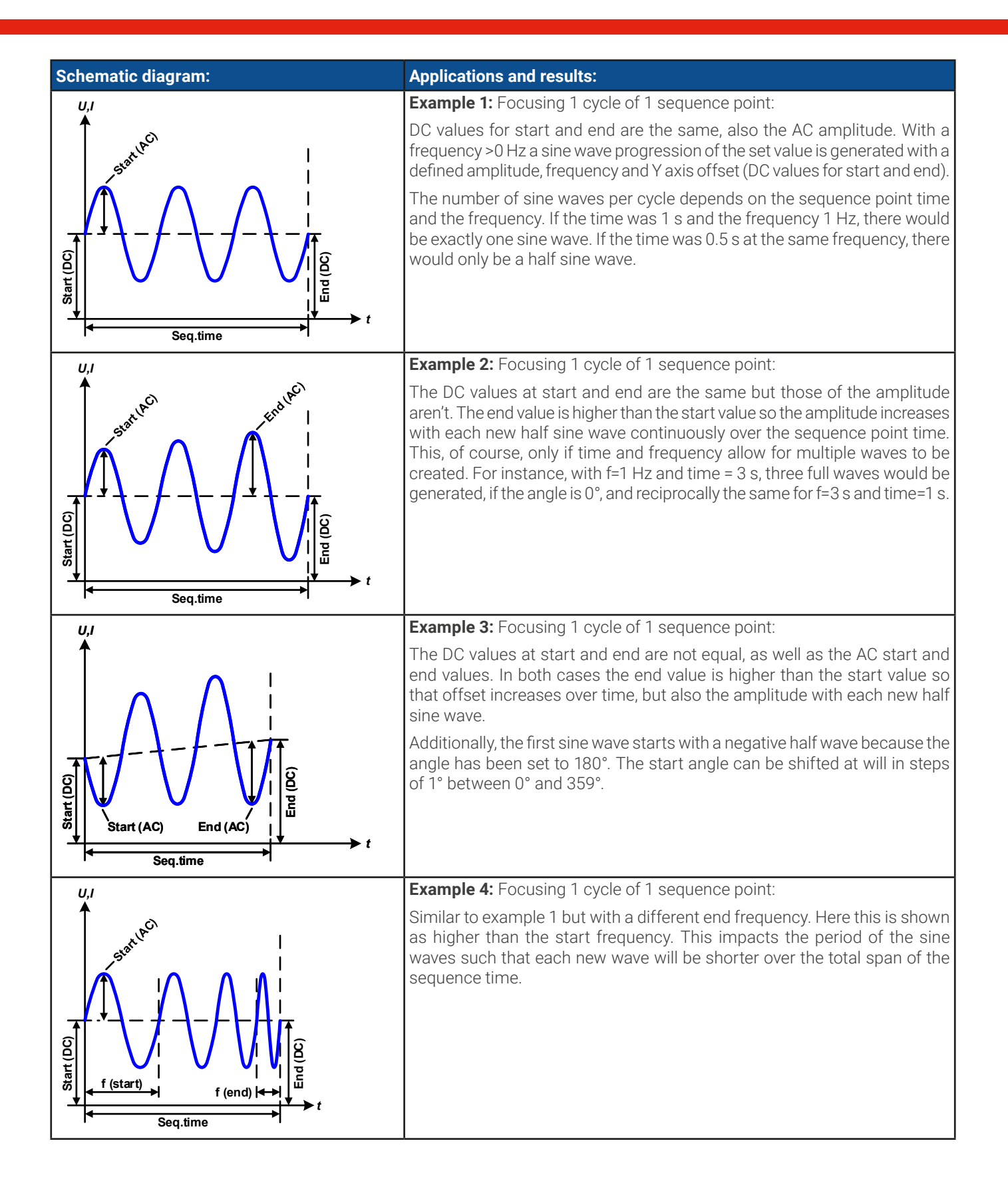

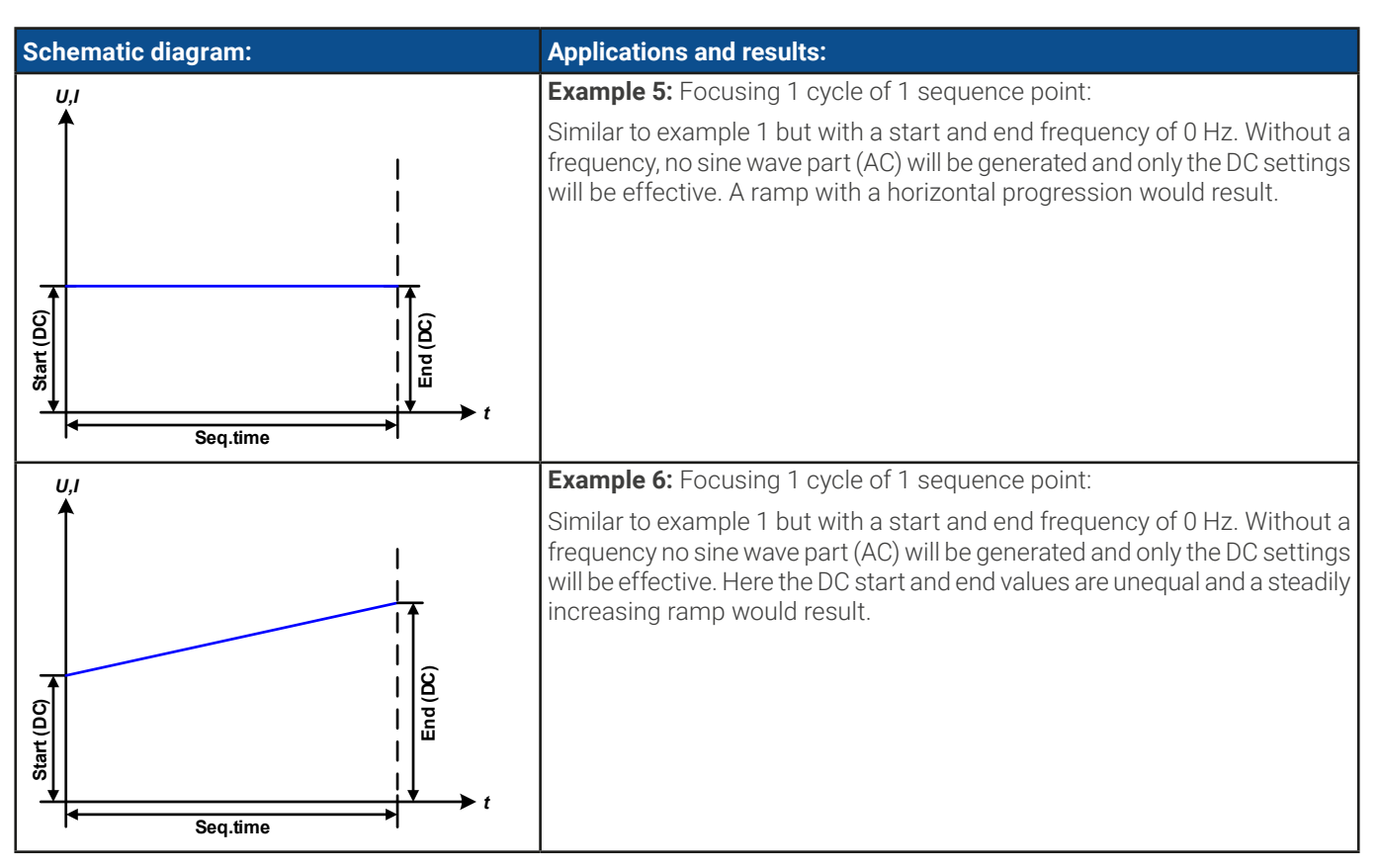

By linking together a number of differently configured sequence points, complex progressions can be created. Smart configuration of the arbitrary generator can be used to match triangular, sine, rectangular or trapezoidal wave functions and thus, e.g. a sequence of rectangular waves with differing amplitudes or duty cycles could be produced.

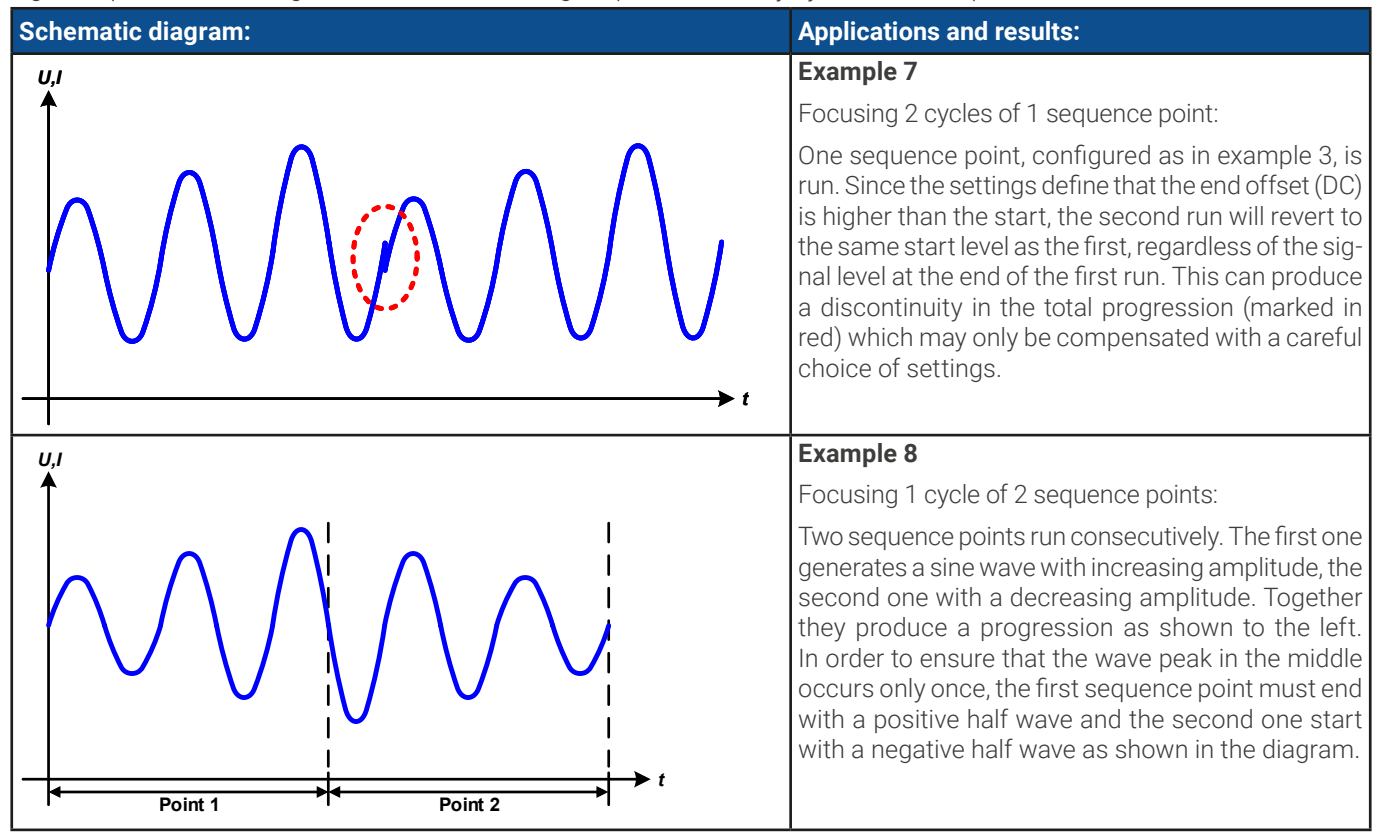

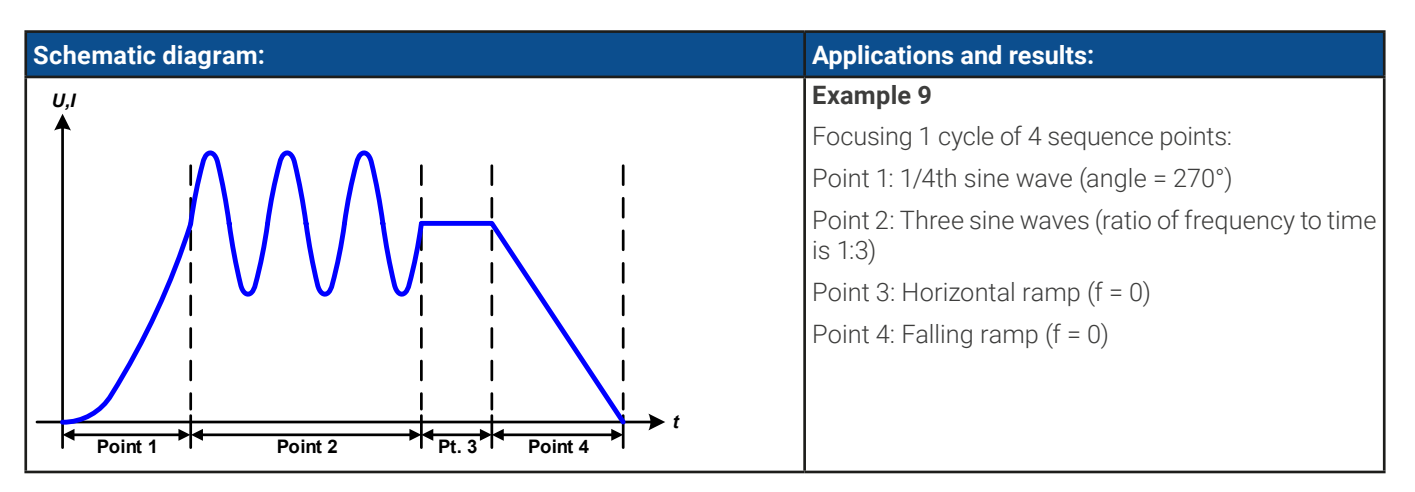

## 3.10.10.1 Loading and saving the arbitrary function

The 99 sequence points of the arbitrary function, which can be manually configured with the control panel of the device and which are applicable either to voltage (U) or current (I), can be saved to or loaded from a common USB stick via the front side USB port. Generally, all 99 points are saved or loaded at once using a text file of type CSV which represents a table of values.

In order to load a sequence table for the arbitrary generator, following requirements have to be met:

- The table must contain exactly 99 rows with 8 subsequent values (8 columns) and must not have gaps
- • The column separator (semicolon, comma) must be as selected by menu parameter **USB logging -> Log file separator format**; it also defines the decimal separator (dot, comma)
- The files must be stored inside a folder called HMI\_FILES which has to be in the root of the USB stick
- The file name must always start with WAVE\_U or WAVE\_I (not case-sensitive)
- All values in every row and column have to be within the specified range (see below)
- The columns in the table have to be in a defined order which must not be changed

Following value ranges are given for use in the table, related to the manual configuration of the arbitrary generator (column headers like in Excel):

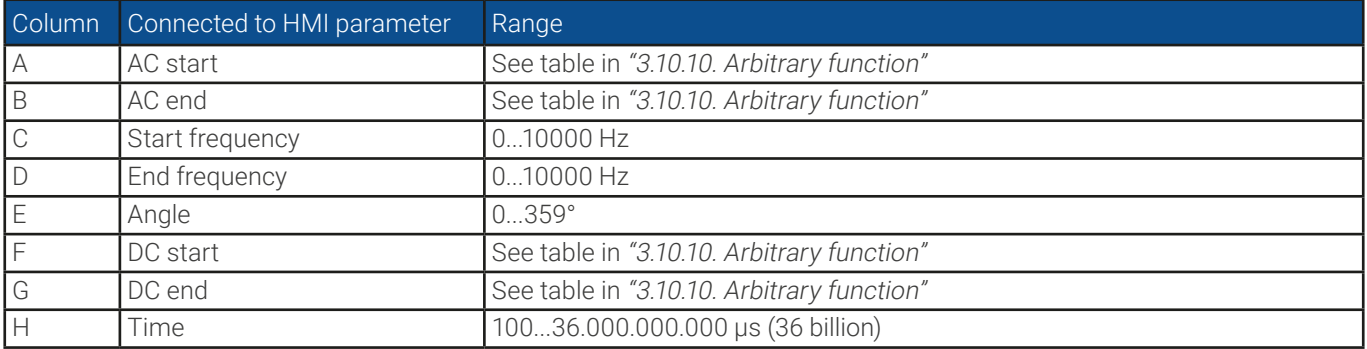

For details about the parameter and the arbitrary function refer to ["3.10.10. Arbitrary function"](#page-73-0).

Example CSV:

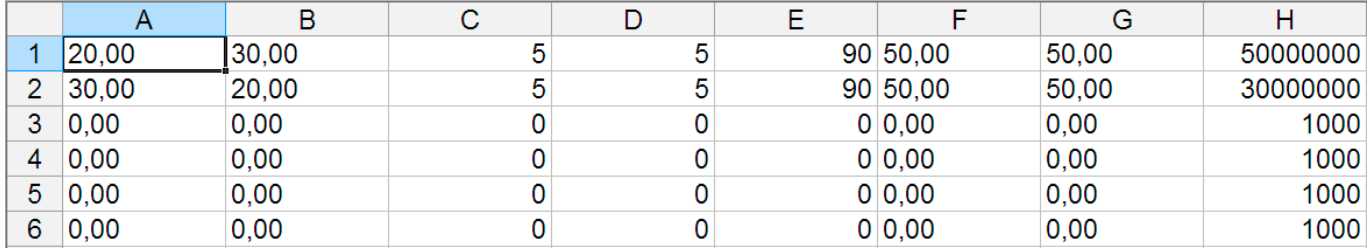

The example shows that only the first two sequence points are configured, while all others are set to default values. The table could be loaded as WAVE\_U or WAVE\_I when using, for example, the model ELR 10080-1000 4U, because the values would fit both, voltage and current. The file naming, however, is unique. A filter prevents you from loading a WAVE\_I file after you have selected **Arbitrary --> U** in the function generator menu. The file would not be listed at all.

#### **► How to load a sequence point table from a USB stick:**

**1.** Do not plug the USB stick yet or remove it.

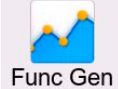

- **2.** While the DC input is switched off, tap on Func Gen to access the function selection menu. There tap on group **Arbitrary** which will show the settings as shown in the screenshot to the right.
- **3.** Swipe up to go down to the **Sequence setup** part and tap on **Import/Export**, then on **Load** and follow the instructions. If the file open dialog can at least list one compatible file, it will be listed for selection. Select your desired table.

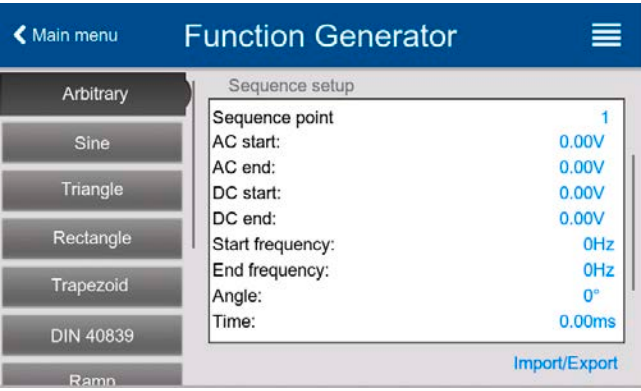

**4.** To finally load the file, tap on  $\leq \leq \cdot$  The selected file is then checked for validity and loaded. In case of format errors, a message will be shown on screen. The file would have to be checked and tried again.

#### **► How to save a sequence point table to a USB stick:**

**1.** Do not plug the USB stick yet or remove it.

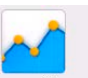

- **2.** While the DC input is switched off, tap on Func Gen to access the function selection menu. There tap on group **Arbitrary** which will show the settings as shown in the screenshot to the right.
- **3.** Swipe up to go down to the **Sequence setup** part and tap on **Import/Export**, then on **Save** and follow the instructions. In the file open dialog you can either select an existing file, if at least one compatible file is listed, or you can create a new one by not selecting any file.
- **4.** Save the file, new or overwriting, with

### 3.10.11 Ramp function

The following parameters can be configured for a ramp function:

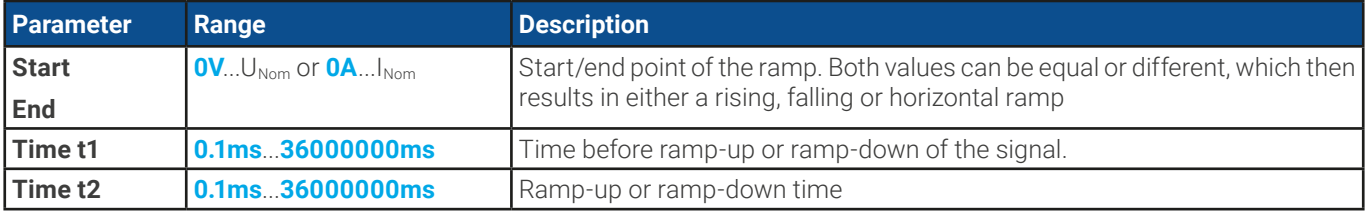

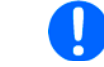

10 h after reaching the ramp end, the function will stop automatically (i.e.  $I = 0$  A, in case the ramp was assigned to the current), unless it has been stopped manually before.

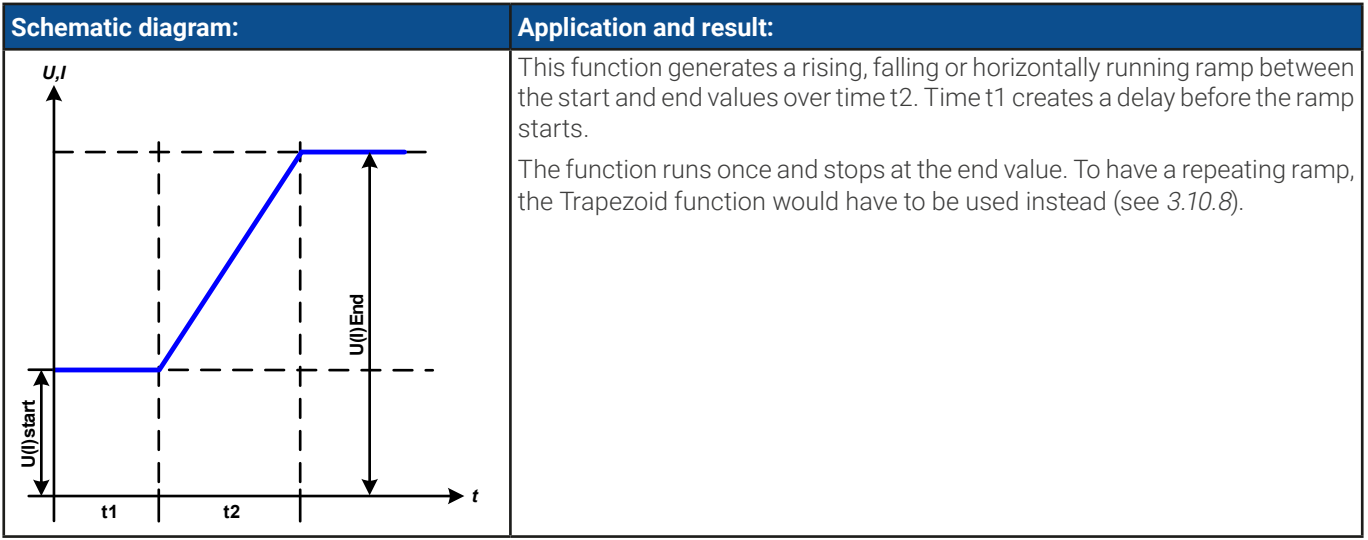

## 3.10.12 IU table function (XY table)

The IU function offer the user the possibility to set a DC input current dependent on the DC input voltage. The function is table driven with exactly 4096 values, which are distributed over the whole measured range of actual input voltage in the range of 0...125% Unom, of which only 0...102% are effective . The table can either be uploaded from an USB stick through the front side USB port of the device or via remote control (ModBus RTU protocol or SCPI). The functions are:

#### **IU function: I = f(U)**

In the **IU function**, an internal measuring circuit measures the voltage on the DC input. For every possible actual voltage on the scale of 0...125% the loaded IU table holds a current value, which can be any value between 0 and rated current. The values uploaded from an USB stick will always be interpreted as current values even if the user calculated them as voltage values and loaded them as an IU table due to wrong file naming.

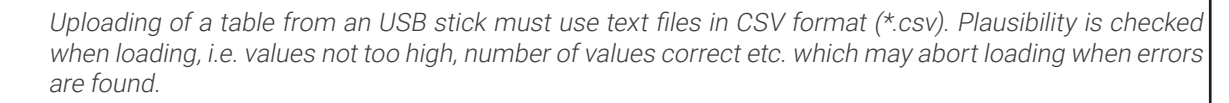

The 4096 values in the table are only checked for size and count. If all the values were to be graphically plotted into a curve it could include huge step changes in the current. This could lead to complications for the connected source if, for example, the internal voltage measurement swings slightly so that the current jumps back and forth between a few values in the table which, in the worst case, could be bounce between 0 A and the maximum current.

## 3.10.12.1 Loading IU tables from USB stick

The so-called IU tables can be loaded from a file via a standard USB stick that is formatted in FAT32. In order to load the file, it has to meet following specifications:

- The file name always begins with IU (not case-sensitive)
- The file must be a text file of type Excel CSV and must only contain one column with exactly 4096 values without gaps
- Values with decimal places must use decimal separator that matches the selection in the general setting **Log file separator format**, which also defines the decimal separator between dot and comma (US default should be dot)

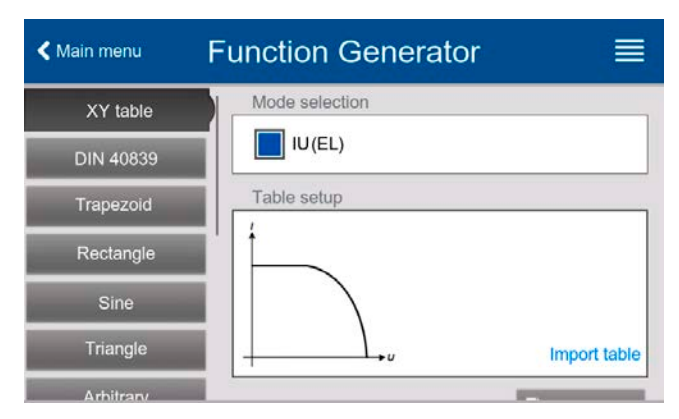

- No value may exceed the rated current of the device model. For example, if you have a 420 A model, none of the 4096 values must be higher than 420 A (the adjustment limits from the device's front panel do not apply here)
- The file(s) has/have to be put inside a folder named HMI\_FILES in the root path of the stick

If these specifications are not met, the device won't accept the file and put out an error message in the display. The USB stick may contain multiple IU files with different names and list them for the selection of one.

#### **► How to load an IU table from a USB stick:**

**1.** While the DC input is switched off, open the function selection menu by tapping on , then select group **XY table**.

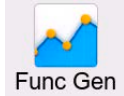

- **2.** Insert the USB stick, if not already done, then tap on **Import table** and in the file selector coming up select the table you want to load and confirm with  $\Box$  In case the file isn't accepted for any of the above listed reasons, correct the file format and content, then try again.
- **3.** Tap  $\mathbb{R}$  Next to proceed to the next screen where you can adjust the global set values.
- **4.** Finally proceed to the main function screen with **R**, Next , to start and control the function (also see "3.10.4.1. [Function selection and control"\)](#page-69-0).

### 3.10.13 Battery test function

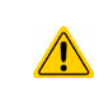

The battery test function is only a feature to test batteries. It has no battery management functionality. It means, that there is no monitoring of single battery cells. Dead cells cannot be detected and in case there is at least one dead cell in a battery when being discharged by the device, the battery could be destroyed. External battery management hardware and software might be required.

The purpose of the battery test function is to discharge various battery types in industrial product tests or laboratory applications.

Due to the nature of an electronic it can only work in sink mode, it means only discharge the battery. In combination with a power supply, for example from series PSI 10000, a dynamic charge & discharge can be achieved, like when using the dynamic test modes of series PSB 10000. With a custom software which integrates the source and the sink device under one GUI, so they work in two-quadrant operation, any test scenario could be realized.

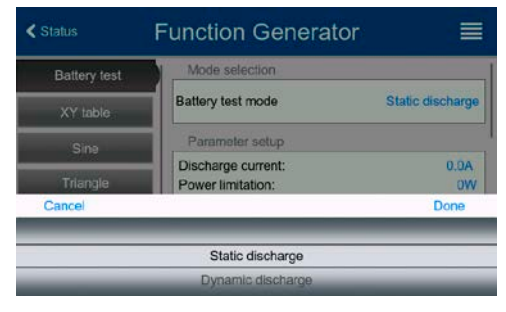

There is a choice of two modes: **Static discharge** (constant current) and **Dynamic discharge**.

In **static discharge** mode which by default runs in constant current (CC), the settings for power or resistance can also let the device run the function in constant power (CP) or constant resistance (CR). Like with the normal operation of the device the set values determine what regulation mode (CC, CP, CR) will be in effect. If, for example, CP operation is projected, the set value of current should be set to maximum and resistance mode should be turned off, so that both don't interfere. For a projected CR operation it's similar. Current and power should then be set to maximum.

For **dynamic discharge** mode there is also a power setting, but it cannot be used to run the dynamic battery test function in pulsed power mode or at least the result would not be as expected. It's recommended to always adjust the power value according to the test parameters, so it doesn't interfere with the pulsed current.

Graphical depiction of both discharging modes:

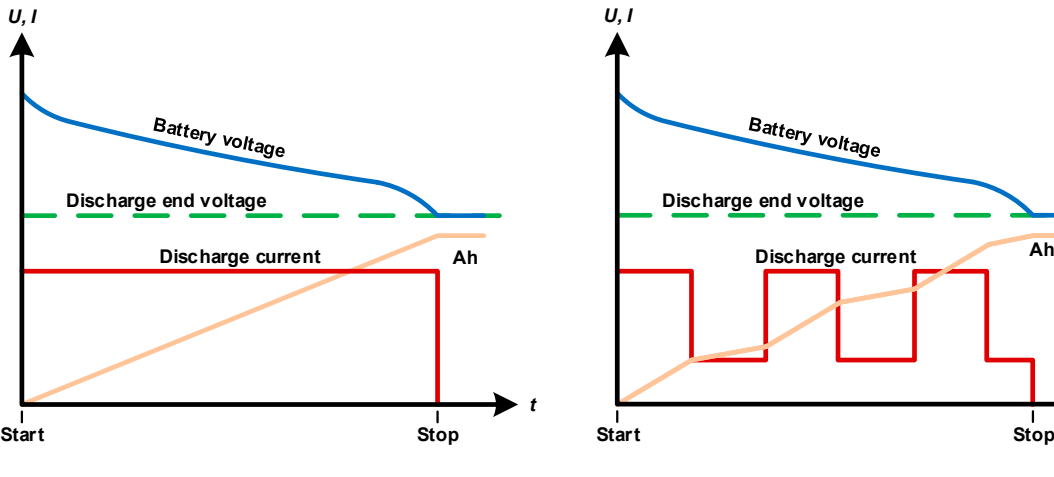

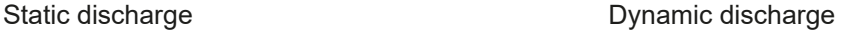

### 3.10.13.1 Settings for the static discharge mode

The following parameters can be configured for the static discharge battery test function:

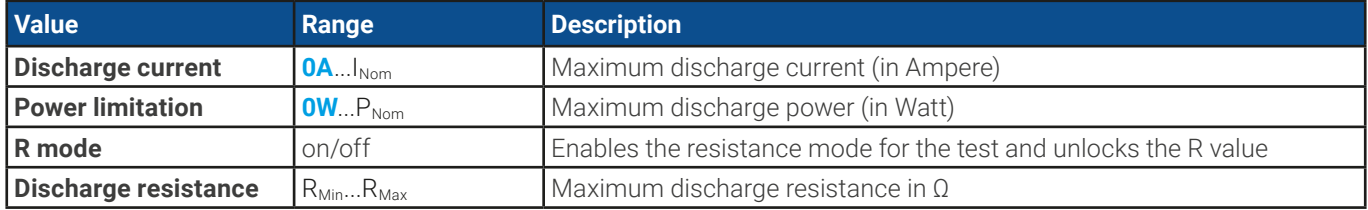

*t*

## 3.10.13.2 Settings for the dynamic discharge mode

The following parameters can be configured for the dynamic discharge battery test function:

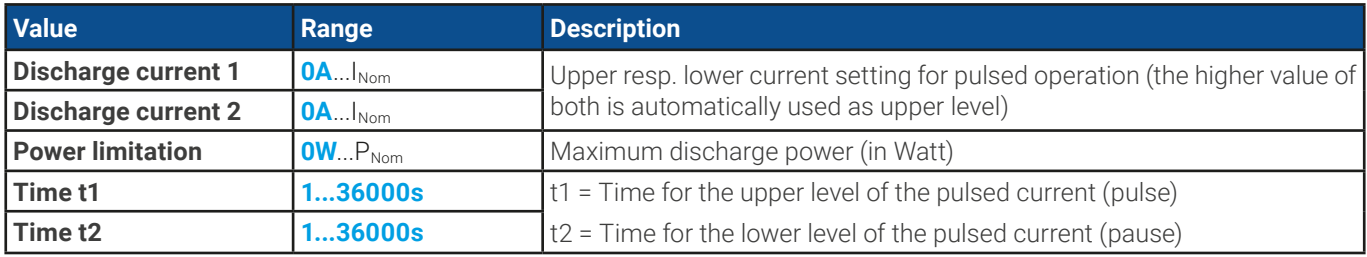

### 3.10.13.3 Stop conditions

These parameters are valid for all test modes and define additionally stop conditions:

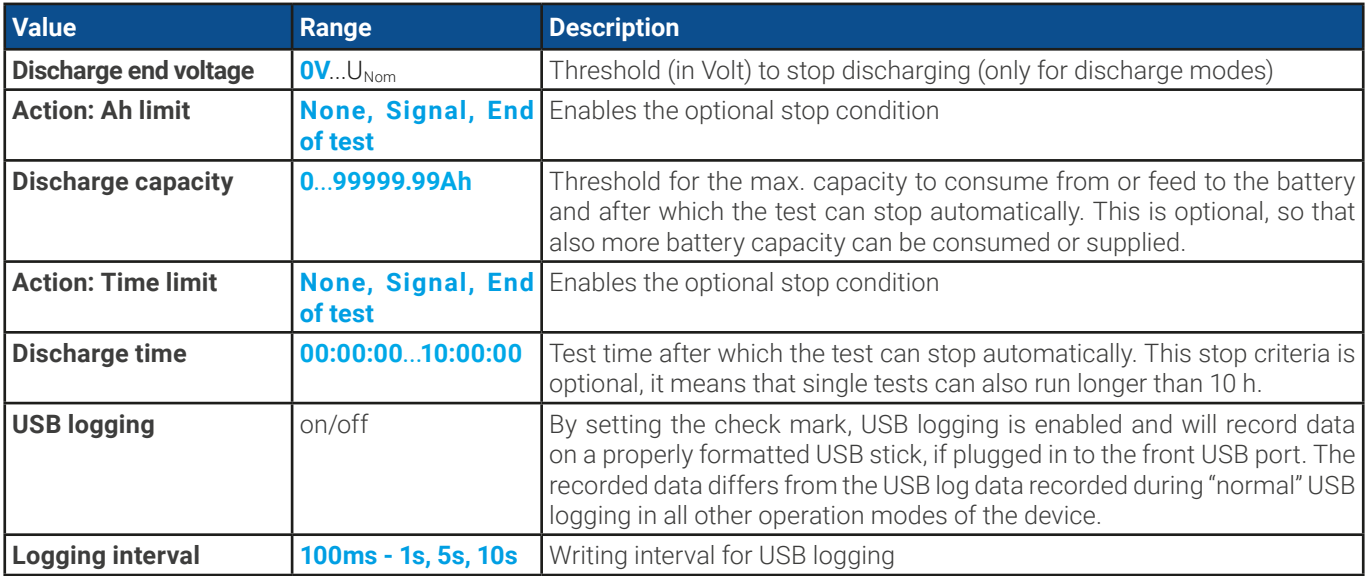

## 3.10.13.4 Displayed values

During the test run, the display will show various values and statuses:

- Actual battery voltage on the DC input
- Discharge end voltage  $U_{\text{DV}}$  in V (only in discharge mode)
- Charge voltage in V (only in charge mode)
- Actual discharge or charge current
- Actual power
- Total battery capacity (charging & discharging)
- Total battery energy (charging & discharging)
- Elapsed time
- Regulation mode (CC, CP, CR, CV) The South of the Second Control of the Second Control of the Second Control of the Second Control of the Second Control of the Second Control of the Second Control of the Second Control o

## 3.10.13.5 Data recording to USB stick

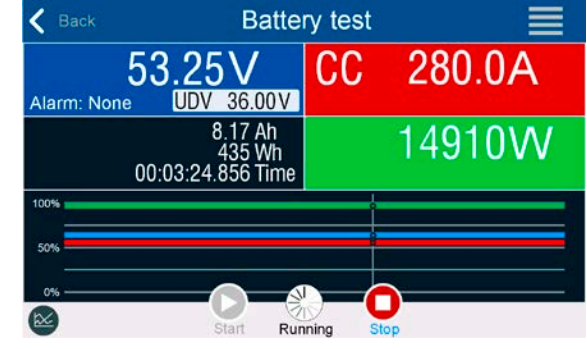

At the end of the configuration of all test modes there is the option to enable a logging feature. With a USB stick plugged and formatted as required (see [1.9.6.5](#page-24-0)), the device can record data during the test run directly to the stick and in the defined interval. Active USB logging is indicated in the display with a small diskette symbol. After the test has stopped, the recorded data will be available as text file in CSV format.

Log file format example from static discharge mode:

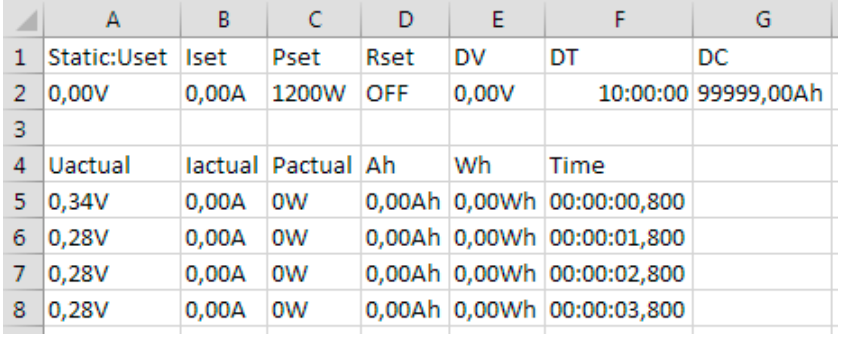

Static = Selected test mode Iset = Discharging current Pset = Max. power Rset = Desired resistance DV = Discharge end voltage DT = Discharge end time DC = Discharge end capacity U/I/Pactual = Actual values Ah = Consumed battery capacity Wh = Consumed energy Time = Elapsed test time

### 3.10.13.6 Possible reasons for battery test stop

The battery test function run can be stopped by different reasons:

- Manual stop on the HMI with button "Stop"
- • After the max. test time has been reached and action **End of test** was set for it
- • After the max. battery capacity to consume has been reached and action **End of test** was set for it
- Any device alarm which would also switch off the DC input, like OT
- Reaching the threshold  $U_{DV}$  (discharge end voltage)
- Reaching the threshold for charging end current

### 3.10.14 MPP tracking function

MPP stands for the maximum power point (see principle view to the right) on the power curve of solar panels. Solar inverters, when connected to such panels, constantly track this MPP once it has been found.

An electronic load can easily imitate this behavior and hence be used to test even huge solar panels without having to connect a usually big solar inverter device which also requires to have a load connected to its AC output. Furthermore, all MPP tracking related parameters of the electronic load can be adjusted and it's thus more flexible than an inverter with its limited DC input range.

For evaluation and analysis purposes, the device can also record measured data, i. e. DC input values such as actual voltage, current or power, to USB stick or provide them for reading via digital interface.

The MPP tracking function offers **four modes**. Unlike with the manual handling of other functions, values for the MPP tracking are only entered by direct input via the touch screen.

### 3.10.14.1 Mode MPP1

This mode is also called "Find MPP". It's the simplest option to have the device find the MPP of a connected solar panel. It requires to set only three parameters. Value  $U_{\text{oc}}$  is necessary, because it helps to find the MPP quicker as if the device would start at 0 V or maximum voltage. Actually, it would start at a voltage level slightly above  $U_{\text{nc}}$ .

 $I_{SC}$  is used as a upper limit for the current, so the device would not try to draw more current than the panel is specified for. Following parameters can be configured for tracking mode **MPP1**:

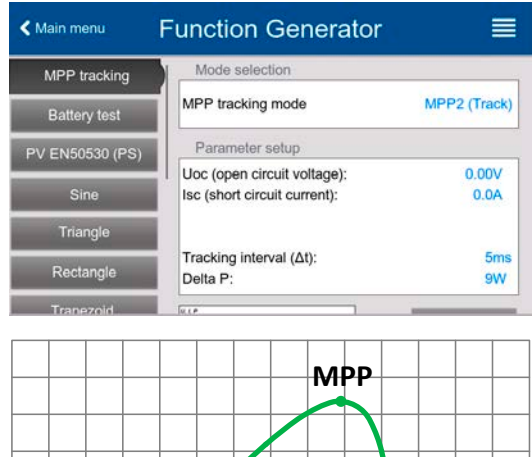

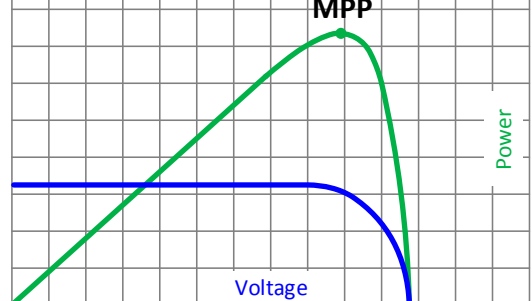

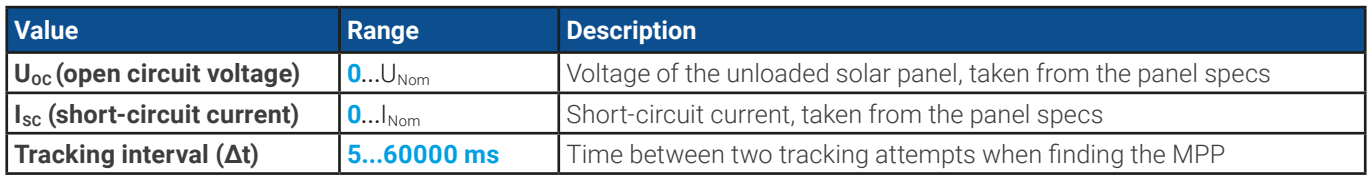

Application and result:

After the three parameters have been set, the function can be started. As soon as the MPP has been found, the function will stop and switch off the DC input. The acquired MPP values of voltage  $(U_{\text{MPP}})$ , current  $(I_{\text{MPP}})$  and power  $(P_{MPP})$  would then be shown in the display.

The time of a function run depends on the parameter Δt. Even with the minimum setting of 5 ms one run usually takes already a few seconds.

### 3.10.14.2 Mode MPP2

This mode tracks the MPP, so it's closest to the operation of a real solar inverter. Once the MPP is found, the function won't stop, but try to track the MPP permanently. Due to the nature of solar panels this can only be done below the level of the MPP. As soon as this point is reached, the voltage starts to sink further and so does the actual power. The additional parameter **Delta P** defines how much the power may fall before the direction is reversed and the voltage starts to rise again until the load reaches the MPP. The result are zigzag shaped curves of both, voltage and current.

Typical curves are shown in the picture to the right. For the example the **Delta P** was set to a quite small value, so the power curve looks almost linear. With a small **Delta P** the load would always track close to the MPP.

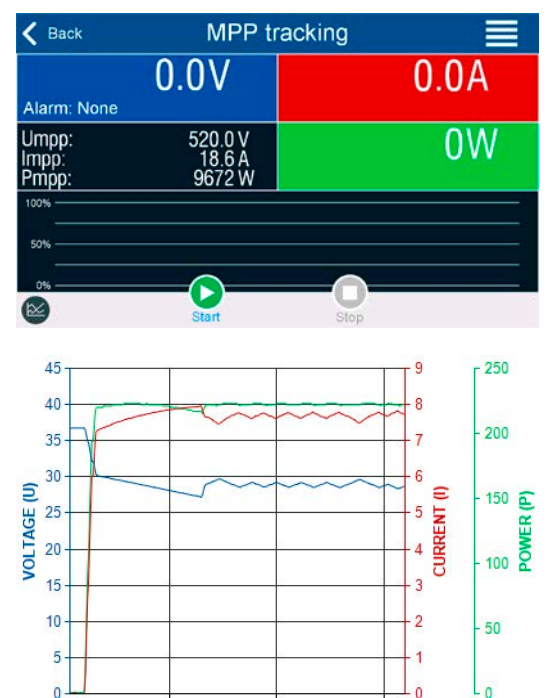

Following parameters can be configured for tracking mode **MPP2**:

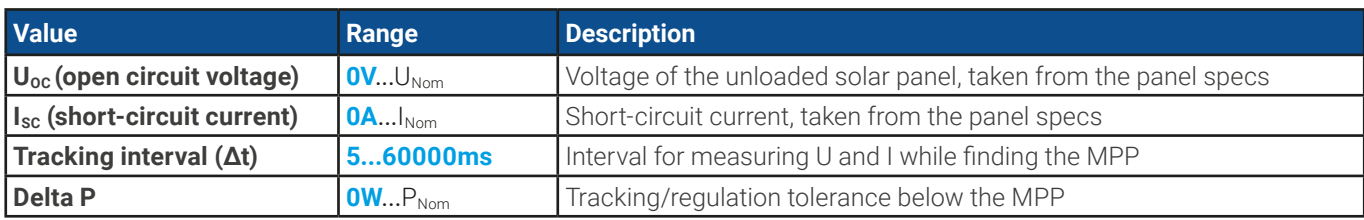

### 3.10.14.3 Mode MPP3

Also called "fast track", this mode is very similar to mode MPP2, but without the initial step which is used to find the actual MPP, because mode MPP3 would directly jump to the power point defined by user input  $(U_{MPP}, P_{MPP})$ . In case the MPP values of the equipment under test are known, this can save a lot of time in repetitive tests. The rest of the function run is the same as with MPP2 mode. During and after the function, the least acquired MPP values of voltage (U<sub>MPP</sub>), current (I<sub>MPP</sub>) and power  $(P<sub>MPP</sub>)$  are shown in the display.

Following parameters can be configured for tracking mode **MPP3**:

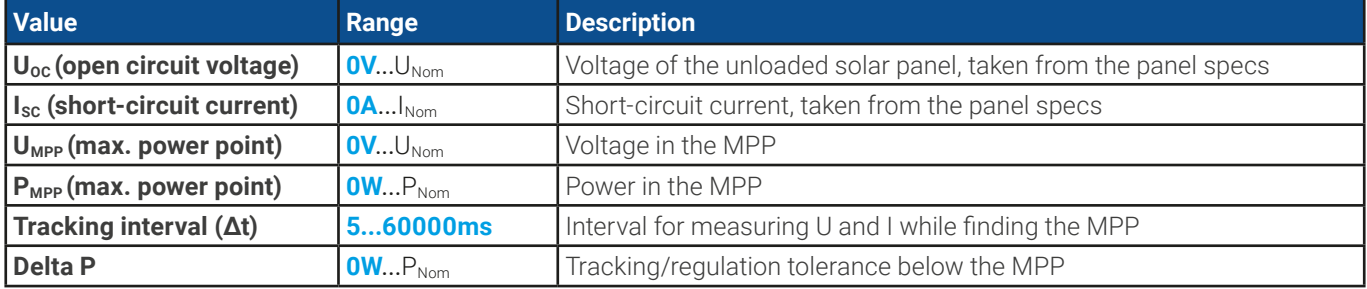

### 3.10.14.4 Mode MPP4

This mode is different to the others, because it does not track automatically. It rather offers the choice to define a user curve by setting up to 100 points of voltage values, then track this curve, measure current and power and return the results in up to 100 sets of acquired data. The curve points can only be loaded from a USB stick. Start and end point can be adjusted as well, Δt defines the time between two points and the function run can be repeated up to 65535 times. Once the function stops at the end or due to manual interrupt, the DC input is switched off and the measured data is made available. After the function, the acquired set of data with the highest actual power will be shown in the display as voltage ( $U_{\text{MPP}}$ ), current ( $I_{\text{MPP}}$ ) and power (PMPP) of the MPP. Going back on the screen with **Back** then allows for data export of the 100 measured results to USB stick.

Following parameters can be configured for tracking mode **MPP4**:

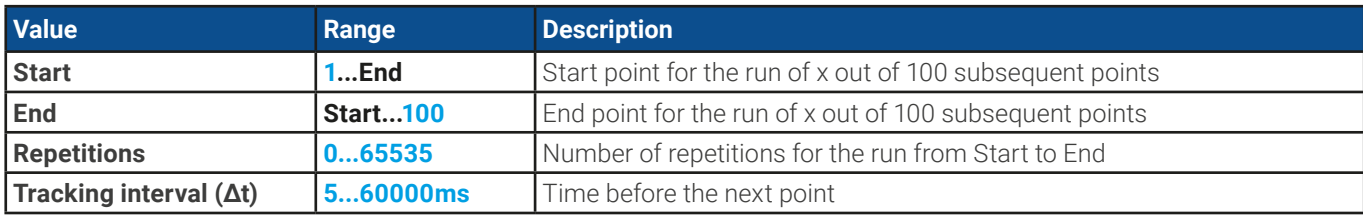

## 3.10.14.5 Load curve data from USB stick for mode MPP4

Curve point data (only one voltage value per point), in form of a CSV file, is loaded from USB stick. See section [1.9.6.5](#page-24-0) for the naming convention. Contrary to manual adjustment where you can define and use an arbitrary number of points, loading from USB requires the CSV file to always contain the full number of points (100), because it can't define which one is start and end. However, the on-screen setting for **Start** and **End** point remain valid. It means, if you actually want to use all 100 points from your loaded curve, you must set the parameters according.

File format definition:

- The file must be a text file with appendix  $*$ .csv
- The file must contain only one column of voltage values (0... rated voltage)
- The file must exactly 100 values in 100 rows, no gaps
- • The decimal separator of broken values must follow the setting "Log file separator format" where selection **US** means dot as decimal separator and selection **Standard** means comma

#### **► How to load a curve data file for MPP4**

**1.** While the DC input is switched off, enter the function generator by tapping on  $\sim$  In the selection swipe to find and tap on group **MPP Tracking.**

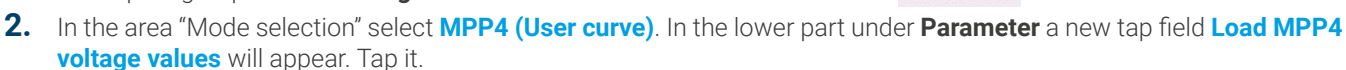

- **3.** Insert USB stick, if not already done.
- **4.** The next screen searches the stick for compatible files and lists them. Tap the one you want to load and confirm with .

### 3.10.14.6 Save result data from MPP4 mode to USB stick

After the MPP4 function has run through, the result data can be saved to USB stick. The device will always save 100 data sets consisting of the actual values of voltage, current and power belonging to the points it has run through. There is no extra numbering. In case the settings **Start** and **End** were not 1 and 100, the true result data can later be filtered from the file. Points which where not adjusted are automatically set to 0 V, thus it's very important to carefully adjust start and end point because with a voltage setting of 0 V an electronic load would draw its rated current. That's because in this mode, current and power are always set to max.

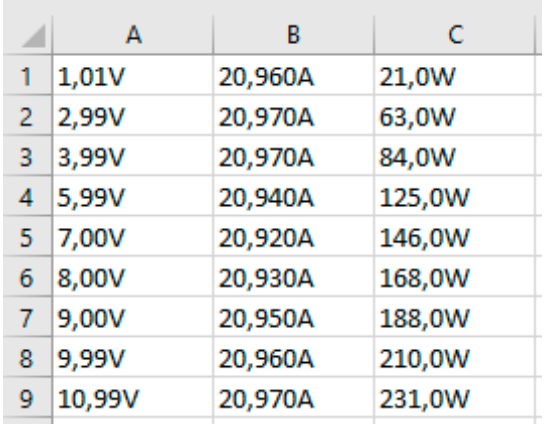

Format of the result data file (for naming convention see section [1.9.6.5](#page-24-0)):

Legend:

- Column A: actual voltage of points  $1-100$  (=  $U_{MPP}$ )
- Column B: actual current of points  $1-100$  (=  $I_{MPP}$ )
- Column C: actual power of points  $1-100$  (=  $P_{MPP}$ )
- Rows 1-100: result data sets of all possible curve points

Func Gen

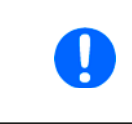

The values in the example table to the left are with physical units. If that's not wanted, they can be turned off in the "General settings" of the device with parameter "USB logging with units (V,A,W)".

#### **► How to save a curve data file for MPP4**

- **1.** After the function has run through, it will stop automatically. Tap on **Back** to go back to the MPP4 configuration screen.
- **2.** Insert a USB stick, if not already done.
- **3.** Below the **buttom** button tap on **Save records**. The next screen searches the stick for compatible files and lists them. Either tap one to select it (overwrite) or don't select any file to create a new file and confirm with

### 3.10.15 Remote control of the function generator

The function generator can be remotely controlled, but configuration and control of the functions with individual commands is different from manual operation. The external documentation "Programming Guide ModBus & SCPI" on the included USB stick explains the approach. In general the following items apply:

- The function generator isn't directly controllable via the analog interface; the only impact to the function run can come from pin REM-SB switching the DC input off and on, which will also stop and restart the function
- The function generator is unavailable if R mode (resistance) is activated

## 3.11 Other applications

## 3.11.1 Parallel operation in master-slave (MS)

Multiple devices of same kind can be connected in parallel in order to create a system with higher total current and hence higher power. For parallel operation in master-slave mode the units are usually connected with their DC inputs, their Share bus and their master-slave bus, which is a digital bus that makes the system work as one big unit regarding adjusted values, actual values and status.

The Share bus is intended to balance the units dynamically in their voltage on the DC input, i.e. in CV mode, especially if the master unit runs a dynamic function. In order for this bus to work correctly, at least the DC minus poles of all units have to be connected, because DC minus is the reference for the Share bus.

Principle view without source:

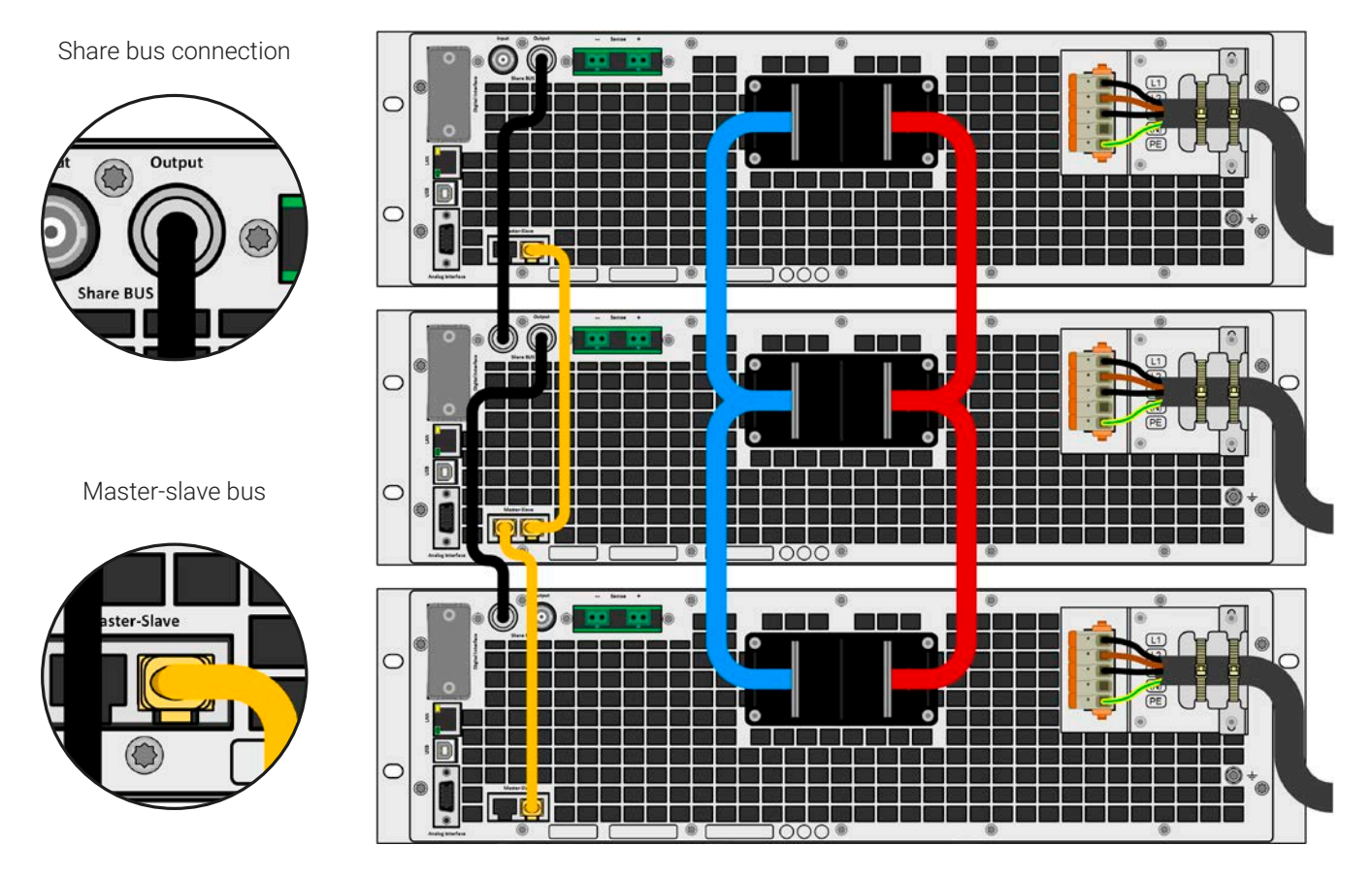

## 3.11.1.1 Restrictions

Compared to normal operation of a single device, master-slave operation has some restrictions:

- The MS system reacts partly different in alarm situations (see below in [3.11.1.8](#page-88-0))
- Using the Share bus makes the system react as dynamic as possible, but it's still not as dynamic as single unit operation
- Connection to identical models from other series is not supported, the master would not initialize them

## 3.11.1.2 Wiring the DC inputs

The DC input of every unit in the parallel operation is connected with correct polarity to the next unit, using cables or copper bars with a cross section according to the total system current and with short as possible length, so their inductance is as low as possible.

## 3.11.1.3 Wiring the Share bus

The Share bus is wired from unit to unit with standard BNC cables (coaxial, 50  $\Omega$  type) with a length of 0.5 m (1.64 ft) or similar. Both sockets are internally connected and are not specifically input or output. The labeling is only for orientation.

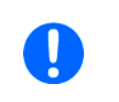

- A max. of 64 units can be connected via Share bus.
- When connecting the Share bus before a device had been configured as Master or Slave, an SF alarm will occur

## 3.11.1.4 Wiring and set-up of the digital master-slave bus

The master-slave connectors are built-in and can be connected via network cables (≥CAT3, patch cable). After this, MS can be configured manually or by remote control. The following applies:

- A maximum of 64 units can be connected via the bus: 1 master and up to 63 slaves.
- • Connection only between devices of same kind, i.e. electronic load to electronic load; connection of different power classes is allowed and supported, e. g. one 15 kW 3U with one 30 kW 4U to achieve a total of 45 kW, but requires to have at least firmware KE/HMI 3.02 installed on all units
- Units at the end of the bus should be terminated, if necessary (see below for more information)

#### The master-slave bus must not be wired using crossover cables!

Later operation of the MS system implies:

T)

- The master unit displays, or makes available to be read by the remote controller, the sum of the actual values of all the units
- The ranges for setting the values, adjustment limits, protections (OVP etc.) and user events (UVD etc.) of the master are adapted to the total number of units. Thus, if e.g. 5 units each with a power of 15 kW are connected to a 75 kW system, then the master can be set in the range 0...75 kW.
- Slaves are no operable as long as being controlled by the master
- • Slave units will show the alarm **MSP** in the display as long as they not have been initialized by the master. The same alarm is signaled after a connection drop to the master unit occurred.
- In case the function generator of the master unit is going to be used, the Share bus must be connected as well

#### **► How to connect the digital master-slave bus**

- **1.** Switch off all units and connect the master-slave bus with network cables (CAT3 or better, cables not included). It doesn't matter which of the two master-slave sockets (RJ45, backside) is connected to the next unit.
- **2.** Depending on the desired configuration the units are then also connected at their DC terminals. The two units at the beginning and end of the chain must be terminated, while the master requires a separate setting. See table below.

Termination is done with internal electronic switches which are controlled from within the **Settings** menu of the device in group **Master-slave**. This can be done as part of setting up every unit as master or slave, but should be done before the master is going to be set as **Master**, because doing so immediately triggers a bus initialization. In group **Master-Slave** the termination resistors for BIAS and the bus itself (TERM, see figure to the right) can be set separately. Settings matrix for the units on the MS bus:

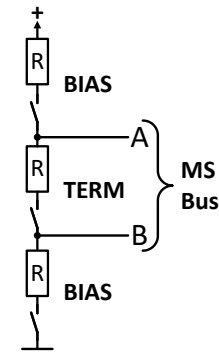

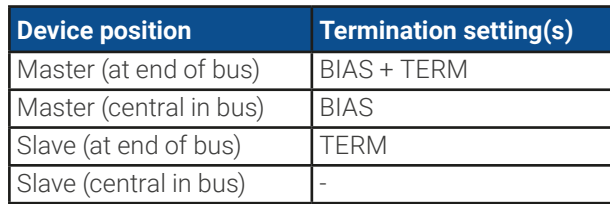

### 3.11.1.5 Mixed systems

As mixed systems following is understood:

• Different power classes, like 5 kW, 15 kW or 30 kW within one master-slave system (requires at firmware KE 3.02)

Combining different power classes can have an unexpected side effect, such that the resulting total power, as displayed by the master after the initialization, isn't the eexpected one, but lower. This depends on what unit and power class has been picked as master. In such a situation the golden rule is: always select the master from the units with the highest power rating.

Example: you want to connect a 15 kW unit and a 3kW unit in order to achieve 18 kW. Generally, the voltage rating must match, but current and power rating can be different. To be precise, the power rating is decisive. When using the 3 kW unit as master, the total system power will only be 15.75 kW (with a master running firmware KE 3.02). When, however, switching the master to the 15 kW unit, the system will result in 18 kW total power.

### 3.11.1.6 Configuring the master-slave operation

Now the master-slave system has to be configured on each unit. It's recommended to configure all the slave units first and then the master unit.

#### **► Step 1: Configuring all slave units**

- group **Master-slave** and tap it.
- 

**1.** While the DC output is switched off, tap on  $\bullet$  in the main screen to access the **Settings** menu. Swipe up to find

- **2.** Tapping on the blue button text next to **Mode** will open a selector. By selecting **Slave**, if not already set, the master-slave mode is activated and the device is defined as slave. Additionally, the bus termination can be activated here, if required for the currently configured unit.
- **3.** Leave the Settings menu.

After this, the slave is fully configured for master-slave. Repeat the procedure for all other slave units.

#### **► Step 2: Configuring the master unit**

group **Master-slave** and tap it.

**1.** While the DC output is switched off, tap on  $\left|\frac{Q(x)}{Q}\right|$  in the main screen to access the **Settings** menu. Swipe up to find

**2.** Tapping on the blue button text next to **Mode** will open a selector. By selecting **Master**, if not already set, the master-slave mode is activated and the device is defined as master which also automatically enable the BIAS resistor termination, as required for the master.

#### **► Step 3: Initializing the master**

When setting a device to Master, it will instantly start to initialize the MS system and the result is displayed in the very same window. In case the initialization is not successful or the number of units or the total power is wrong, it can be repeated in this screen anytime.

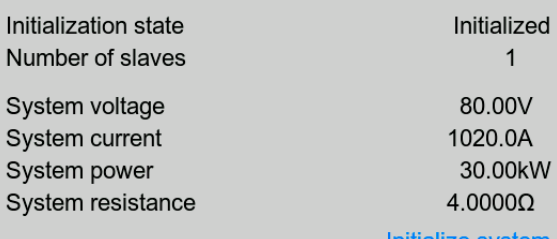

Tapping **Initialize system** repeats the search for slaves in case the detected number of slaves is less than expected, the system has been reconfigured, not all slave units are already set as **Slave** or the cabling/ termination is still not OK. The result window shows the number of slaves plus the total current, power and resistance of the MS system.

In case there are no slaves found at all, the master will still initialize the MS system with only itself.

As long as MS mode remains activated, the initialization process of the master-slave system will be repeated each time the master unit is powered. The initialization can also be repeated manually anytime via the Settings menu, in group "Master-Slave".

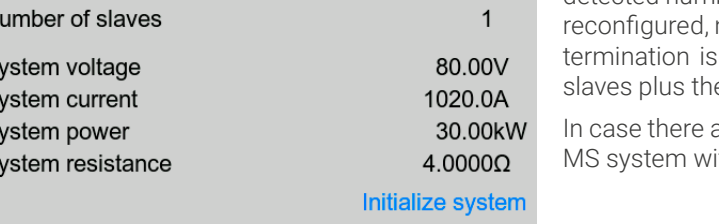

## 3.11.1.7 Operating the master-slave system

After successful configuration and initialization of the master and slave units, they will show their status in the in the status area of their displays. The master would show **MS mode: Master** while the slave(s) would show **MS mode: Slave** plus **Remote: Master-slave**, as long they are in remote control by the master.

From now on the slaves can no longer be controlled manually or remotely, neither via the analog nor via digital interfaces. They can, if needed, be monitored via these interfaces by reading actual values and status.

The display on the master unit will reconfigure after initialization and all set values are reset. The master now displays the set and actual values of the total system. Depending on the number of units, the adjustable current and power range will multiply, while the resistance range will decrease. Then following applies:

- The system, represented by the master, can be treated like a standalone unit
- The master shares the set values etc. across the slaves and controls them
- The master is remotely controllable via the analog or digital interfaces
- All settings for the set values U,I, P and R on the master, plus also all related values from supervision, limits etc. should be adapted to the new total values
- All initialized slaves will reset any limits ( $U_{Min}$ ,  $I_{Max}$  etc.), supervision thresholds (OVP, OPP etc.) and event settings (UCD, OVD etc.) to default values, so these don't interfere the control by the master. As soon as these values are modified on the master, they are transferred 1:1 to the slaves. Later, during operation, it might occur that a slave causes an alarm or an event earlier than the master, due to imbalanced current or slightly faster reaction.

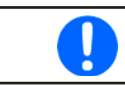

In order to easily restore all these settings to what was configured before activating MS operation, it's recommended to make use of the user profiles (see ["3.9. Loading and saving user profiles"](#page-67-0))

- • If one or more slaves report a device alarm, it will be signaled on the master and must be acknowledged also there. so that the slave(s) can continue their operation. Since an alarm causes the DC inputs to be switched off and can only reinstate the on/off condition automatically after PF or OT alarms, where the reaction to the alarms is configurable, action from an operator or a remote control software may become necessary.
- Loss of connection to any slave will result in shutdown of all DC inputs as a safety measure and the master will report this situation in the display with a pop-up telling "Master-slave security mode". Then the MS system has to be re-initialized, either with or without prior re-establishment of the connection to the disconnected unit(s).
- All units, even the slaves, can be externally shut down on their DC inputs using the pin REM-SB of the analog interface. This can be used as some kind of "emergency off", here usually a contact (maker or breaker) is wired to this pin on all units in parallel.

### <span id="page-88-0"></span>3.11.1.8 Alarms and other problem situations

Master-slave operation, due to the connection of multiple units and their interaction, can cause additional problem situations which do not occur when operating individual units. For such occurrences the following regulations have been defined:

- Generally, if the master loses connection to any slave, it will generate an MSP (master-slave protection) alarm, pop up a message on the screen and switch off its DC input. The slaves will fall back to single operation mode and also switch off their DC input. The MSP alarm can be deleted by initializing the master-slave system again. This can be done either in the MSP alarm pop-up screen or in the MENU of the master or via remote control. Alternatively, the alarm is also cleared by deactivating master-slave on the master unit
- If one or more slave units are cut from AC supply (power switch, blackout, supply undervoltage) and come back later, they're not automatically initialized and included again in the MS system. Then the init has to be repeated.
- If the master unit is cut from AC supply (power switch, blackout) and comes back later, the unit will automatically initialize the MS system again, finding and integrating all active slaves. In this case, MS can be restored automatically.
- If accidentally multiple or no units are defined as master the master-slave system can't be initialized

In situations where one or multiple units generate a device alarm like OVP etc. following applies:

- Any alarm of a slave is indicated on the slave's display and on the master's display
- If multiple alarms happen simultaneously, the master only indicates the most recent one. In this case, the particular alarms can be read from the slave units displays or via digital interface by any software.
- All units in the MS system supervise their own values regarding overvoltage, overcurrent and overpower and in case of alarm they report the alarm to the master. In situations where the current is probably not balanced between the units, it can occur that one unit generates an OCP alarm though the global OCP limit of the MS system was not reached. The same can occur with the OPP alarm.

### 3.11.2 Series connection

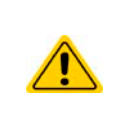

Series connection of electronic loads isn't permissible and must thus not be operated! Reason: possible, asymmetrical distribution of the DC input voltage due to different internal regulation condition. In worst case and with at least two units being wired in series connection, one unit could have a very low internal resistance and the other a very high one which would cause the one load with the high resistance to "see" almost the full DC input voltage which will most likely damage the DC input stage, as well as insulation.

#### 3.11.3 SEMI F47

SEMI F47 (the SEMI comes from semiconductor) is a specification that demands a device to continue working without interruption in case of a power failure in form of an AC supply undervoltage (here: sag) of max. -50% of the rated line voltage with a max. duration of 1.7 seconds. From firmware KE 3.02 and HMI 3.02 this has been implemented for all 10000 series devices, but cannot be obtained by installing an update.

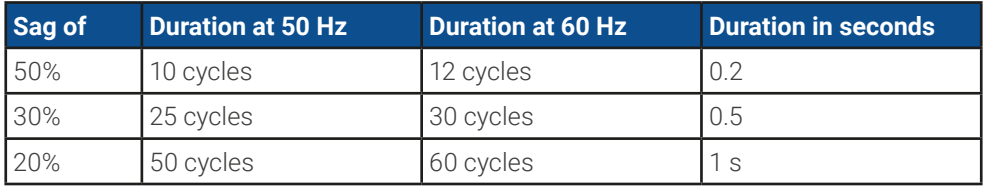

SEMI F47 specifies a voltage sag in steps with increasing voltage:

### 3.11.3.1 Restrictions

- The feature will be disabled automatically and also locked if the device boots with low AC supply voltage present, i. e. 208 V (L-L) instead of the default 400 V (L-L), so it could not bridge the 1.7 s duration of the F47 pulse anymore. It means that SEMI F47 isn't available while derating is active.
- It requires a decreased max. power, compared to the rated power of the particular model, thus SEMI F47 is also a sort of derating, but it's not depending on the line voltage but what the AC input circuit (PFC) can cover without running into a power fail. This reduced power rating is activated and deactivated together with SEMI F47

### 3.11.3.2 Adjustments

• SEMI F47 can either be activated/deactivated manually on the HMI (see [3.4.3.1](#page-45-0)) or a digital interface, unless blocked due to the current device state.

### 3.11.3.3 Application

The feature can be activated at any time, unless blocked to the current devices, for example when low voltage derating is already active (see [3.2.3.1](#page-40-0)). When activating it sometime during normal operation, the device will pop up a message after leaving the menu, informing about the altered situation and also instantly reduce the max. available power, as well as adjust the power set values, should the currently be higher than the new maximum. When deactivating the feature it goes vice versa, only the power set values remain unaltered then. Due to the fact that the setting is stored beyond shutting down the device, it could directly boot into SEMI F47 mode during next start, also showing that above mentioned pop-up once after the start (the pop-up can be deactivated).

If later a voltage sag occurs, the level of sag or the duration decides whether the device continues its operation without switching the DC input off or if it would show a **PF** alarm. Without SEMI F47 being activated, the PF alarm would appear immediately while with activated SEMI F47 it's delayed for at least 2 seconds or will never occur. In this case, the device wouldn't show any reaction to the sag, nor register the occurrence in any form.

## **4. Service and maintenance**

### 4.1 Maintenance / cleaning

The device needs no recurring maintenance. Cleaning may be needed for the internal fans, the frequency of cleanse is depending on the ambient conditions. The fans serve to cool the components which are heated by the inherent power loss. Heavily dirt filled fans can lead to insufficient airflow and therefore the DC input would switch off too early due to overheating or possibly lead to defects.

In case there is requirement for such a maintenance, please contact us.

### 4.1.1 Battery replacement

The device contains a Lithium cell battery of type CR2032, which is placed on the so-called KE board that is mounted to the right-hand side wall (when looking from the front) of the device. The battery is specified for a life span of at least 5 years, but due to ambient condition, especially temperature, this span could be lower. The battery is used to buffer the internal real-time clock and if it becomes necessary to replace the battery, it can be done on location by a qualified person while maintaining typical ESD precautionary measures. The KE board would have to be loosened and lifted up carefully to access the battery.

## 4.2 Fault finding / diagnosis / repair

If the equipment suddenly performs in an unexpected way, which indicates a fault, or it has an obvious defect, this can't and must not be repaired by the user. Contact the supplier in case of suspicion and elicit the steps to be taken.

It will then usually be necessary to return the device to the supplier (with or without guarantee). If a return for checking or repair is to be carried out, ensure that:

- the supplier has been contacted and it's clarified how and where the equipment should be sent.
- the device is in fully assembled state and in suitable transport packaging, ideally the original packaging.
- optional extras such as an interface module is included if this is in any way connected to the problem.
- a fault description in as much detail as possible is attached.
- if shipping destination is abroad, the necessary customs papers are attached.

### 4.2.1 Firmware updates

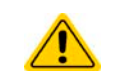

Firmware updates should only be installed when they can eliminate existing bugs in the firmware in the device or contain new features.

The firmware of the control panel (HMI), of the communication unit (KE) and the digital controller (DR), if necessary, is updated via the rear side USB port. For this the software EA Power Control is needed which is included with the device or available as download from our website together with the firmware update, or upon request.

However, be advised not to install updates promptly. Every update includes the risk of an inoperable device or system. We recommend to install updates only if...

• an imminent problem with your device can directly be solved, especially if we suggested to install an update during a support case

• a new feature has been added which you definitely want to use. In this case, the full responsibility is transferred to you. Following also applies in connection with firmware updates:

- Simple changes in firmwares can have crucial effects on the application the devices are use in. We thus recommend to study the list of changes in the firmware history very thoroughly.
- Newly implemented features may require an updated documentation (user manual and/or programming quide, as well as LabVIEW VIs), which is often delivered only later, sometimes significantly later

# 4.2.2 Trouble-shooting device problems

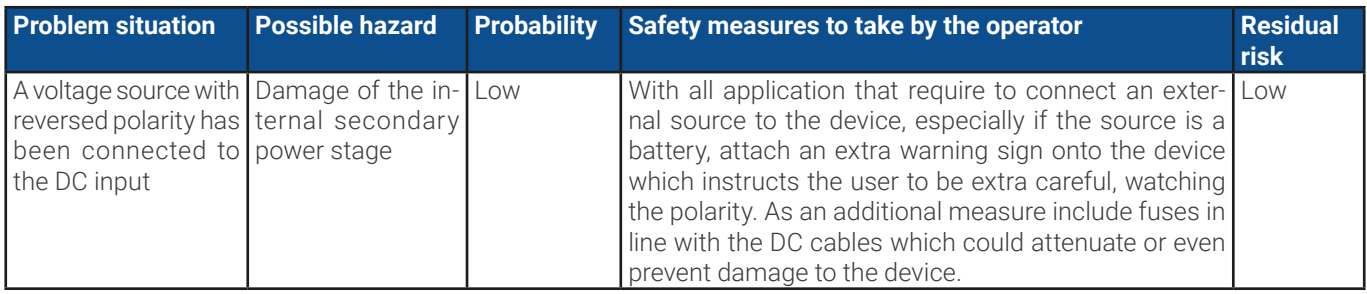

# **5. Contact and support**

## 5.1 General

Repairs, if not otherwise arranged between supplier and customer, will be carried out by the manufacturer. For this the device must generally be returned to the manufacturer. No RMA number is needed. It's sufficient to package the equipment adequately and send it, together with a detailed description of the fault and, if still under guarantee, a copy of the invoice, to the following address.

### 5.2 Contact options

Questions or problems with operation of the device, use of optional components, with the documentation or software, can be addressed to technical support either by telephone or e-Mail.

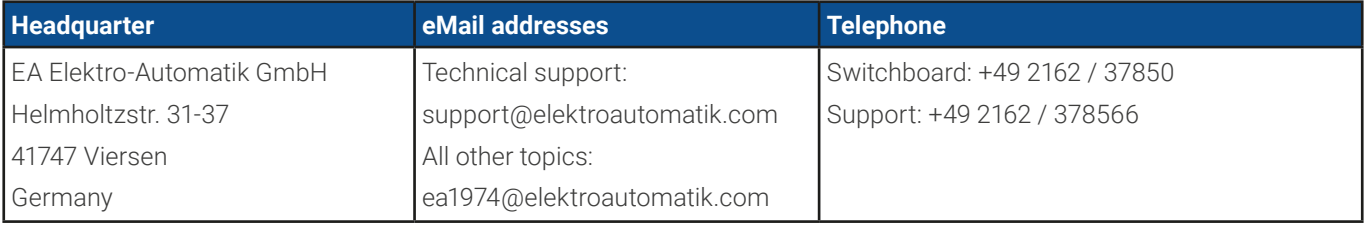

**EA Elektro-Automatik GmbH & Co. KG** Helmholtzstr. 31-37 41747 Viersen

Phone: +49 (2162) 3785 - 0 Fax: +49 (2162) 16230 ea1974@elektroautomatik.com

**www.elektroautomatik.com**

#### **EA Elektro-Automatik Inc.** 7926 Convoy Court CA, 92111, San Diego

Phone: +1 (858) 836 1300

sales@elektroautomatik.com

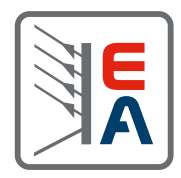